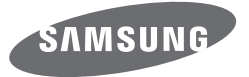

# Mode d'emploi WB350F/WB351F/WB352F

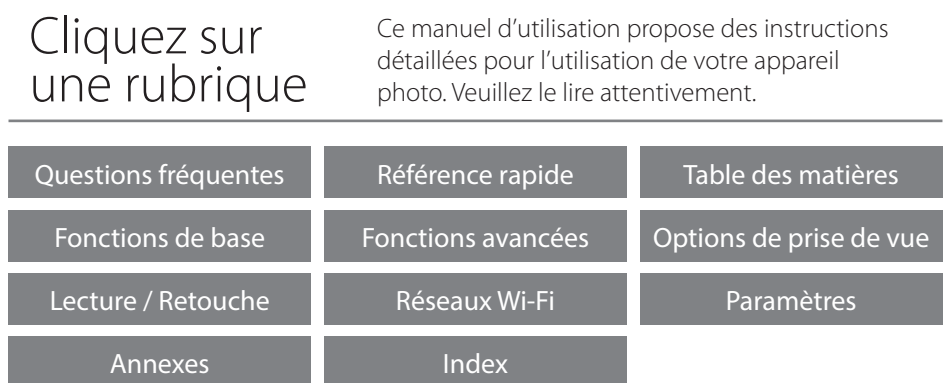

SHOOT WOW! Samsung SMART CAMERA SHARE NOW!

### **Informations relatives à la santé et à la sécurité**

Respectez toujours les consignes et conseils d'utilisation suivants afin de prévenir toute situation dangereuse et de garantir un fonctionnement optimal de votre appareil photo.

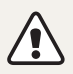

**Avertissement**—situations susceptibles de vous blesser ou de blesser d'autres personnes

### **Ne démontez pas ou n'essayez pas de réparer vous-même votre appareil photo.**

Vous pouvez endommager l'appareil photo et vous exposer à un risque de choc électrique.

### **N'utilisez pas l'appareil photo à proximité de gaz ou de liquides inflammables ou explosifs.**

Vous risquez de provoquer une explosion ou un incendie.

### **Ne laissez pas pénétrer de matériaux inflammables dans l'appareil photo ou ne stockez pas ces matériaux à proximité de l'appareil photo.**

Vous risquez de recevoir une décharge électrique ou de provoquer un incendie.

### **N'utilisez pas l'appareil photo avec les mains mouillées.**

Vous pouvez recevoir une décharge électrique.

### **Evitez d'endommager la vue des sujets photographiés.**

N'utilisez pas le flash à proximité (à moins d'un mètre) de personnes ou d'animaux. L'utilisation du flash trop près des yeux du sujet peut provoquer des lésions temporaires ou permanentes.

### **Ne laissez pas l'appareil photo à la portée d'enfants en bas âge ou d'animaux domestiques.**

Tenez l'appareil, ses pièces et ses accessoires, hors de portée des enfants en bas âge et des animaux. L'ingestion de petites pièces peut provoquer un étouffement ou des blessures graves. Les composants et les accessoires peuvent également présenter des risques de blessure.

### **Evitez toute exposition prolongée de l'appareil photo à la lumière directe du soleil ou à des températures élevées.**

Une exposition prolongée à la lumière directe du soleil ou à des températures très élevées peut endommager de manière permanente les composants internes de l'appareil photo.

### **Evitez de couvrir l'appareil photo ou le chargeur avec des couvertures ou des vêtements.**

L'appareil photo peut surchauffer, se déformer ou prendre feu.

**Ne manipulez pas le cordon d'alimentation ou le chargeur lors d'un orage.** Vous pourriez recevoir une décharge électrique.

**Si du liquide ou des corps étrangers pénètrent dans l'appareil photo, déconnectez toutes les sources d'alimentation comme la batterie ou le chargeur, puis contactez un service après-vente de Samsung.**

### **Respectez la réglementation interdisant l'utilisation des appareils photo dans certaines zones spécifiques.**

- Evitez les interférences avec d'autres appareils électroniques.
- Eteignez votre appareil photo à bord d'un avion. Il pourrait photo peut provoquer des interférences avec l'équipement de bord. Respectez les consignes de la compagnie aérienne et éteignez votre appareil photo lorsque vous y êtes invité.
- Eteignez votre appareil photo à proximité de tout appareil médical. Il pourrait causer des interférences avec le matériel médical utilisé dans les hôpitaux et les centres de soins. Observez la réglementation en vigeur, ainsi que les mises en garde affichées et les consignes du personnel médical.

### **Évitez les interférences avec les stimulateurs cardiaques.**

Maintenez l'appareil photo à bonne distance des stimulateurs cardiaques pour éviter toute interférence, comme recommandé par le fabricant et les groupes de recherche. Si vous pensez que votre appareil photo interfère avec un stimulateur cardiaque ou un appareil médical, éteignez-le immédiatement et contactez le fabricant du stimulateur cardiaque ou de l'appareil médical pour connaître la marche à suivre.

**Attention**—situations susceptibles d'endommager votre appareil photo ou d'autres appareils

### **Si vous rangez votre appareil photo sans l'utiliser pour une période de temps prolongée, retirez d'abord la batterie.**

Les batteries peuvent fuir ou se détériorer avec le temps, risquant d'endommager gravement l'appareil photo.

#### **Utilisez uniquement des batteries de remplacement lithium-ion authentiques recommandées par le fabricant. N'endommagez pas ou ne chauffez pas la batterie.**

Cela risque de provoquer un incendie ou des dommages corporels.

#### **Utilisez uniquement des batteries, des chargeurs et des accessoires homologués par Samsung.**

- L'utilisation de batteries, chargeurs, câbles ou accessoires non homologués peut endommager l'appareil photo, provoquer une explosion ou causer des blessures.
- Samsung décline toute responsabilité en cas de dommages ou blessures résultant d'une utilisation inappropriée de batteries, chargeurs, câbles ou accessoires.

#### **N'utilisez la batterie que pour l'usage pour lequel elle a été conçue.**

Un usage non conforme risque de provoquer une décharge électrique ou un incendie.

#### **Ne touchez pas le flash en cours de déclenchement.**

Le flash est très chaud lorsqu'il se déclenche et peut provoquer des brûlures.

### **Lorsque vous utilisez un chargeur, éteignez toujours l'appareil photo avant de débrancher le chargeur de la prise murale.**

Si vous ne prenez pas cette précaution, vous risquez de recevoir une décharge électrique ou de provoquer un incendie.

#### **Débranchez le chargeur de la prise murale lorsque vous ne l'utilisez pas.**

Si vous ne prenez pas cette précaution, vous risquez de recevoir une décharge électrique ou de provoquer un incendie.

#### **N'utilisez jamais de fiches et de cordons d'alimentation endommagés ou de prises électriques mal fixées lorsque vous rechargez la batterie.**

Vous risquez de recevoir une décharge électrique ou de provoquer un incendie.

#### **Evitez tout contact du chargeur avec les bornes + et – de la batterie.**

Vous pouvez recevoir une décharge électrique ou provoquer un incendie.

### **Ne laissez pas tomber l'appareil photo et ne le soumettez pas à des chocs violents.**

Cela risquerait d'endommager l'écran ou les composants internes ou externes.

### **Effectuez les manipulations de branchement des cordons, du chargeur et d'insertion des batteries et des cartes mémoire avec précaution.**

Enfoncer les cordons en forçant ou sans précaution et brancher les câbles ou insérer les batteries et les cartes mémoire de manière incorrecte peut endommager les ports, les prises et les accessoires.

### **Evitez tout contact des cartes mémoire avec le boîtier de l'appareil photo.**

Vous risquez d'endommager ou d'effacer les données qui y sont stockées.

### **N'utilisez jamais une batterie, un chargeur ou une carte mémoire endommagé.**

Vous risqueriez de recevoir une décharge électrique, d'endommager l'appareil photo ou de provoquer un incendie.

### **Ne pas positionner l'appareil photo à l'intérieur ou à proximité d'un champ magnétique.**

Cela risquerait de l'endommager.

### **N'utilisez pas l'appareil photo si l'écran est endommagé.**

Si des parties en verre ou en acrylique sont brisées, rapportez votre appareil photo à un centre de service Samsung pour le faire réparer.

### **Vérifiez que l'appareil photo fonctionne correctement avant de l'utiliser.**

Le fabricant décline toute responsabilité en cas de perte de fichiers ou de dégâts résultant d'un fonctionnement incorrect ou d'une mauvaise utilisation de l'appareil photo.

### **Vous devez brancher la fiche micro-USB du câble USB sur votre appareil photo.**

Vous risquez d'endommager vos fichiers si vous inversez le sens de connexion du câble. Le fabricant décline toute responsabilité en cas de pertes de données.

### **Evitez les interférences avec d'autres appareils électroniques.**

Les signaux de fréquence radio émis par votre appareil photo peuvent perturber le fonctionnement des systèmes électroniques mal installés ou insuffisamment protégés, notamment les stimulateurs cardiaques, les prothèses auditives, les appareils médicaux et les équipements électroniques domestiques et automobiles. Contactez les fabricants de ces appareils électroniques pour résoudre les problèmes d'interférences éventuels. Pour éviter toute interférence involontaire, utilisez exclusivement des appareils ou des accessoires homologués par Samsung.

### **Utilisez votre appareil photo dans la position normale.**

Evitez tout contact avec l'antenne interne de votre appareil photo.

### **Transfert de données et responsabilités**

- Afin d'empêcher tout risque de fuite des données transférées via le réseau local sans fil, évitez de transférer des données sensibles dans des zones publiques ou sur des réseaux ouverts.
- Le fabricant de l'appareil photo décline toute responsabilité en cas de transferts de données qui porteraient atteinte aux droits d'auteur, marques, lois sur la propriété intellectuelle ou qui seraient contraires aux bonnes moeurs.

#### **Informations sur les droits d'auteur**

- Microsoft Windows et le logo Windows sont des marques déposées de Microsoft Corporation.
- Mac et Apple App Store sont des marques déposées d'Apple Corporation.
- Google Play Store est une marque déposée de Google, Inc.
- microSD™, microSDHC™ et microSDXC™ sont des marques déposées de SD Association.
- Wi-Fi®, le logo Wi-Fi CERTIFIED et le logo Wi-Fi sont des marques déposées de Wi-Fi Alliance.
- Les marques commerciales mentionnées dans ce manuel d'utilisation appartiennent à leurs propriétaires respectifs.
- Les caractéristiques de l'appareil photo ou le contenu de ce manuel d'utilisation peuvent faire l'objet de modifications sans préavis, suite à l'évolution des fonctions de l'appareil photo.
- Nous vous recommandons d'utiliser l'appareil photo dans le pays dans lequel vous l'avez acheté.
- Utilisez l'appareil photo de manière responsable et veillez à respecter toutes les législations et règlementations en vigueur.
- La distribution ou la réutilisation du contenu de ce manuel d'utilisation, même partielle, sans autorisation préalable est interdite.

### **Organisation du manuel d'utilisation**

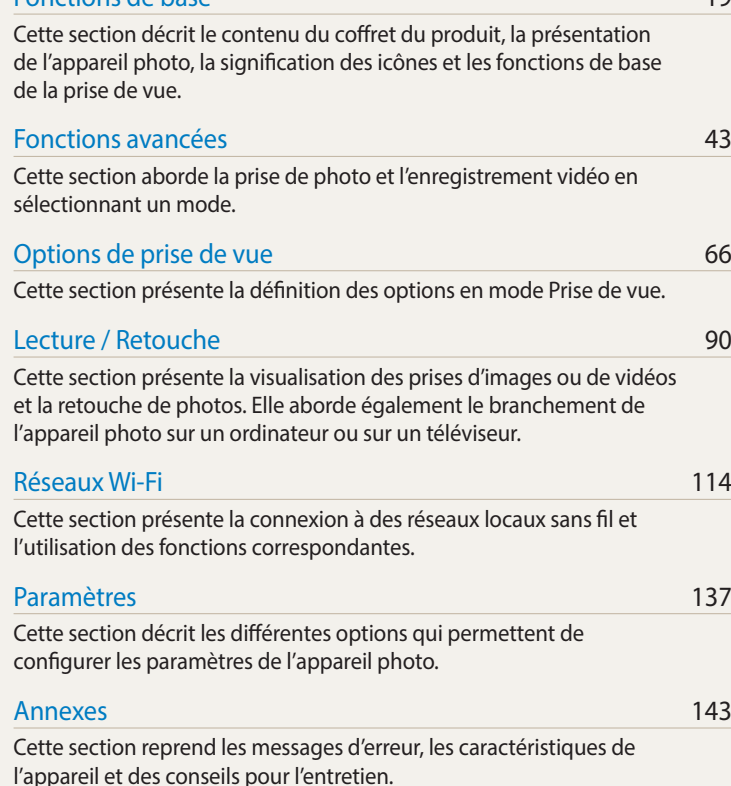

[Fonctions de base 19](#page-19-0)96 et de la constitution de base 1996 et de la constitution de la constitution de base 199

 **5**

### **Indications reprises dans ce manuel d'utilisation**

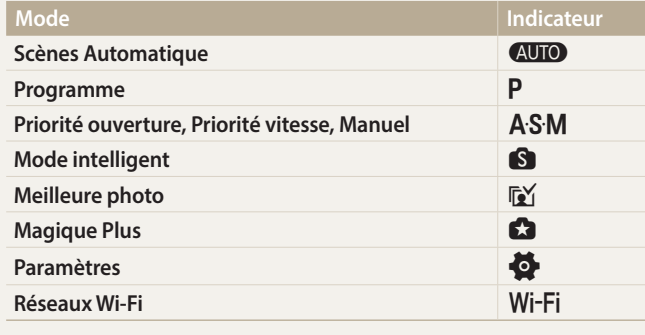

### **Icônes du mode Prise de vue**

Ces icônes apparaissent dans le texte lorsqu'une fonction est proposée dans un mode particulier. Voir exemple ci-dessous.

Remarque : il est possible que le mode **S** Mode intelligent ou **C** Magique Plus ne prenne pas en charge certaines fonctions pour toutes les scènes ou tous les modes.

#### **Par exemple :**

#### Réglage manuel de l'exposition (EV)  $\sqrt{PAS}$

En fonction de l'intensité de l'éclairage ambiant, les photos peuvent parfois être trop claires ou trop sombres. Dans ce cas, vous pouvez régler la valeur d'exposition pour obtenir de meilleurs clichés.

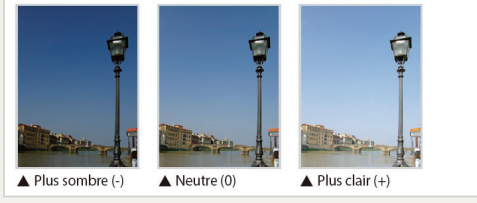

Disponible dans les modes Programme, Priorité ouverture et Priorité vitesse

### **Icônes reprises dans ce manuel d'utilisation**

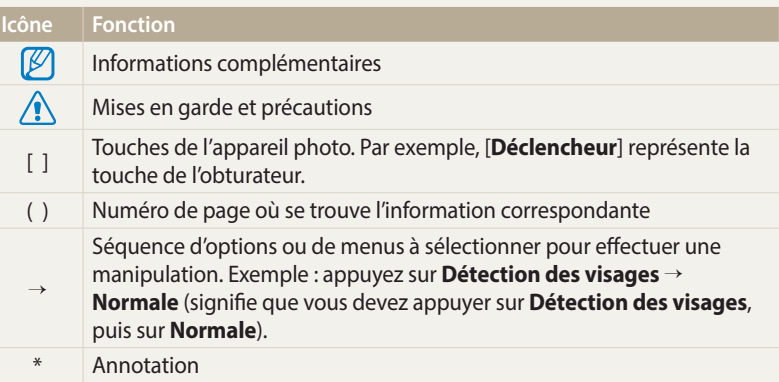

### **Expressions reprises dans ce manuel d'utilisation**

#### **Pression sur le déclencheur**

- Enfoncer le [**Déclencheur**] à mi-course : enfoncez à moitié le déclencheur.
- Appuyer sur le [**Déclencheur**] : enfoncez entièrement le déclencheur.

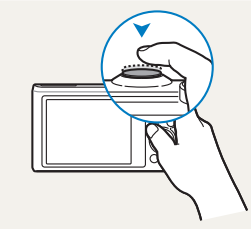

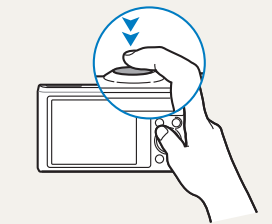

Enfoncer le [**Déclencheur**] à mi-course

Appuyer sur le [**Déclencheur**]

### **Sujet, arrière-plan et cadrage**

- **Sujet** : principal objet d'une scène, qu'il s'agisse d'une personne, d'un animal ou d'un objet inanimé.
- **Arrière-plan** : environnement où se trouve le sujet.
- **Cadrage** : combinaison d'un sujet et d'un arrière-plan.

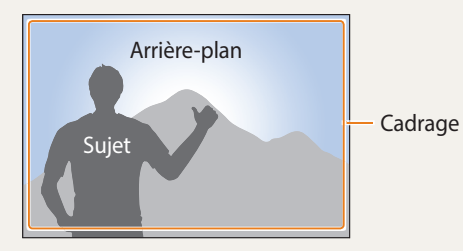

### **Exposition (luminosité)**

L'exposition correspond à la quantité de lumière qui pénètre dans l'objectif de l'appareil photo. Vous pouvez modifier l'exposition en réglant la vitesse d'obturation, la valeur d'ouverture et la sensibilité ISO. Modifier l'exposition permet d'obtenir des photos plus sombres ou plus claires.

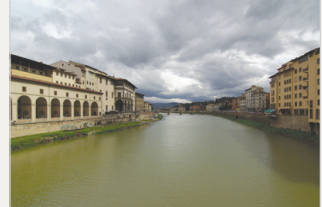

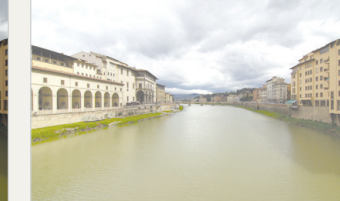

- 
- $\triangle$  Exposition normale  $\triangle$  Surexposition (trop lumineux)

### **Utilisation du bouton DIRECT LINK**

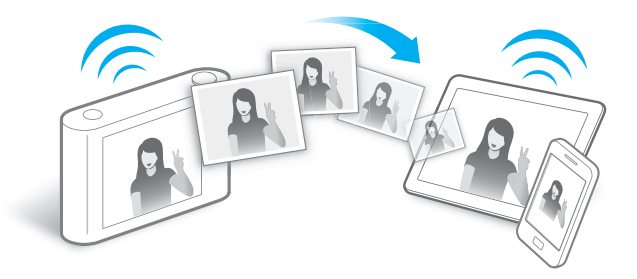

Appuyez sur le bouton DIRECT LINK pour activer la fonction Wi-Fi indiquée.

### **Configuration d'une option de bouton DIRECT LINK**

Vous pouvez sélectionner une fonction Wi-Fi à lancer lorsque vous appuyez sur le bouton DIRECT LINK.

*1* Accédez aux paramètres.

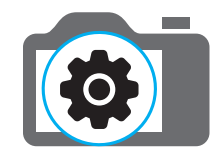

- *2* Ouvrez l'option du bouton DIRECT LINK.
- *3* Sélectionnez une fonction Wi-Fi dans la liste.

### **Lecture de balises NFC (Partage par contact)**

Installez l'application Samsung SMART CAMERA App sur un dispositif compatible NFC, puis placez le symbole NFC de ce dernier à proximité du symbole NFC de l'appareil photo. L'application Samsung SMART CAMERA App se lance alors automatiquement. Si l'application n'est pas installée, un message vous invite à le faire.

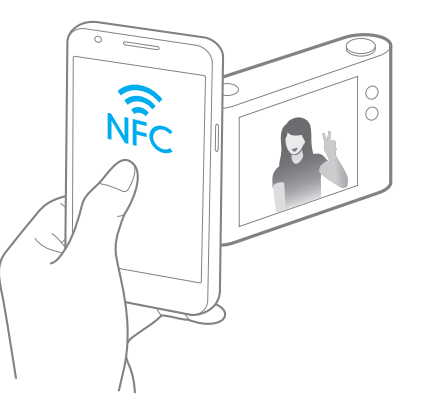

### **Utilisation de la fonction AutoShare**

Lorsque vous prenez une photo avec l'appareil photo, celle-ci est automatiquement enregistrée sur le smartphone. L'appareil photo se connecte sans fil à un smartphone.

*1* Installez **Samsung SMART CAMERA App** sur le smartphone.

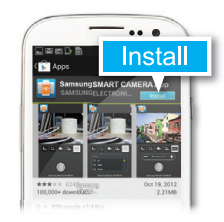

*2* Activez la fonction **AutoShare** sur l'appareil photo.

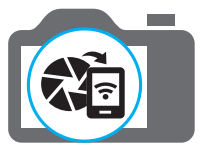

*3* Lancez **Samsung SMART CAMERA App** sur le smartphone.

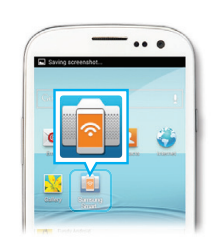

- *4* Sélectionnez l'appareil photo dans la liste et raccordez le smartphone à l'appareil photo.
	- Si un message contextuel s'affiche sur l'appareil photo, autorisez la connexion du smartphone à l'appareil photo.

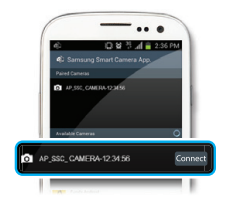

- *5* Prenez une photo.
	- La photo est sauvegardée sur l'appareil photo, puis transférée sur le smartphone.

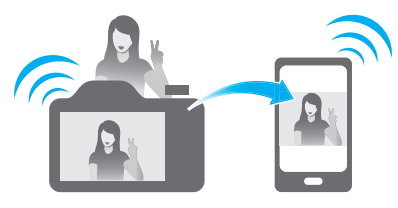

### **Utilisation de MobileLink**

Vous pouvez facilement envoyer des fichiers de l'appareil photo sur votre smartphone. L'appareil photo se connecte sans fil aux smartphones compatibles avec la fonction MobileLink

*1* Installez **Samsung SMART CAMERA App** sur le smartphone.

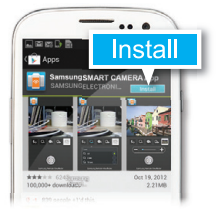

- *2* Accédez au mode **MobileLink** sur l'appareil photo.
	- Si une fenêtre apparaît, sélectionnez une option.

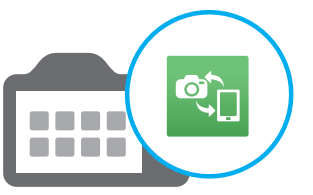

*3* Lancez **Samsung SMART CAMERA App** sur le smartphone.

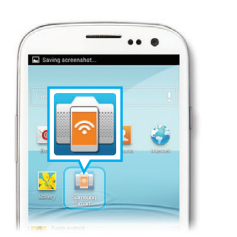

- *4* Sélectionnez l'appareil photo dans la liste et raccordez le smartphone à l'appareil photo.
	- Si un message contextuel s'affiche sur l'appareil photo, autorisez la connexion du smartphone à l'appareil photo.
- *5* Sur le smartphone ou l'appareil photo, sélectionnez les fichiers à transférer depuis l'appareil photo.
- *6* Sur le smartphone, appuyez sur le bouton de copie, ou sur l'appareil photo, sélectionnez **Envoyer**.

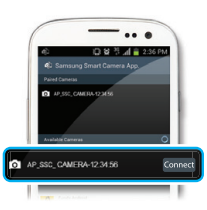

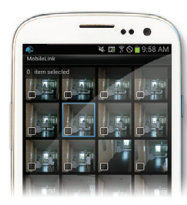

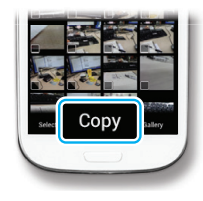

### **Remote Viewfinder**

Vous pouvez contrôler l'appareil photo à distance depuis un smartphone. L'appareil photo se connecte sans fil à un smartphone. Utilisez le smartphone comme télécommande du déclencheur par le biais de la fonction Remote Viewfinder. La photo ainsi prise s'affiche directement sur le smartphone.

*1* Installez **Samsung SMART CAMERA App** sur le smartphone.

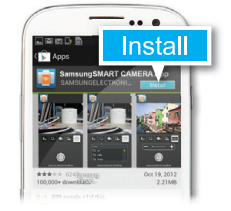

*2* Accédez au mode **Remote Viewfinder** sur l'appareil photo.

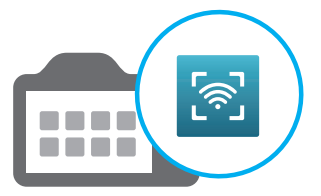

*3* Lancez **Samsung SMART CAMERA App** sur le smartphone.

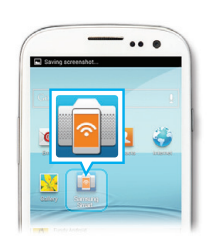

- *4* Sélectionnez l'appareil photo dans la liste et raccordez le smartphone à l'appareil photo.
	- Si un message contextuel s'affiche sur l'appareil photo, autorisez la connexion du smartphone à l'appareil photo.
- *5* Maintenez le doigt appuyé sur pour faire la mise au point, puis relâchez-le pour prendre la photo.

*6* Appuyez sur la vignette pour

afficher la photo.

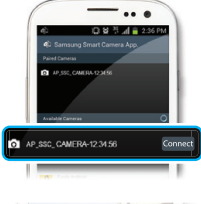

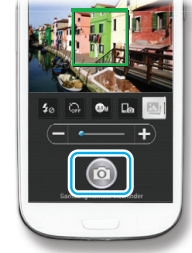

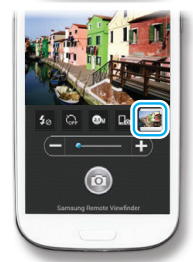

### **Exemples de prises de vue – Macro**

Vous pouvez prendre des petits sujets en gros plan, tels que des fleurs ou des insectes.

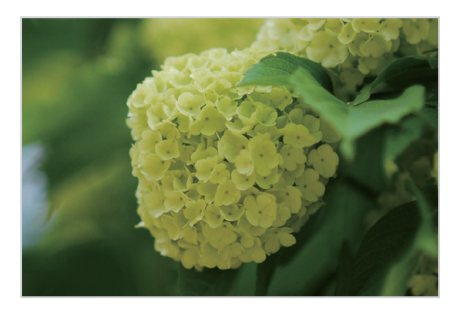

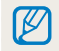

Il est possible que l'image présentée en exemple soit différente de la photo réelle que vous prenez.

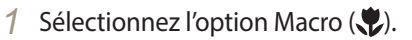

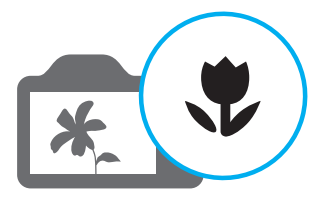

*2* Prenez une photo.

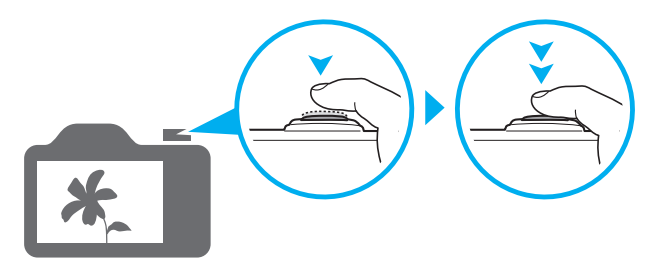

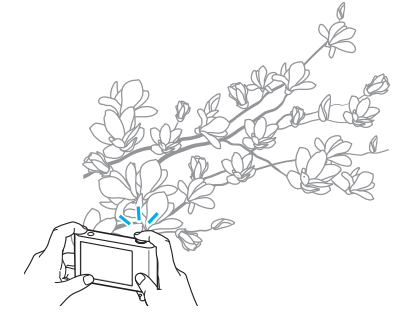

### <span id="page-13-0"></span>**Questions fréquentes**

Cette section propose des réponses à des questions fréquentes.

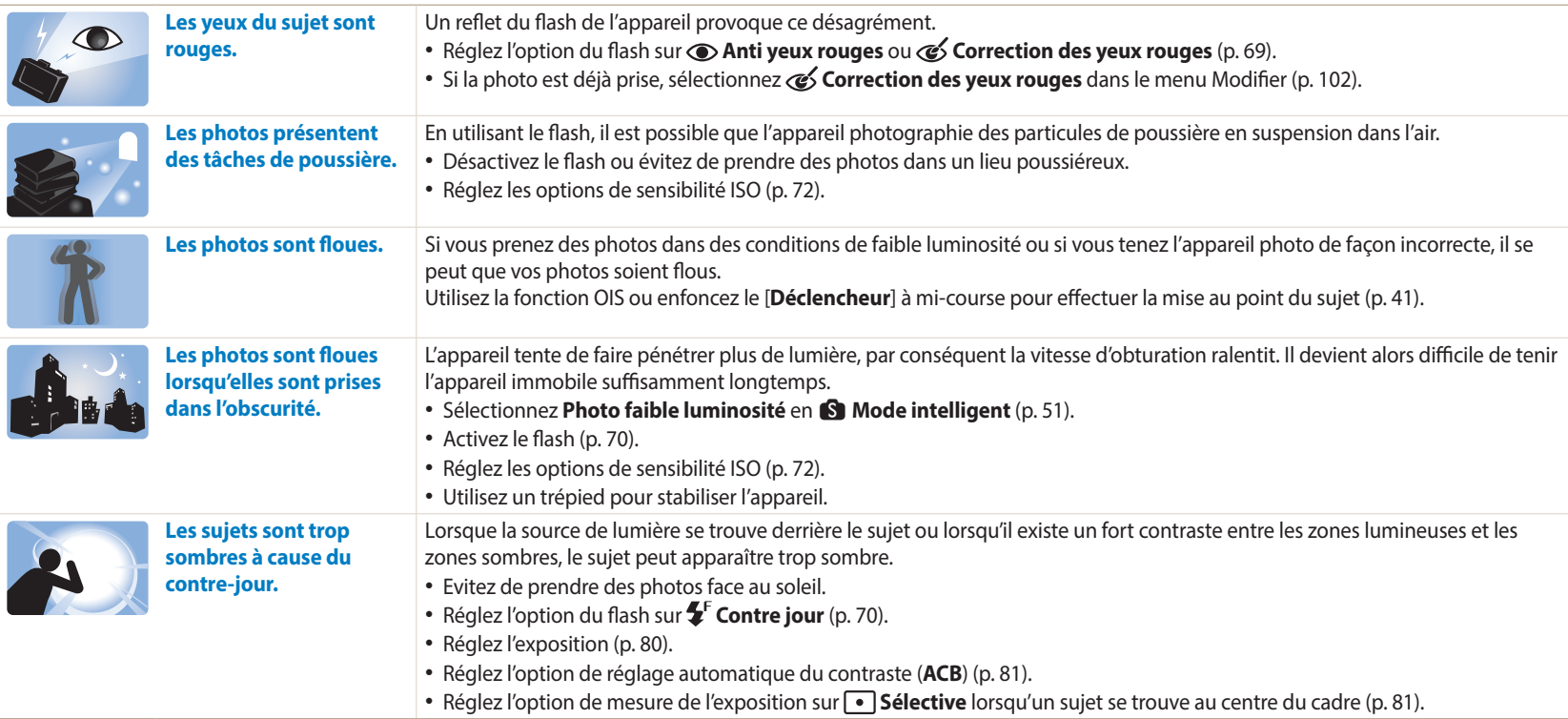

### <span id="page-14-0"></span>**Référence rapide**

### **Photographie de personnes**

- $\bullet$  Mode Intelligent > Beauté  $\triangleright$  [51](#page-51-0)
- $\sqrt{6}$  Mode Meilleure photo  $\blacktriangleright$  [54](#page-54-0)
- Anti yeux rouges / Correction des yeux rouges (pour empêcher ou corriger les reflets de lumière dans la pupille des yeux)  $\triangleright$  [69](#page-69-0)
- Détection des visages / Auto portrait  $\triangleright$  [78](#page-78-0)
- $\bullet$  Détection des sourires  $\triangleright$  [79](#page-79-0)

#### **Photographie de nuit ou dans un endroit sombre**

- S Mode Intelligent > Coucher de soleil, Silhouette, Feux d'artifice, Lumière, Photo faible luminosité  $\triangleright$  [51](#page-51-0)
- Options du flash  $\triangleright$  [70](#page-70-0)
- Sensibilité ISO (pour régler la sensibilité à la lumière)  $\blacktriangleright$  [72](#page-72-0)

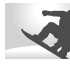

### **Photographie en pleine action**

- $\bullet$  Mode Priorité vitesse  $\triangleright$  [49](#page-49-0)
- S Mode Intelligent > Action, Mode Continu  $\triangleright$  [51](#page-51-1)
- $•$  Continue  $\triangleright$  [85](#page-85-0)

### **Photographie de texte, d'insectes ou de fleurs**

- S Mode Intelligent > Macro  $\triangleright$  [51](#page-51-0)
- Macro  $\triangleright$  [73](#page-73-0)

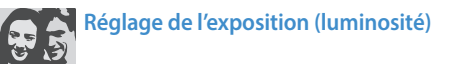

- $\bigcirc$  Mode Intelligent > Ton riche  $\triangleright$  [51](#page-51-0)
- Sensibilité ISO (pour régler la sensibilité à la lumière)  $\blacktriangleright$  [72](#page-72-0)
- EV (pour régler l'exposition)  $\triangleright$  [80](#page-80-0)
- ACB (pour corriger le contraste entre un sujet et un arrière-plan lumineux)  $\triangleright$  [81](#page-81-0)
- Mesure de l'exposition  $\triangleright$  [81](#page-81-1)
- BKT AE (pour prendre 3 photos de la même scène avec différentes expositions)  $\triangleright$  [86](#page-86-0)

### **Prise de photos de paysages**

- S Mode Intelligent > Paysage, Cascade  $\triangleright$  [51](#page-51-2)
- S Mode Intelligent > Panorama  $\triangleright$  [52](#page-52-0)

### **Application d'effets aux photos**

- $\blacksquare$  Mode Magique Plus > Mon Magic Frame  $\blacktriangleright$  [55](#page-55-0)
- $\bigodot$  Mode Magique Plus > Photo en mouvement  $\triangleright$  [57](#page-57-0)
- $\bigodot$  Mode Magique Plus > Filtre photos  $\triangleright$  [58](#page-58-0)
- $\Box$  Mode Magique Plus > Effet artiste  $\triangleright$  [60](#page-60-0)
- $\bigcirc$  Mode Magique Plus > Brosse couleur  $\triangleright$  [62](#page-62-0)
- Réglage des images (pour régler la Netteté, le Contraste ou la Saturation)  $\triangleright$  [87](#page-87-0)

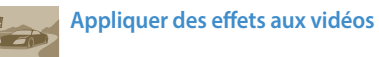

 $\cdot$  **G** Mode Magique Plus > Filtre vidéos  $\triangleright$  [59](#page-59-0)

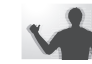

### **Réduction des tremblements de l'appareil photo**

• Stabilisation optique de l'image (OIS)  $\triangleright$  [40](#page-40-0)

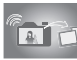

### **Transfert et partage de fichiers**

- Envoi de photos ou de vidéos à un smartphone  $\blacktriangleright$  [121](#page-121-0)
- Envoi de photos ou de vidéos par courriel  $\triangleright$  [131](#page-131-0)
- Utilisation des services de partage de photos ou de vidéos  $\blacktriangleright$  [132](#page-132-0)
- Publication de photos vers un stockage en ligne ou des appareils inscrits  $\blacktriangleright$  [134](#page-134-0)
- Affichage de fichiers sous forme de vignettes  $\triangleright$  [93](#page-93-0)
- Affichage des fichiers par catégorie  $\triangleright$  [93](#page-93-1)
- Suppression de tous les fichiers de la mémoire  $\triangleright$  [95](#page-95-0)
- Affichage de fichiers sous forme de diaporama  $\triangleright$  [97](#page-97-0)
- Affichage des fichiers sur un téléviseur > [104](#page-104-0)
- Branchement de l'appareil photo sur un ordinateur  $\blacktriangleright$  [105](#page-105-0)
- Définition de sons et réglage du volume  $\blacktriangleright$  [139](#page-139-0)
- Réglage de la luminosité de l'écran  $\blacktriangleright$  [140](#page-140-0)
- Changement de la langue d'affichage > [141](#page-141-0)
- Réglage de la date et de l'heure  $\blacktriangleright$  [141](#page-141-0)
- Avant de contacter le service après-vente  $\blacktriangleright$  154

<span id="page-15-0"></span>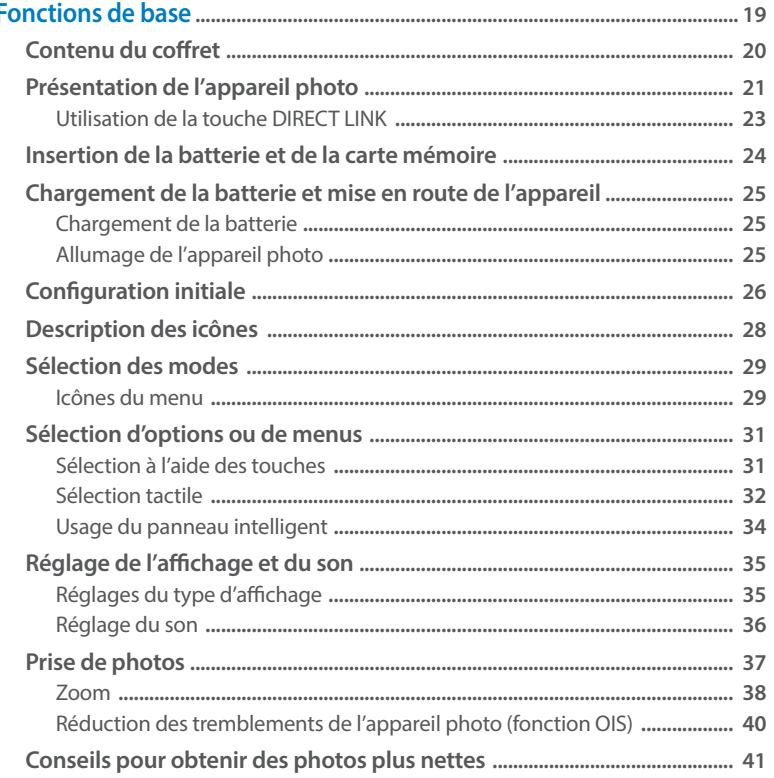

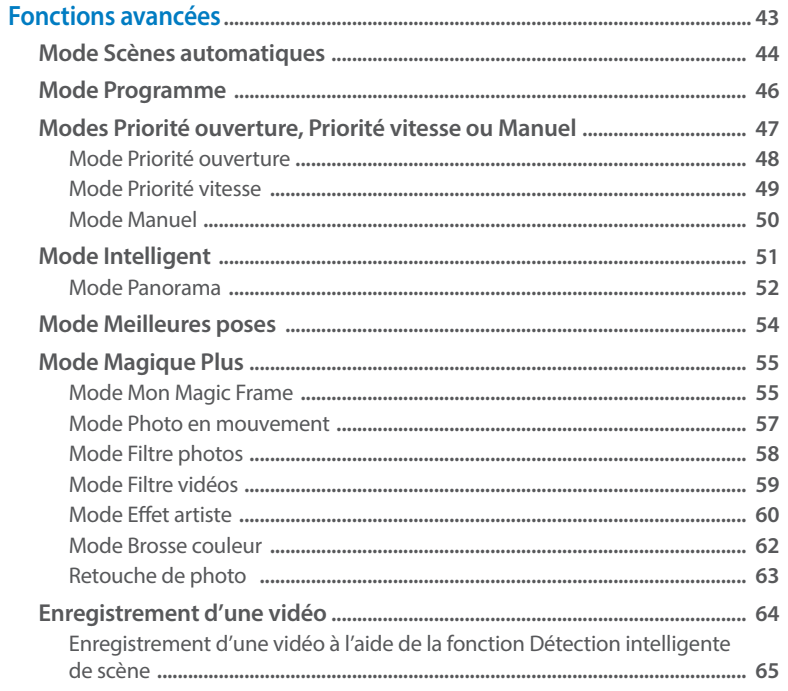

### Table des matières

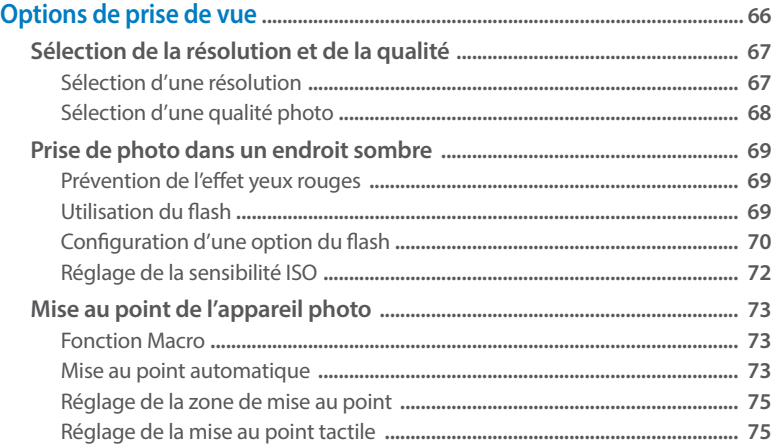

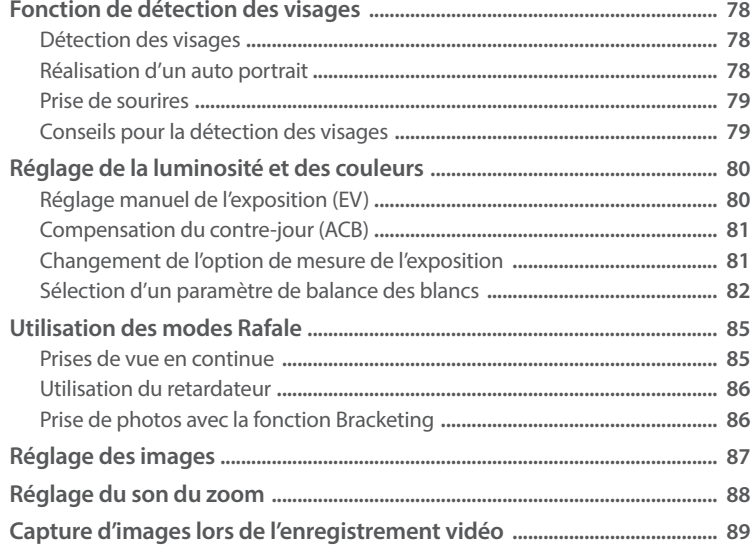

### Table des matières

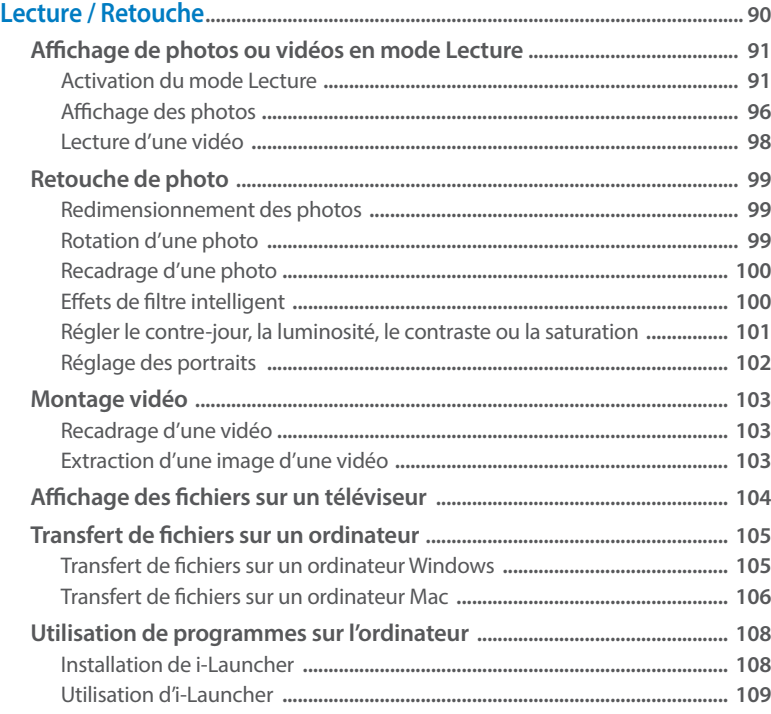

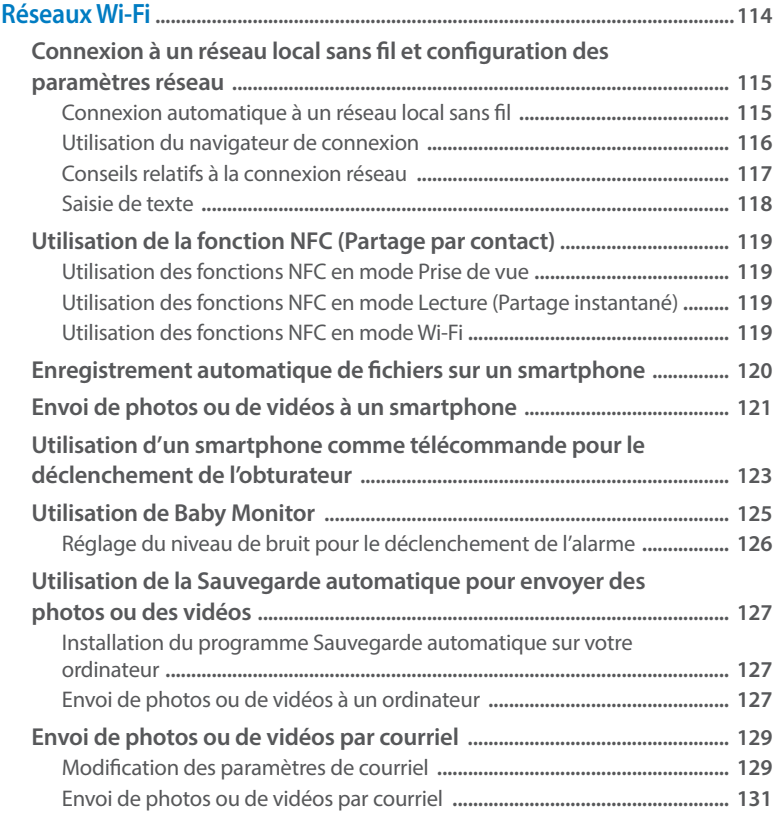

### Table des matières

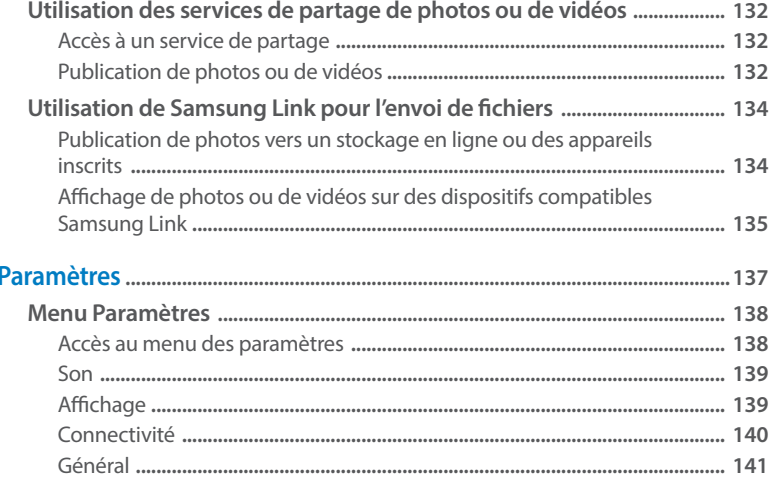

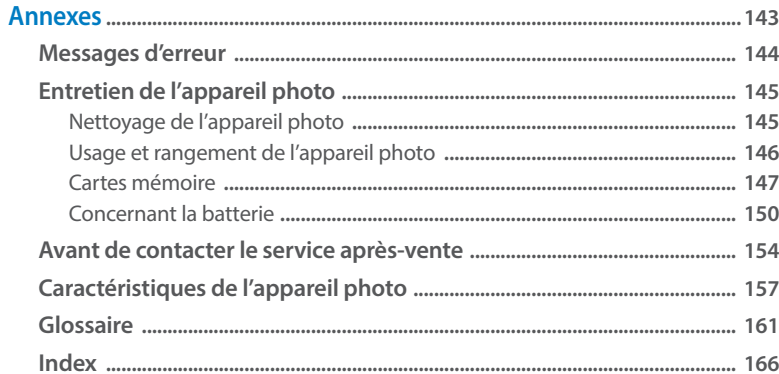

## <span id="page-19-0"></span>**Fonctions de base**

Cette section décrit le contenu du coffret du produit, la présentation de l'appareil photo, la signification des icônes et les fonctions de base de la prise de vue.

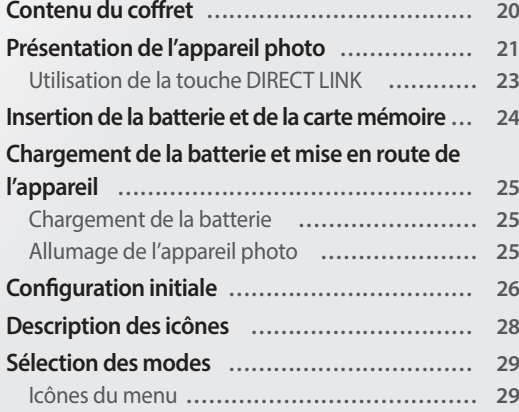

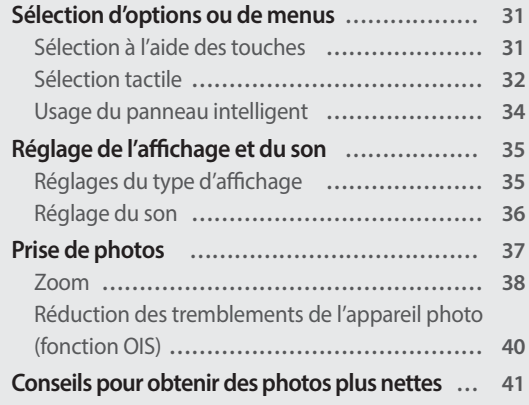

### <span id="page-20-0"></span>**Contenu du coffret**

Votre coffret comprend les éléments suivants.

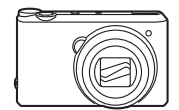

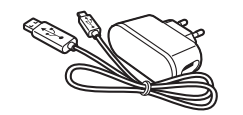

Appareil photo Adaptateur secteur / Câble USB

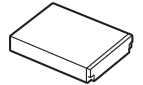

Batterie rechargeable **Dragonne** 

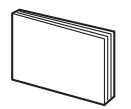

Guide de demarrage rapide

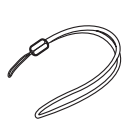

**Accessoires en option**

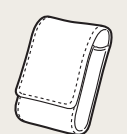

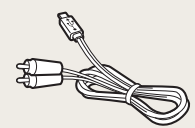

Etui de l'appareil photo Câble audio / Vidéo

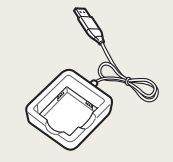

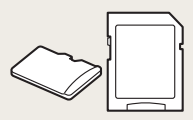

Chargeur de batterie Chargeur de batterie Adaptateur de carte mémoire

- Il se peut que les illustrations diffèrent du produit fourni.  $\llbracket \varnothing \rrbracket$ 
	- Selon modèle, les éléments inclus dans la boîte peuvent être différents.
	- Vous pouvez acheter des accessoires en option auprès d'un revendeur ou d'un service après-vente Samsung. Samsung décline toute responsabilité en cas de problème consécutif à l'utilisation d'accessoires non autorisés.

### <span id="page-21-0"></span>**Présentation de l'appareil photo**

Avant de commencer, prenez connaissance des éléments et des fonctions de l'appareil photo.

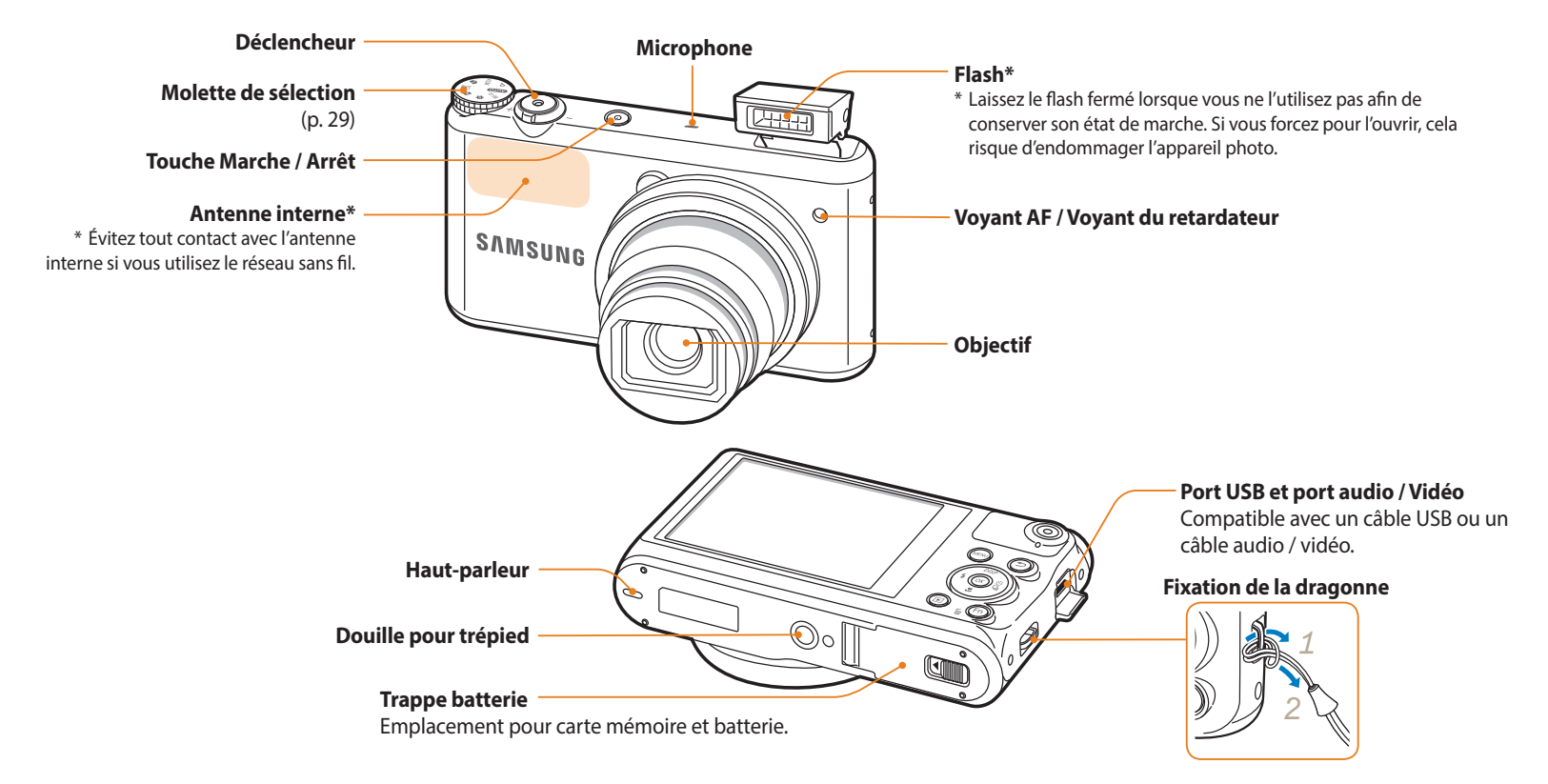

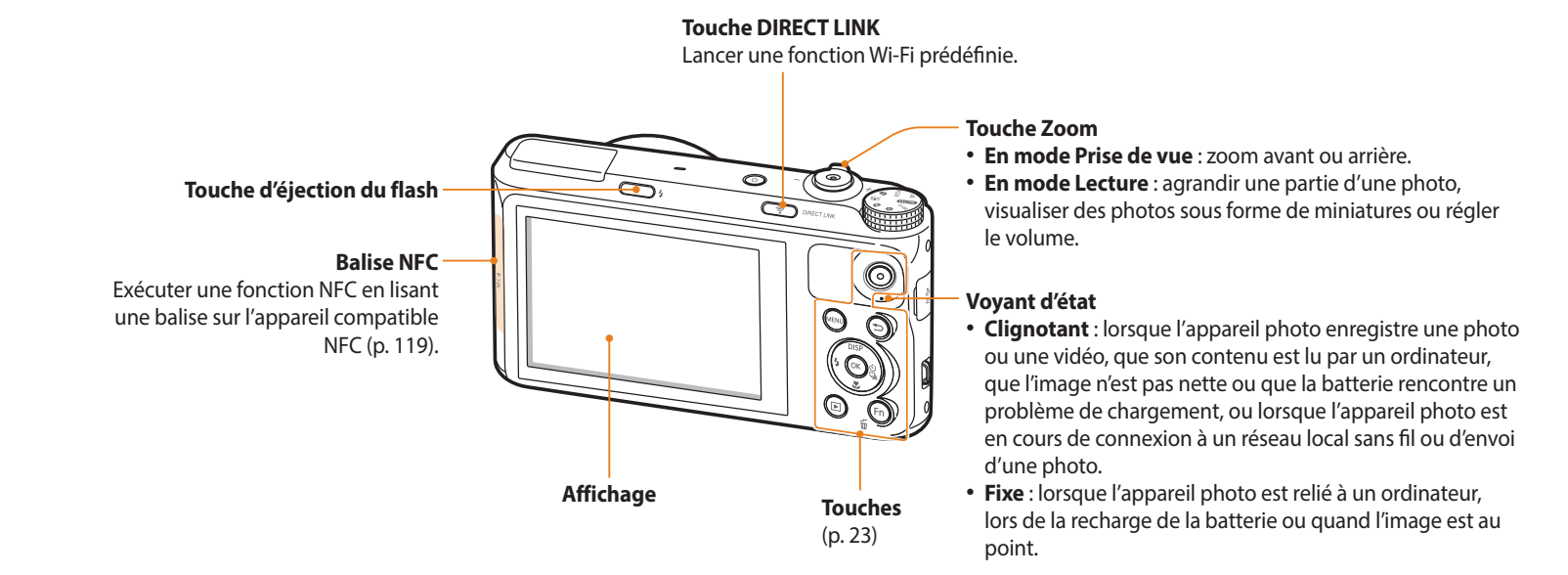

### <span id="page-23-0"></span>**Touches**

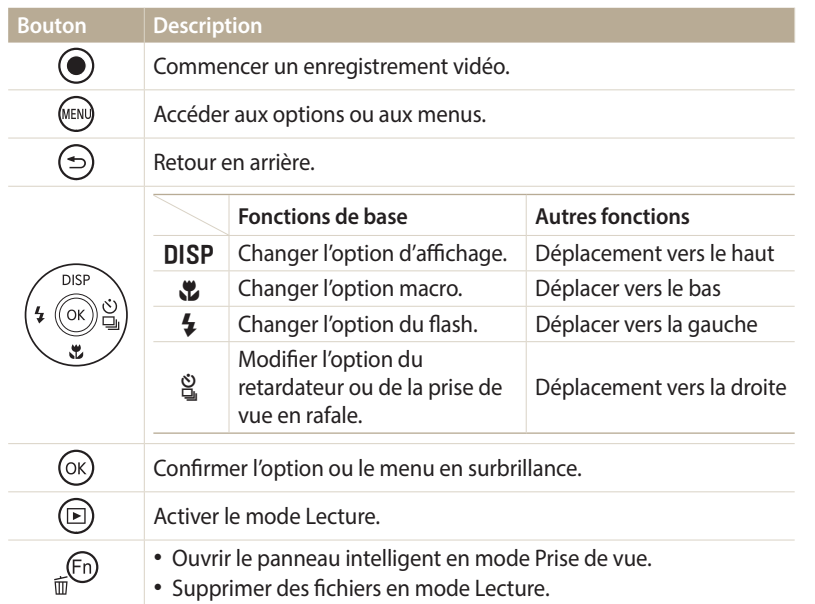

### **Utilisation de la touche DIRECT LINK**

Vous pouvez facilement activer la fonction Wi-Fi avec l'option [**DIRECT LINK**]. Appuyez sur [**DIRECT LINK**] pour activer la fonction Wi-Fi indiquée. Appuyez de nouveau sur [**DIRECT LINK**] pour revenir au mode précédent.

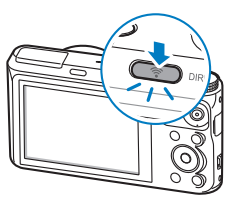

### **Configuration d'une option de la touche DIRECT LINK**

Vous pouvez sélectionner une fonction Wi-Fi à lancer lorsque vous appuyez sur [**DIRECT LINK**].

- 1 Passez au mode  $\bullet$  à l'aide de la molette de sélection.
- *2* Sélectionnez **Général** → **DIRECT LINK (bouton Wi-Fi)**.
- *3* Sélectionnez une fonction Wi-Fi (p. 142).

### <span id="page-24-0"></span>**Insertion de la batterie et de la carte mémoire**

Cette section décrit comment insérer la batterie et une carte mémoire en option dans l'appareil photo.

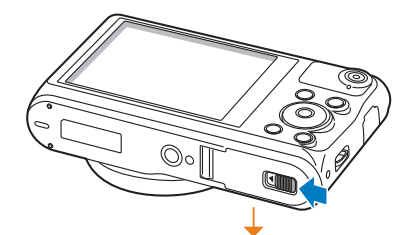

Insérez la carte mémoire, contacts dorés vers le haut.

Insérez la batterie, le logo Samsung vers le haut.

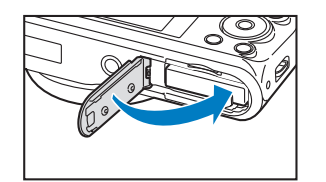

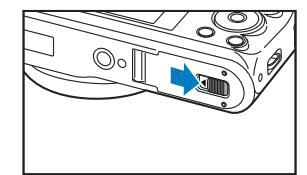

**Retrait de la batterie et de la carte mémoire**

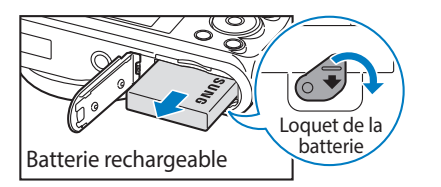

Faites glisser le loquet vers le bas pour libérer la batterie.

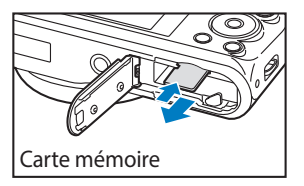

Appuyez légèrement sur la carte pour qu'elle se libère de son logement, puis retirez-la.

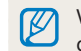

Vous pouvez utiliser la mémoire interne de l'appareil pour stocker provisoirement des fichiers en l'absence de carte mémoire.

### <span id="page-25-0"></span>**Chargement de la batterie**

Vous devez charger la batterie avant d'utiliser l'appareil photo pour la première fois. Branchez l'extrémité la plus fine du câble USB sur l'appareil photo, puis l'autre extrémité du câble USB sur un adaptateur secteur.

#### **Voyant d'état**

- **Voyant rouge allumé** : chargement en cours
- **Voyant rouge éteint** : chargement terminé
- **Voyant rouge clignotant** : erreur

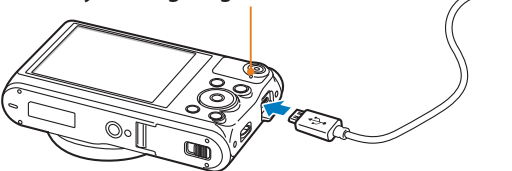

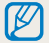

Utilisez l'adaptateur secteur et le câble USB fournis avec l'appareil photo. Si vous faites appel à un autre adaptateur secteur (tel qu'un SAC-48), la batterie de l'appareil photo risque de ne pas se recharger ou de fonctionner correctement.

### **Allumage de l'appareil photo**

Appuyez sur [X] pour allumer ou éteindre l'appareil photo.

• L'écran de configuration initiale s'affiche lorsque vous allumez l'appareil photo pour la première fois (p. 26).

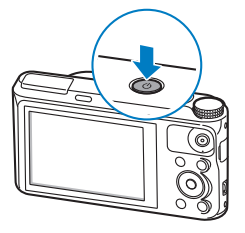

### **Activation du mode Lecture de l'appareil photo**

Appuyez sur [P]. L'appareil photo s'allume et accède immédiatement au mode Lecture.

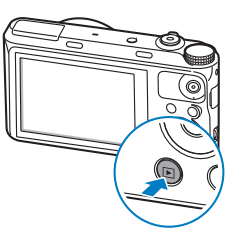

### <span id="page-26-0"></span>**Configuration initiale**

Lorsque vous allumez l'appareil photo pour la première fois, l'écran de configuration initiale s'affiche. Suivez les étapes reprises ci-après pour configurer les paramètres de base de l'appareil photo. La langue est réglée selon le pays où l'appareil photo est vendu. Vous pouvez en changer et sélectionner celle de votre choix. Vous pouvez également sélectionner un élément en le touchant à l'écran.

- Appuyez sur [ $\ddot{\mathbf{z}}$ ] pour sélectionner **Fuseau horaire**, puis sur [ $\ddot{\mathbf{z}}$ ] ou sur  $[OK]$ .
- *<sup>2</sup>*Appuyez sur [D/c] pour sélectionner **Domicile**, puis appuyez sur  $[OK]$ .
	- En déplacement à l'étranger, appuyez sur **Extérieur**, puis choisissez le nouveau fuseau horaire.
- 3 Appuyez sur [DISP/ $\mathcal{L}$ ] pour sélectionner un fuseau horaire, puis appuyez sur  $[OK]$ .

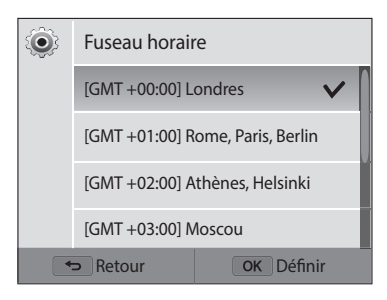

4 Appuyez sur  $[$ **b**].

*<sup>5</sup>*Appuyez sur [c] pour sélectionner **Configuration date/heure**, puis sur  $[\overset{\circ}{\mathbf{S}}]$  ou sur  $[OK]$ .

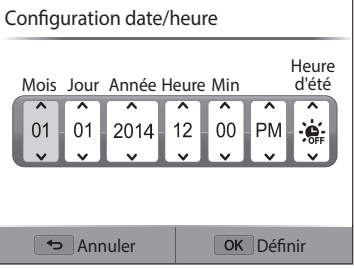

- L'affichage peut différer en fonction de la langue sélectionnée.
- $6$  Appuyez sur  $\left[\frac{4}{2}\right]$  pour sélectionner un élément.
- *Appuyez sur* [DISP/ $\ddot{\mathbf{z}}$ ] pour régler la date, l'heure et l'heure d'été, puis appuyez sur  $[OK]$ .
- 8 Appuyez sur [t] pour sélectionner **Type date**, puis sur [ti] ou sur  $[OK].$
- 9 Appuyez sur [DISP/ $\ddot{\mathbf{z}}$ ] pour sélectionner un format de date, puis appuyez sur  $[OK]$ .
- <sup>1</sup> Appuyez sur [ $\ddot{\mathbf{c}}$ ] pour sélectionner **Type d'heure**, puis sur [ $\ddot{\mathbf{c}}$ ] ou sur  $[OK]$ .
- 11 Appuyez sur [DISP/ $\ddot{\mathbf{z}}$ ] pour sélectionner un type d'heure, puis appuyez sur  $[OK]$ .
- *12* Appuyez sur [ $\bigcirc$ ] pour terminer la configuration initiale.

### <span id="page-28-0"></span>**Description des icônes**

Les icônes affichées sur l'écran varient en fonction du mode sélectionné ou des options choisies. Si vous modifiez une option de prise de vue, l'icône correspondante clignote brièvement en jaune.

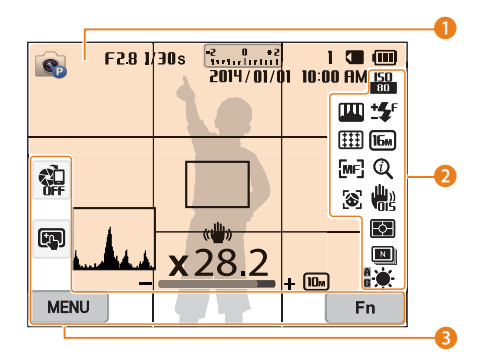

### 1 **Renseignements sur la prise de vue**

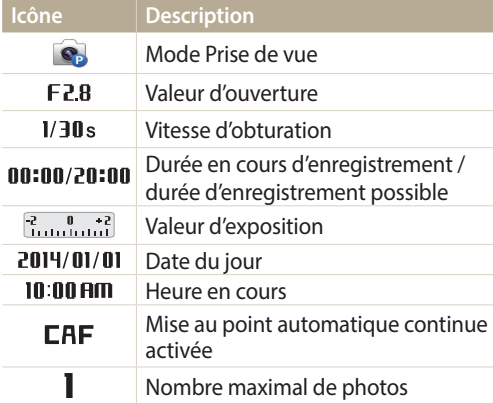

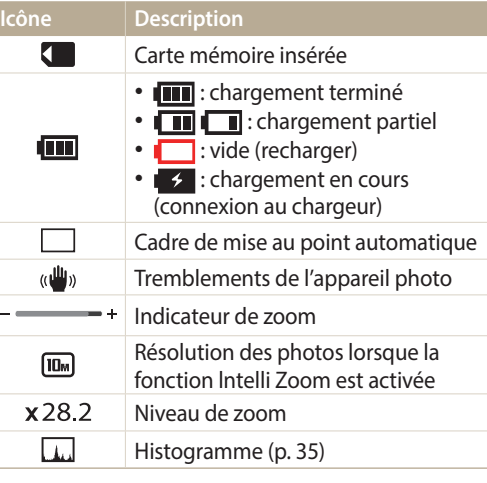

### 2 **Option de prise de vue**

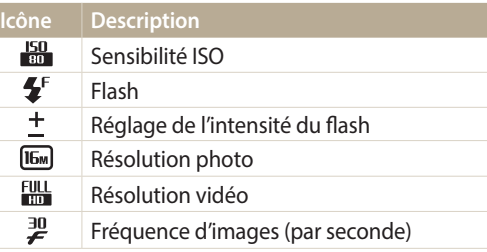

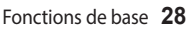

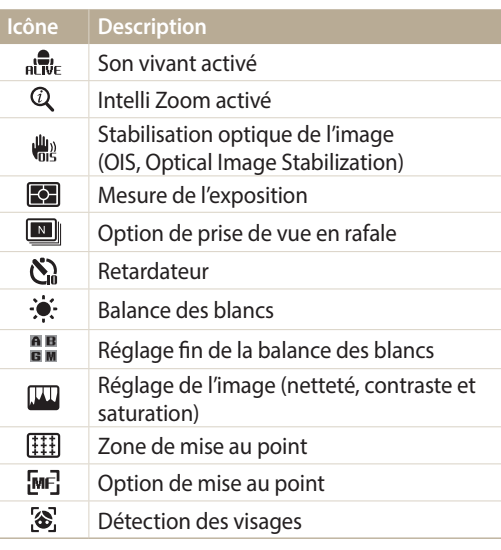

### 3 **Option de prise de vue (tactile)**

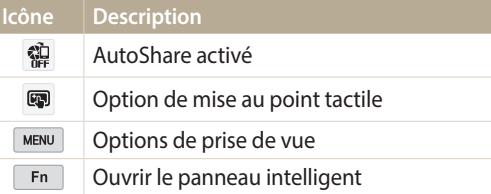

### <span id="page-29-0"></span>**Sélection des modes**

Utilisez la molette de sélection pour activer un mode de prise de vue ou une fonction. Pour passer au mode souhaité, faites tourner la molette. Parfois, vous pouvez également sélectionner une icône dans le menu.

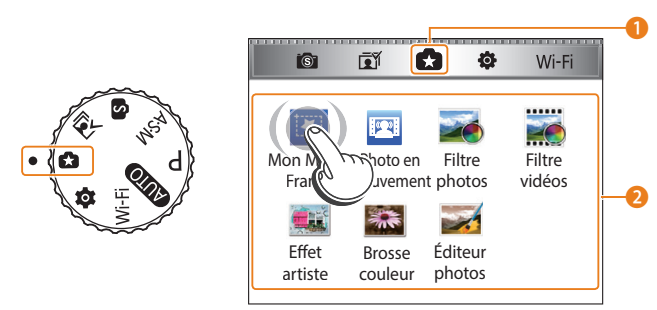

▲ Par exemple : lorsque vous sélectionnez **Mon Magic Frame** en mode Magique Plus.

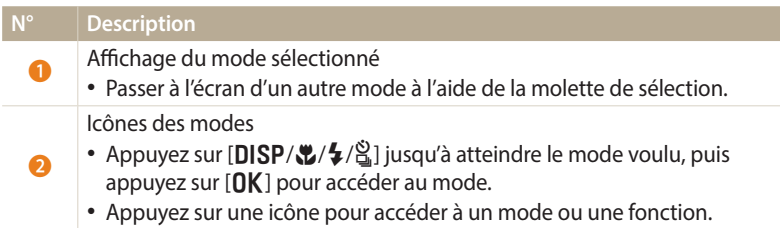

### **Icônes du menu**

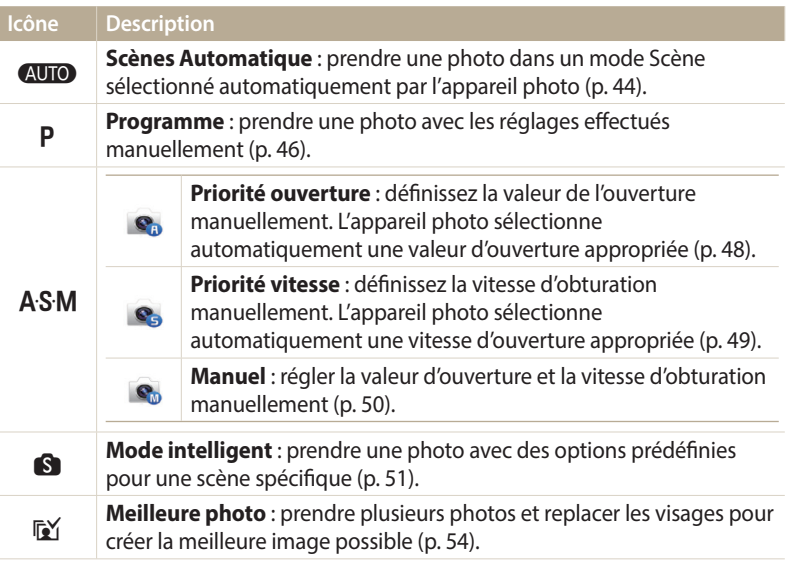

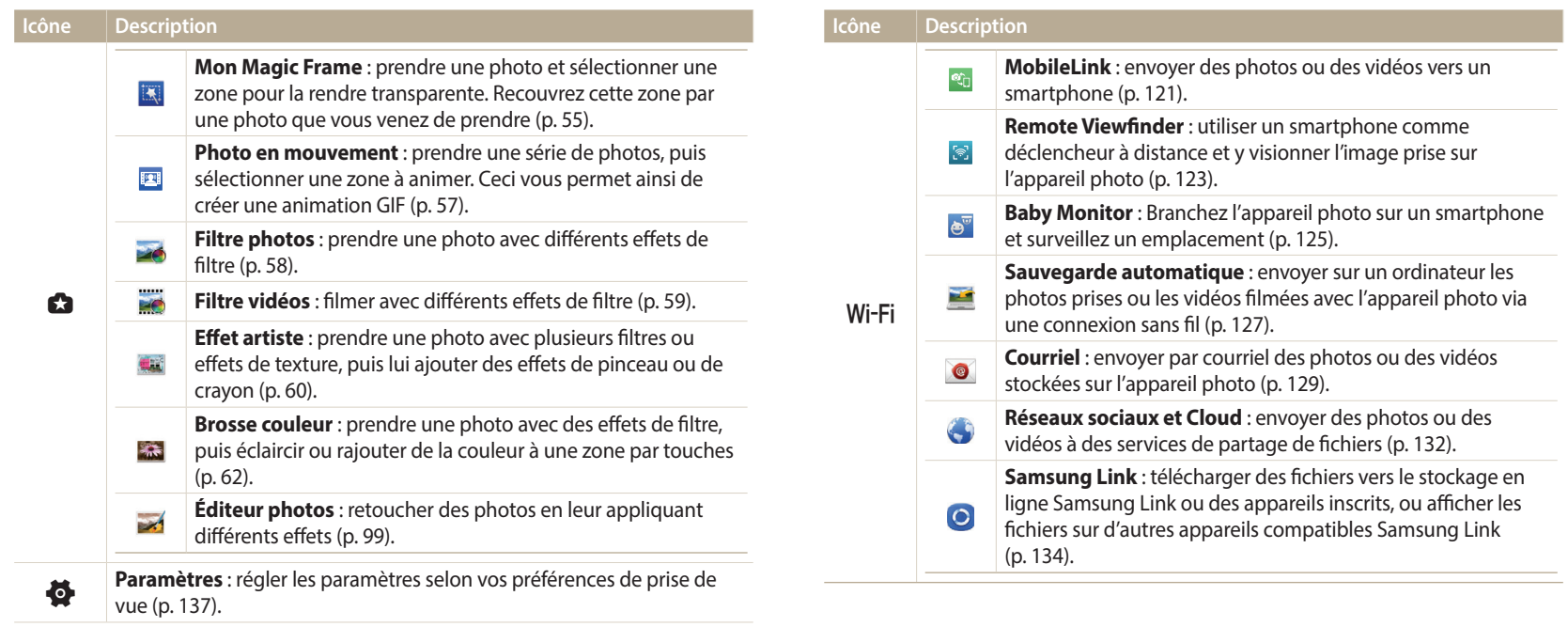

### <span id="page-31-0"></span>**Sélection d'options ou de menus**

Appuyez sur [MENU] ou sur [m̃/Fn] pour sélectionner une option ou un menu. Vous pouvez également appuyer sur l'écran pour sélectionner une option ou un menu.

### **Sélection à l'aide des touches**

Appuyez sur [MENU], puis sur [DISP/ $\langle\psi/\frac{4}{3}\rangle$ ] ou [OK] pour sélectionner une option ou un menu.

- 1 En mode Prise de vue ou Lecture, appuyez sur [**MENU**].<br>2 Faites défiler les options ou les menus pour effectuer vo
- Faites défiler les options ou les menus pour effectuer votre choix.
	- Pour déplacer le curseur vers le haut ou vers le bas, appuyez sur [DISP] ou sur<br>[<u>W</u>]. [c].
	- Pour déplacer le curseur à gauche ou à droite, appuyez sur [ $\sharp$ ] ou sur [ $\mathcal{S}_i$ ].

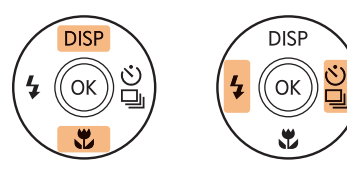

*3* Pour confirmer le menu ou l'option en surbrillance, appuyez sur  $[OK]$ .

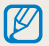

Appuyez sur [ $\bigcirc$ ] pour revenir au menu précédent. Pour revenir en mode Prise de vue, enfoncez le [**Déclencheur**] à mi-course.

### **Ex. : sélection d'une option de balance des blancs en mode Programme :**

Passez au mode **P** à l'aide de la molette de sélection.

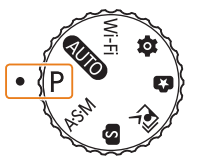

2 Appuyez sur [MENU].

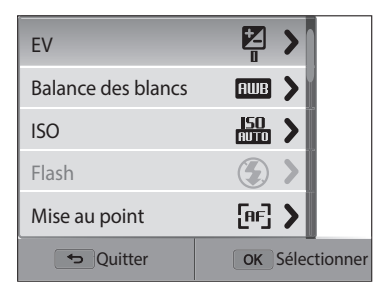

<span id="page-32-0"></span>*<sup>3</sup>*Appuyez sur [D/c] pour sélectionner **Balance des blancs**, puis sur  $[\hat{\mathbb{S}}]$  ou sur  $[OK]$ .

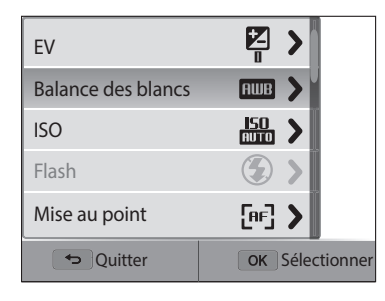

4 Appuyez sur [ $\frac{1}{2}$ /흽] pour sélectionner une option.

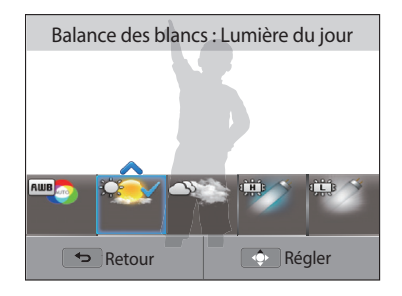

5 Appuyez sur [OK] pour enregistrer les paramètres.

### **Sélection tactile**

Appuyez sur **MENU** à l'écran, faites défiler la liste des options vers le haut ou le bas, puis appuyez sur une option pour la sélectionner.

- 1 En mode Prise de vue ou Lecture, appuyez sur **MENU** à l'écran.
- *2* Faites défiler la liste des options vers le haut ou le bas, puis appuyez sur une option.

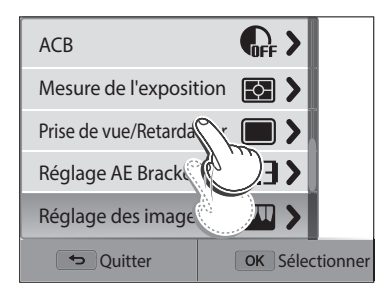

#### Sélection d'options ou de menus

### **Différentes manières d'utiliser l'écran tactile**

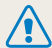

N'utilisez pas d'objets pointus, tels que des crayons ou des stylos, pour toucher l'alience par any de l'écran.<br>L'écran. Vous risquez d'endommager l'écran.

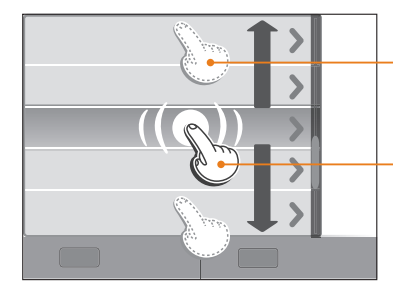

**Faire glisser** : appuyez sur une zone de l'écran, puis faites glisser le doigt.

**Appuyer** : appuyez sur une icône pour sélectionner un menu ou une option.

**Feuilleter** : appuyez brièvement sur l'écran.

- Lorsque vous appuyez sur l'écran ou que vous faites glisser le doigt dessus, une  $\not\!\!\!D$ décoloration peut se produire. Il ne s'agit pas d'un dysfonctionnement, mais d'une caractéristique de l'écran tactile. Pour réduire ces décolorations, appuyez très légèrement sur l'écran.
	- L'écran tactile peut ne pas fonctionner correctement si vous utilisez l'appareil photo dans des lieux très humides.
	- L'écran tactile peut ne pas fonctionner correctement si vous le recouvrez d'un film de protection ou d'autres accessoires.
	- Selon l'angle de vue, l'éclairage de l'écran peut s'avérer atténué. Réglez la luminosité ou changez l'angle de vue pour améliorer la résolution.

### <span id="page-34-0"></span>**Usage du panneau intelligent**

Appuyez sur [m̃/**Fn**] ou sur <u>© En J</u> sur l'écran pour sélectionner une option ou un<br>menu. En fonction du menu sélectionné, certaines options ne sont pas disponibles.

**Ex. : sélection d'une option de balance des blancs en mode Programme :**

Passez au mode **P** à l'aide de la molette de sélection.

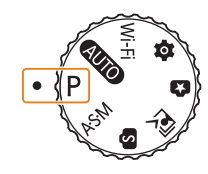

- 2 Appuyez sur [ m**/Fn**] ou sur Fn sur l'écran.
- 3 Appuyez sur [DISP/ $\frac{1}{2}$ / $\frac{2}{3}$ ] jusqu'à atteindre l'option **......**

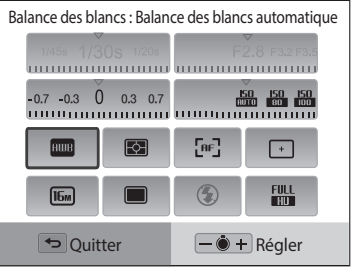

- 4 Appuyez sur [O**K**].
	- Pour certains éléments, vous pouvez sélectionner directement une option en faisant tourner la touche [**Zoom**] vers la gauche ou la droite sans avoir à appuyer sur  $[OK]$ .
- 5 Appuyez sur  $\left[\frac{1}{2}, \frac{1}{2}\right]$  pour sélectionner une option de Balance des blancs.

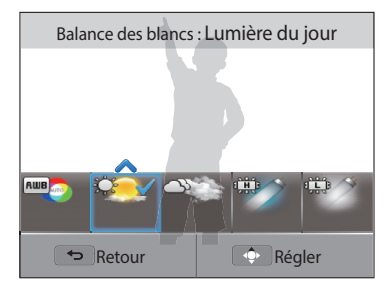

6 Appuyez sur [OK] pour enregistrer les paramètres.

### <span id="page-35-0"></span>**Réglage de l'affichage et du son**

Cette section décrit comment modifier les réglages d'affichage de base et les paramètres du son.

### **Réglages du type d'affichage**

Il vous est possible de sélectionner un type d'affichage pour le mode Prise de vue ou Lecture. Chaque type reprend des informations de prise de vue ou de lecture différentes. Voir le tableau ci-dessous.

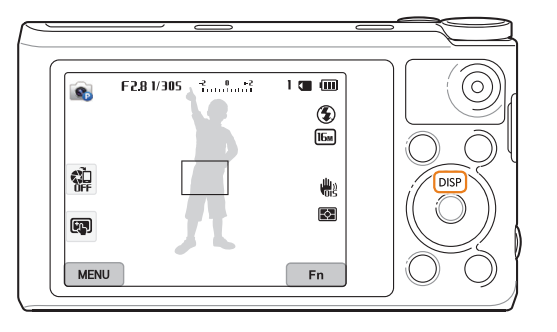

Appuyez à plusieurs reprises sur [D] pour changer de type d'affichage.

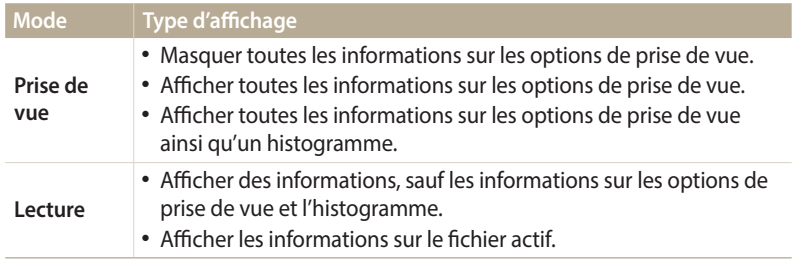

### **A propos des histogrammes**

Un histogramme consiste en un graphique illustrant la distribution de la lumière dans une photo. S'il présente un pic marqué à gauche, la photo est alors sousexposée et donc sombre. Un pic sur la droite du graphique représente une photo surexposée aux tons apparaissant délavés. L'amplitude de ces pics reflète les informations d'ordre colorimétrique. Plus une couleur particulière est marquée, plus le pic s'étend sur le graphique.

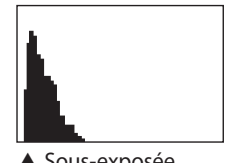

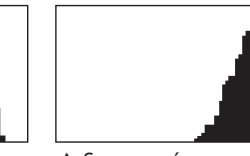

▲ Sous-exposée △ Bien exposée △ Surexposée
#### **Réglage de l'affichage des options**

Vous pouvez masquer ou afficher l'affichage des options apparaissant dans certains modes.

Appuyez sur  $[OK]$  à plusieurs reprises.

- Masquez les options.
- Affichez les options.

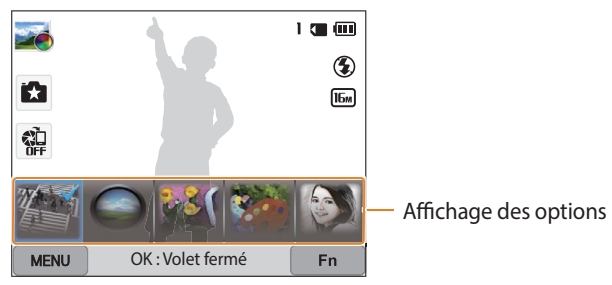

▲ Par exemple, en mode Filtre photos

#### **Réglage du son**

Activez ou désactivez le son que l'appareil photo émet lors de l'exécution de fonctions.

- 1 Passez au mode  $\bullet$  à l'aide de la molette de sélection.<br>2 Appuyez sur **Son → Bip sonore**.
- *2* Appuyez sur **Son** → **Bip sonore**.

#### *3* Sélectionnez une option.

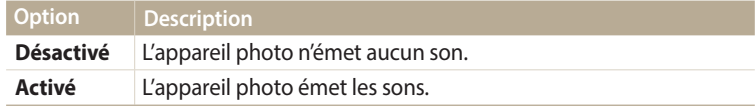

## **Prise de photos**

Cette section présente les actions de base pour prendre des photos en mode Scènes automatiques en toute simplicité.

Passez au mode **AUTO** à l'aide de la molette de sélection.

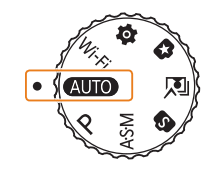

*2* Cadrez le sujet.

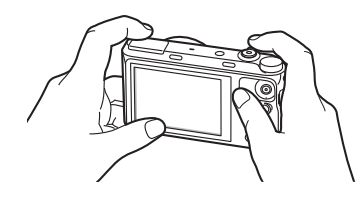

- *3* Enfoncez le [**Déclencheur**] à mi-course pour effectuer la mise au point.
	- Un cadre vert indique que le sujet est mis au point.
	- Un cadre rouge équivaut à un sujet flou.

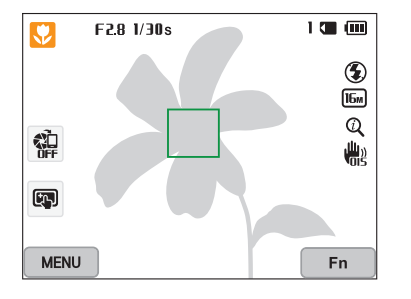

- *4* Pour prendre la photo, appuyez sur le [**Déclencheur**].
- *5* Appuyez sur [▶] pour visionner la photo prise.
	- Pour supprimer la photo, appuyez sur [ $\tilde{m}/Fn$ ], puis sélectionnez **Oui**.
- $6$  Appuyez sur  $[\triangleright]$  pour revenir au mode Prise de vue.

Pour obtenir des conseils pour réaliser des photos plus nettes, reportez-vous à la page 41.

 $\mathbb{Z}$ 

#### **Zoom**

ſØ

La fonction de zoom vous permet de prendre des photos en gros plan.

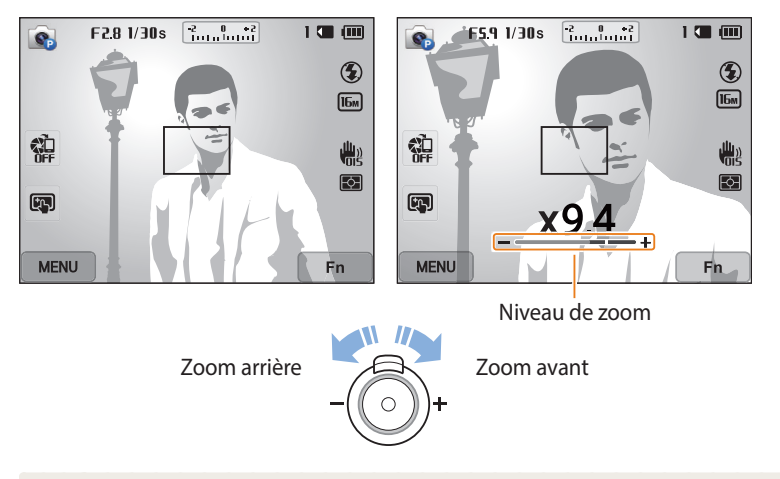

Lorsque vous faites tourner la touche Zoom, il est possible que le rapport affiché à l'écran change de façon incohérente.

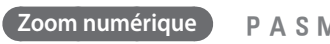

Le mode Prise de vue accepte par défaut le zoom numérique. Si vous zoomez sur un sujet en mode Prise de vue et que le voyant se trouve dans la plage numérique, l'appareil photo utilise alors le zoom numérique. L'utilisation conjointe du zoom optique de 21X et du zoom numérique de 5X permet un agrandissement jusqu'à  $105$  fois.

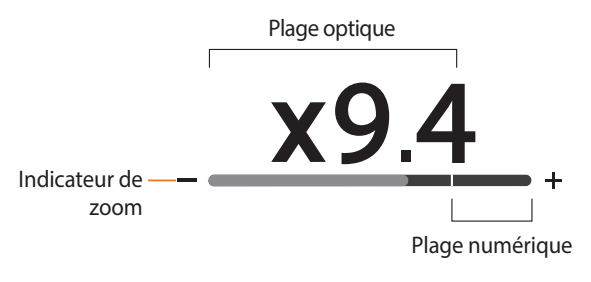

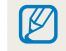

Si vous prenez une photo à l'aide du zoom numérique, la qualité de la photo risque de s'en trouver dégradée.

#### **Intelli Zoom**

Si l'indicateur de zoom se trouve dans la plage Intelli, l'appareil photo utilise le Intelli Zoom. Dans ce cas, la résolution des photos varie selon le niveau d'Intelli Zoom. L'utilisation conjointe du zoom optique et de l'Intelli Zoom permet un agrandissement jusqu'à 42 fois.

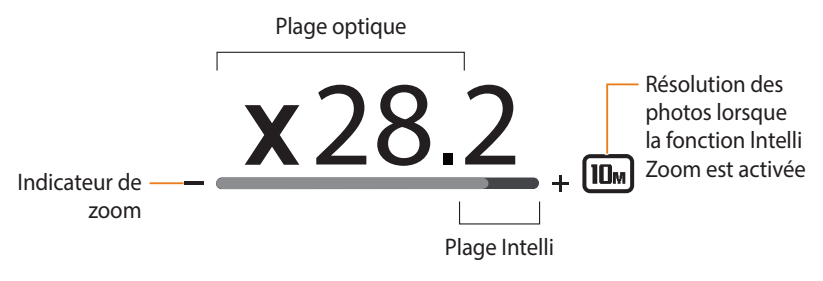

- La fonction Intelli zoom permet de prendre une photo avec une dégradation ſØ moindre de la qualité qu'avec le zoom numérique. Cependant, la qualité des photos peut être inférieure à celle des photos prises avec le zoom optique.
	- La fonction Intelli zoom est disponible uniquement lorsque vous utilisez une résolution de proportions 4:3. Si vous optez pour d'autres proportions alors que la fonction Intelli Zoom est activée, cette dernière se désactive automatiquement.
	- La fonction Intelli Zoom est toujours activée en mode Scènes automatiques.

#### **THE RÉGIST OF A SIMULATION CONTRACT AND REGISTER AND REGISTER AND REGISTER AND REGISTER AND REGISTER AND REGISTER AND REGISTER AND REGISTER AND REGISTER AND REGISTER AND REGISTER AND REGISTER AND REGISTER AND REGISTER AND**

- En mode Prise de vue, appuyez sur [MENU].
- *2* Appuyez sur **Intelli Zoom**.
- *3* Sélectionnez une option.

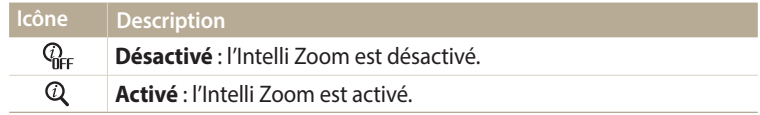

#### **Réduction des tremblements de l'appareil photo (fonction OIS)**

reduisez à l'aide d'une fonction optique les tremblements de l'appareil photo en mode Prise de vue.

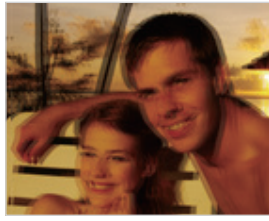

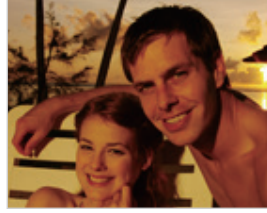

 $\triangle$  Avant correction  $\triangle$  Après correction

- 1 En mode Prise de vue, appuyez sur [**MENU**].<br>2 Appuyez sur **OIS**.
- *2* Appuyez sur **OIS**.
- *3* Sélectionnez une option.

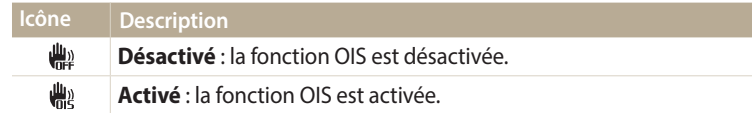

- L'option OIS risque de ne pas fonctionner correctement si :
	- vous suivez un sujet en mouvement avec l'appareil photo ;
	- vous utilisez le zoom numérique ;
	- les mouvements de l'appareil photo sont trop importants ;
	- la vitesse d'obturation est faible (par exemple, lorsque vous photographiez de nuit) ;
	- le niveau de charge de la batterie est faible ;
	- vous prenez une photo en gros plan.
	- Si la fonction OIS est utilisée avec un trépied, les photos peuvent être floues en raison des vibrations du capteur OIS. Désactivez la fonction OIS lorsque vous utilisez un trépied.
	- Si l'appareil photo est soumis à un choc, l'affichage s'en trouve flou. Dans ce cas, éteignez l'appareil photo et rallumez-le.

#### **Conseils pour obtenir des photos plus nettes**

 **Tenue en main correcte de l'appareil photo**

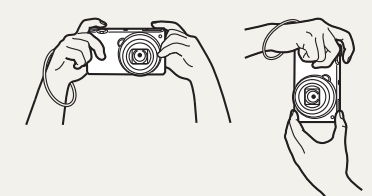

Vérifiez qu'aucun objet n'obstrue l'objectif, le flash ou le microphone.

#### **Pression du déclencheur à mi-course**

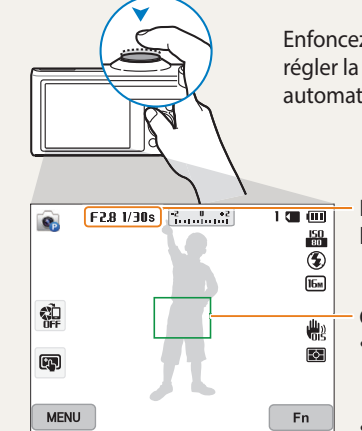

Enfoncez le [**Déclencheur**] à mi-course pour régler la mise au point. L'appareil photo règle automatiquement la mise au point et l'exposition.

> L'appareil photo définit automatiquement l'ouverture et la vitesse d'obturation.

#### **Cadre de mise au point**

- Appuyez sur le [**Déclencheur**] pour prendre la photo lorsque le cadre de mise au point devient vert.
- Si le cadre de mise au point apparaît en rouge, recadrez la photo, puis enfoncez à nouveau le [**Déclencheur**] à mi-course.

### **Réduction des tremblements de l'appareil photo**

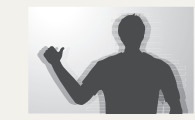

Configurez les options OIS de stabilisation optique de l'image pour réduire les effets dus aux tremblements de l'appareil photo (p. 40).

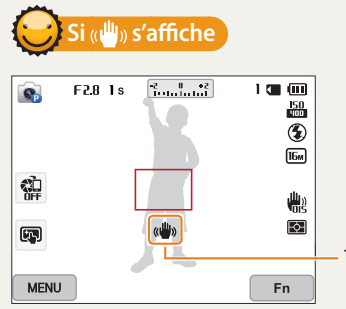

Tremblements de l'appareil photo

Si vous effectuez des prises de vues dans un endroit sombre, évitez de régler l'option du flash sur **Synchronisation lente** ou sur **Désactivée**. L'ouverture est conservée pendant une durée plus longue, et il peut s'avérer plus difficile de stabiliser l'appareil photo suffisamment longtemps pour prendre une photo nette.

- Utilisez un trépied ou réglez le flash sur **Contre jour** (p. 70).
- Réglez les options de sensibilité ISO (p. 72).

### **Vérification de la bonne mise au point sur le sujet**

Il est difficile d'obtenir une bonne mise au point si :

- le contraste entre le sujet et l'arrière-plan est peu marqué (par exemple, si le sujet porte des vêtements de la même couleur que l'arrière-plan) ;
- la source de lumière derrière le sujet est trop intense ;
- le sujet est clair ou présente des reflets ;
- le sujet inclut des motifs horizontaux, tels que des stores ;
- le sujet n'est pas centré sur l'image.

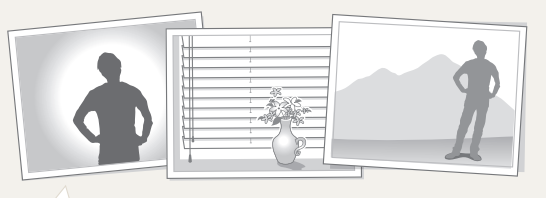

Usage du verrouillage de mise au point<br>Enfoncez le [**Déclencheur**] à mi-course pour effectuer la mise au **prince de la mise au point de la prince de la prince de la prince de la prince de la prince de la prince de la princ** point. Une fois le sujet mis au point, vous pouvez le recadrer pour modifier la composition. Lorsque vous êtes prêt, appuyez sur le [**Déclencheur**] pour prendre la photo.

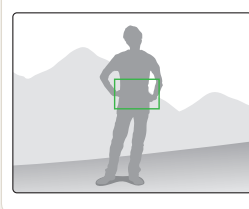

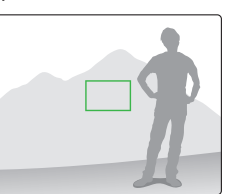

• Lorsque vous prenez des photos dans des conditions d'éclairage insuffisant

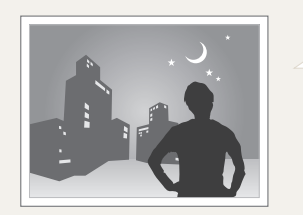

Activez le flash (p. 70).

• Lorsque les sujets se déplacent rapidement

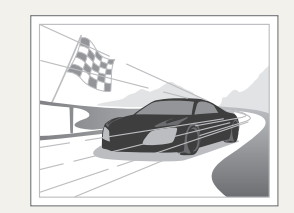

Utilisez la fonction de prise de vue<br>Continue (p. 51, 85).

# **Fonctions avancées**

Cette section aborde la prise de photo et l'enregistrement vidéo en sélectionnant un mode.

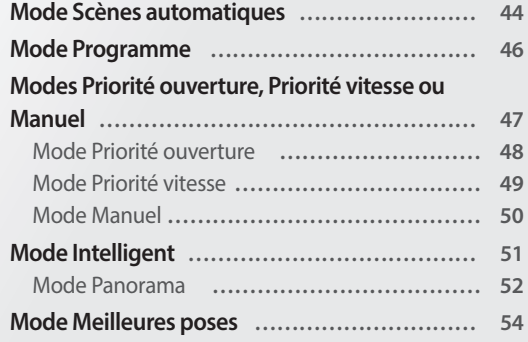

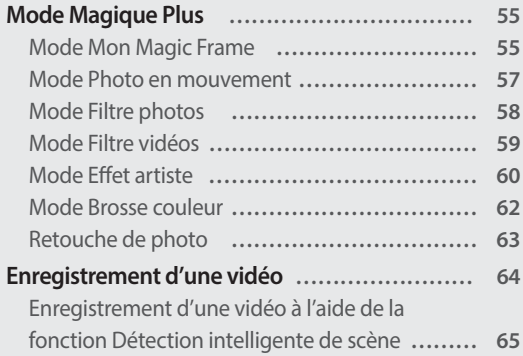

### <span id="page-44-0"></span>**Mode Scènes automatiques**

En mode Scènes Automatique, l'appareil photo choisit automatiquement les paramètres appropriés au type de scène détecté. Ce mode est particulièrement utile si vous ne savez pas vraiment régler l'appareil photo pour les différentes scènes.

1 Passez au mode **AUTO** à l'aide de la molette de sélection.<br>2 Cadrez le sujet.

#### *2* Cadrez le sujet.

• L'appareil photo sélectionne automatiquement une scène. L'icône de la scène appropriée s'affiche dans le coin supérieur gauche de l'écran. Les icônes sont décrites ci-dessous.

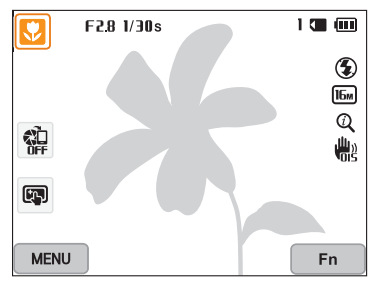

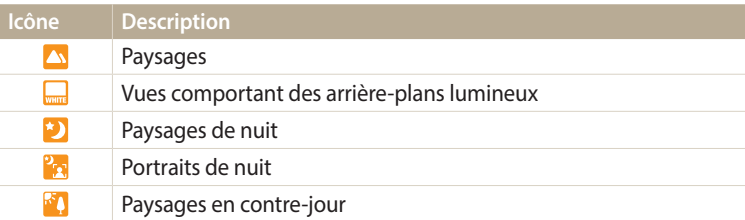

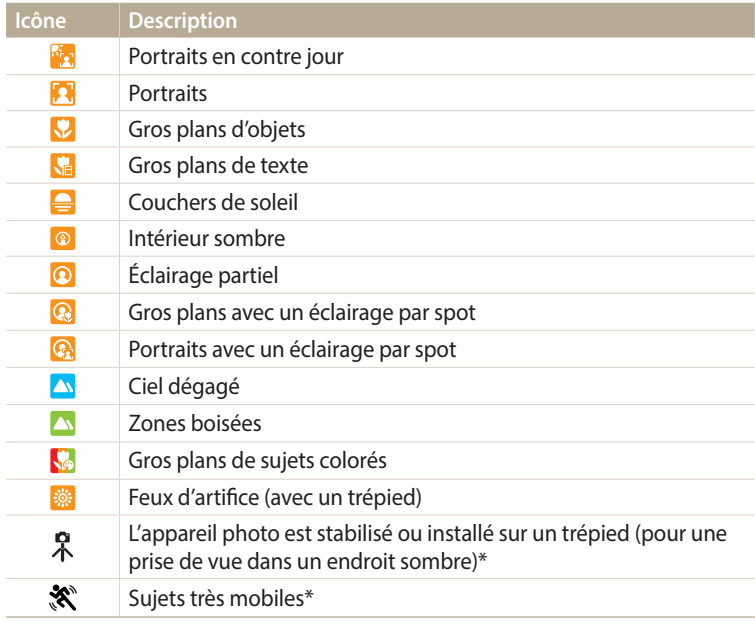

\* Cette icône s'affiche en regard de celle de la scène.

- *3* Enfoncez le [**Déclencheur**] à mi-course pour effectuer la mise au point.
- *4* Appuyez sur le [**Déclencheur**] pour prendre la photo.
- Si l'appareil photo ne détermine pas de mode scénique, il utilise les paramètres  $\varphi$ par défaut du mode Scènes automatiques.
	- Même s'il détecte un visage, il se peut que l'appareil photo ne sélectionne pas le mode Portrait en fonction de la position du sujet ou de l'éclairage.
	- Il est possible que l'appareil photo ne sélectionne pas le bon mode de scène en fonction, par exemple, des conditions de prise de vue, des tremblements de l'appareil photo, de l'éclairage et de la distance du sujet.
	- Même si vous utilisez un trépied, il se peut que l'appareil photo ne détecte pas le mode  $\mathbb{R}$  si le sujet est en mouvement.
	- La batterie de l'appareil photo se décharge plus rapidement, car l'appareil modifie souvent les paramètres afin de capturer les scènes adéquates.

## <span id="page-46-0"></span>**Mode Programme**

En mode Programme, vous pouvez régler diverses options, à l'exception de la vitesse d'obturation et de la valeur d'ouverture que l'appareil photo règle automatiquement.

- 1 Passez au mode **P** à l'aide de la molette de sélection.<br>2 Réglez les options voulues.
- *2* Réglez les options voulues.
	- Reportez-vous à la liste des options de la section « Options de prise de vue » (p. 66).

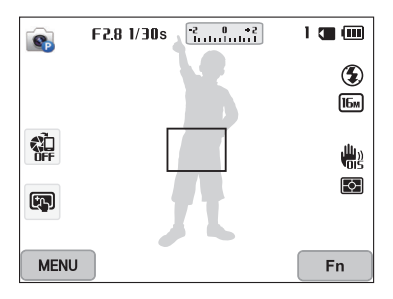

- *3* Cadrez le sujet à photographier, puis enfoncez le [**Déclencheur**] à mi-course pour effectuer la mise au point.
- *4* Appuyez sur le [**Déclencheur**] pour prendre la photo.

### <span id="page-47-0"></span>**Modes Priorité ouverture, Priorité vitesse ou Manuel**

Contrôlez l'exposition de vos photos en réglant l'ouverture ou la vitesse d'obturation. Vous pouvez effectuer ces réglages en utilisant les modes Priorité ouverture, Priorité vitesse et Manuel.

#### **Valeur d'ouverture**

L'ouverture est un orifice qui laisse pénétrer la lumière dans l'appareil photo. Le boîtier de l'ouverture contient de fines plaques de métal qui s'ouvrent et se ferment, élargissant ou refermant l'ouverture, et contrôlant ainsi la quantité de lumière pénétrant dans l'appareil photo. La taille de l'ouverture est étroitement liée à la luminosité d'une photo : plus l'ouverture est importante, plus la photo est lumineuse et inversement. Notez que plus la valeur de l'ouverture est élevée, plus la taille de l'ouverture est petite. Par exemple, une ouverture réglée à 5.6 est plus grande qu'une ouverture réglée à 11.

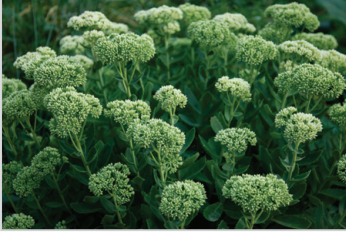

S Valeur d'ouverture faible (la taille de l'ouverture est grande.)

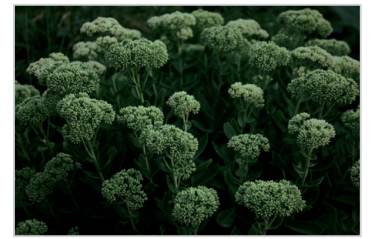

S Valeur d'ouverture élevée (la taille de l'ouverture est réduite.)

#### **Vitesse d'obturation**

La vitesse d'obturation, qui est un facteur important de la luminosité d'une photo, fait référence au temps nécessaire à l'ouverture et à la fermeture de l'obturateur. Une vitesse d'obturation lente laisse pénétrer la lumière plus longtemps. A autre paramètre égaux, les photos sont alors plus lumineuses, mais les objets se déplaçant rapidement tendent à être flous. En revanche, une vitesse d'obturation élevée laisse pénétrer la lumière moins longtemps. Les photos sont plus sombres, mais les objets en mouvement sont plus nets.

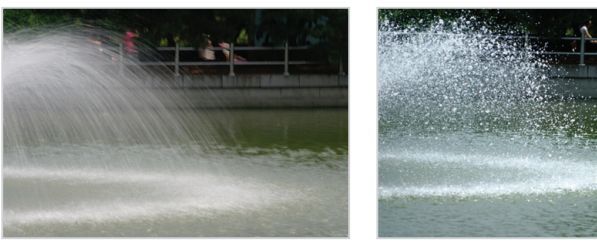

▲ Vitesse d'obturation lente <a>
→ Vitesse d'obturation rapide

#### <span id="page-48-0"></span>**Mode Priorité ouverture**

Le mode Priorité ouverture vous permet de régler manuellement l'ouverture alors que l'appareil se charge de sélectionner automatiquement la bonne vitesse d'obturation.

- 1 Passez au mode **A:S·M** à l'aide de la molette de sélection.<br>2 Sélectionnez **C**.
- **Sélectionnez** 
	- Pour sélectionner un autre mode quand le mode Intelligent est réglé sur A.S.M, appuyez sur [10] ou sur a et sélectionnez un autre mode.
- $3$  Appuyez sur [**OK**] → [ $\frac{4}{3}$ ] pour régler la valeur d'ouverture.
	- Vous pouvez également sélectionner la valeur d'ouverture à l'écran pour afficher la molette de sélection.
	- Vous pouvez également déplacer le curseur vers la gauche ou la droite de l'écran.
	- Reportez-vous à la page 47 pour obtenir davantage d'informations à propos de la valeur d'ouverture.

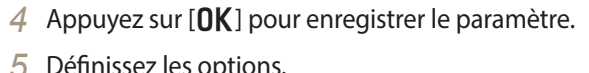

- *5* Définissez les options.
	- Reportez-vous à la liste des options de la section « Options de prise de vue » (p. 66).
- *6* Cadrez le sujet à photographier, puis enfoncez le [**Déclencheur**] à mi-course pour effectuer la mise au point.
- *7* Appuyez sur le [**Déclencheur**] pour prendre la photo.
- ſK

Si vous définissez l'option ISO sur **Automatique**, la vitesse d'obturation peut ne pas être modifiée automatiquement pour refléter la valeur d'ouverture. Dans ce cas, l'appareil photo sélectionne une valeur d'exposition appropriée en modifiant automatiquement l'option ISO au moment de la prise de vue. Pour définir manuellement l'option ISO, appuyez sur [m], puis sélectionnez **ISO** <sup>→</sup> une option.

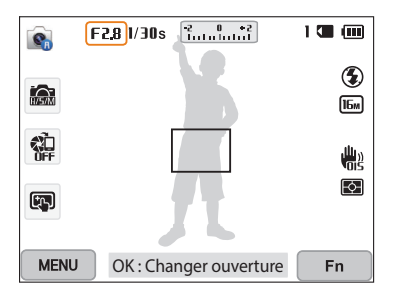

#### <span id="page-49-0"></span>**Mode Priorité vitesse**

Le mode Priorité vitesse vous permet de régler manuellement la vitesse d'obturation ; l'appareil se charge alors de sélectionner automatiquement l'ouverture qui convient.

- 1 Passez au mode **A:S·M** à l'aide de la molette de sélection.<br>2 Sélectionnez **e**
- **Sélectionnez** 
	- Pour sélectionner un autre mode quand le mode Intelligent est réglé sur A.S.M, appuyez sur [10] ou sur a et sélectionnez un autre mode.
- $3$  Appuyez sur [**OK**] → [ $\frac{4}{3}$ ] pour régler la vitesse d'obturation.
	- Vous pouvez également sélectionner la vitesse d'obturation à l'écran pour afficher la molette de sélection.
	- Vous pouvez également déplacer le curseur vers la gauche ou la droite de l'écran.
	- Reportez-vous à la page 47 pour obtenir davantage d'informations à propos de la vitesse d'obturation.

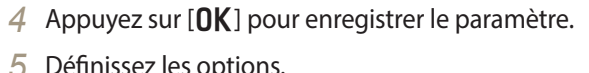

- *5* Définissez les options.
	- Reportez-vous à la liste des options de la section « Options de prise de vue » (p. 66).
- *6* Cadrez le sujet à photographier, puis enfoncez le [**Déclencheur**] à mi-course pour effectuer la mise au point.
- *7* Appuyez sur le [**Déclencheur**] pour prendre la photo.
- $\not\!\!D$
- Lorsque vous avez défini l'option ISO sur **Automatique**, la valeur d'ouverture peut ne pas être modifiée automatiquement pour refléter la vitesse d'obturation. Dans ce cas, l'appareil photo sélectionne une valeur d'exposition appropriée en modifiant automatiquement l'option ISO au moment de la prise de vue. Pour définir manuellement l'option ISO, appuyez sur [m], puis sélectionnez **ISO** <sup>→</sup> une option.

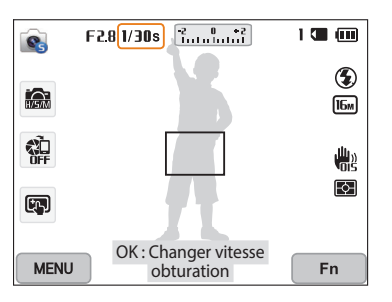

#### <span id="page-50-0"></span>**Mode Manuel**

Le mode Manuel vous permet de régler manuellement à la fois la valeur d'ouverture et la vitesse d'obturation.

- 1 Passez au mode A·**S·M** à l'aide de la molette de sélection.<br>2 Sélectionnez **C**·L
- **Sélectionnez** 
	- Pour sélectionner un autre mode quand le mode Intelligent est réglé sur A.S.M, appuyez sur [ $\bigcirc$ ] ou sur a et sélectionnez un autre mode.
- *3* Appuyez sur  $[OK] \rightarrow [DISP/\mathcal{L}]$  pour sélectionner la valeur d'ouverture ou la vitesse d'obturation.
	- Vous pouvez également sélectionner la valeur d'ouverture ou la vitesse d'obturation à l'écran pour afficher la molette de sélection.

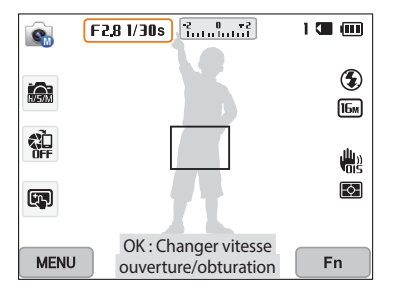

- 4 Appuyez sur  $[\frac{4}{3}]$  pour régler la valeur d'ouverture ou la vitesse d'obturation.
	- Vous pouvez également déplacer les molettes de sélection vers la gauche ou la droite de l'écran.
- 5 Appuyez sur [**OK**] pour enregistrer le paramètre.<br>6 Définissez les options.
- *6* Définissez les options.
	- Reportez-vous à la liste des options de la section « Options de prise de vue » (p. 66).
- *7* Cadrez le sujet à photographier, puis enfoncez le [**Déclencheur**] à mi-course pour effectuer la mise au point.
- *8* Appuyez sur le [**Déclencheur**] pour prendre la photo.

### <span id="page-51-0"></span>**Mode Intelligent**

Le mode Intelligent permet de prendre une photo avec des options prédéfinies pour une scène spécifique.

- 1 Passez au mode **S** à l'aide de la molette de sélection.<br>2 Sélectionnez une scène.
- *2* Sélectionnez une scène.
	- Pour sélectionner un autre mode quand le mode Intelligent est réglé sur  $\mathbf{\mathbf{\odot}}$ , appuyez sur [ $\bigcirc$ ] ou sur  $\circ$  et sélectionnez un autre mode. Vous pouvez également sélectionner un autre mode en appuyant sur [MENU] puis sélectionnez un mode.

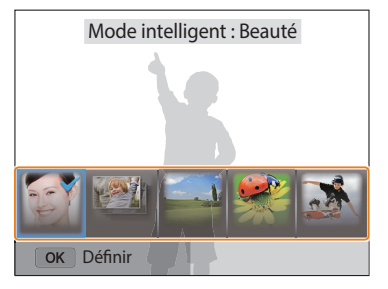

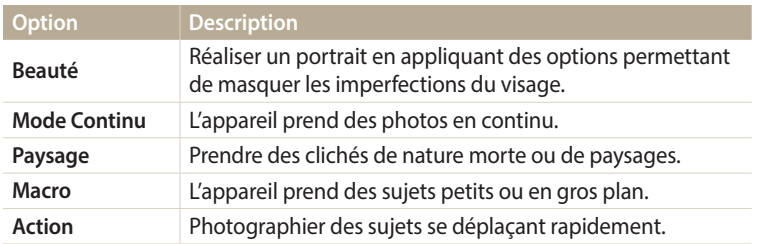

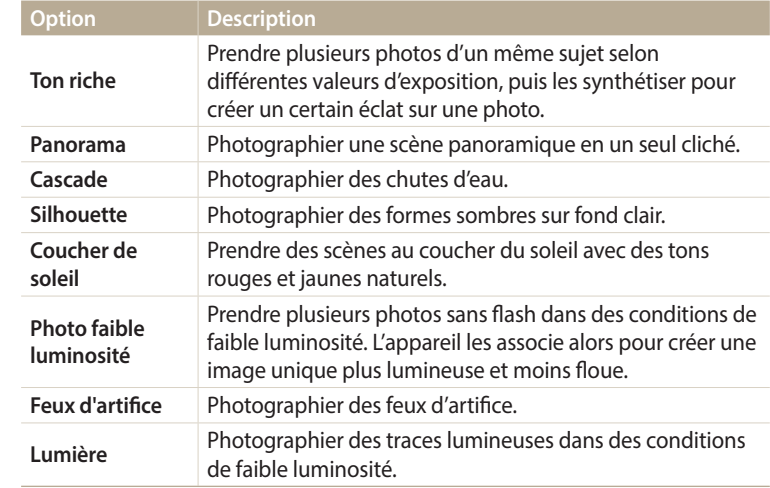

- *3* Cadrez le sujet à photographier, puis enfoncez le [**Déclencheur**] à mi-course pour effectuer la mise au point.
- *4* Appuyez sur le [**Déclencheur**] pour prendre la photo.

#### <span id="page-52-0"></span>**Mode Panorama**

En mode Panorama, vous pouvez prendre une scène panoramique large en une seule photo. Le mode Panorama prend une série de photos puis les combine pour créer une image panoramique.

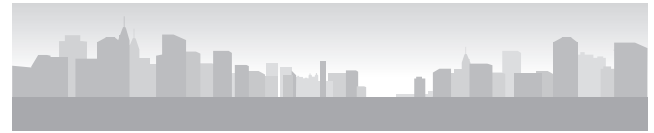

▲ Exemple de prise de vue

- Passez au mode **S** à l'aide de la molette de sélection.
- *2* Sélectionnez **Panorama**.
- *3* Cadrez le sujet à photographier, puis enfoncez le [**Déclencheur**] à mi-course pour effectuer la mise au point.
	- Pointez l'appareil photo en calant la prise sur la limite gauche, droite, supérieure ou inférieure de la scène à prendre.
- *4* Maintenez le [**Déclencheur**] enfoncé pour commencer la prise de vue.
- *5* Avec le [**Déclencheur**] enfoncé, déplacez doucement l'appareil photo dans la direction où il doit prendre le reste du panorama.
	- Les flèches pointant dans la direction des déplacements sont affichées et l'intégralité de la prise de vue apparaît dans la fenêtre d'aperçu.
	- Une fois les scènes alignées, l'appareil photo prend alors le cliché suivant automatiquement.

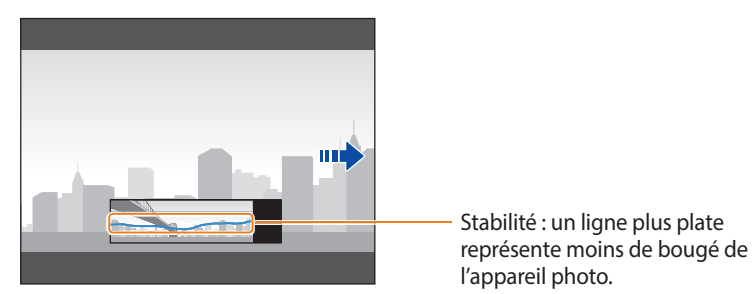

#### *6* Une fois terminé, relâchez le [**Déclencheur**].

• Lorsque tous les clichés nécessaires sont pris, l'appareil photo les combine en une photo panoramique.

#### Mode Intelligent

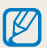

- Pour obtenir les meilleurs résultats possibles lors de la prise de photos panoramiques, évitez de :
- déplacer l'appareil photo trop rapidement ou trop lentement ;
- déplacer insuffisamment le point de vue pour prendre l'image suivante ;
- déplacer l'appareil photo à vitesse irrégulière entre les prises ;
- faire trembler l'appareil photo ;
- prendre des clichés dans des endroits sombres ;
- capturer des sujets hors-cadre en mouvement proches de la prise de vue ;
- prendre ou filmer dans des conditions de luminosité ou de couleurs de lumières changeantes.
- Les photos réalisées sont automatiquement sauvegardées et la prise de vue s'interrompt dans les circonstances suivantes :
- si vous changez de direction en pleine prise de vue ;
- si vous bougez l'appareil photo trop rapidement ;
- si vous ne bougez pas l'appareil photo.
- La sélection du mode Panorama entraîne la désactivation des fonctions de zoom numérique et optique. Si vous sélectionnez le mode Panorama et que l'objectif est en position de zoom avant, l'appareil photo effectue automatiquement un zoom arrière pour reprendre la position par défaut.
- Certaines options de prise de vue ne sont pas disponibles.
- Il se peut que l'appareil photo interrompe la prise de vue à cause de la composition de la prise ou en cas de mouvement du sujet.
- L'appareil photo peut ne pas prendre l'intégralité de la dernière scène si vous arrêtez le déplacement de l'appareil photo exactement à l'endroit où vous souhaitez que la scène se termine. Pour prendre une scène dans son intégralité, déplacez l'appareil photo légèrement au-delà du point final.

### <span id="page-54-0"></span>**Mode Meilleures poses**

En mode Meilleures poses, vous pouvez prendre une série de photos et remplacer les visages pour obtenir le meilleur cliché possible. Utilisez ce mode pour sélectionner le meilleur cliché pour chacun des personnages de vos photos de groupe.

- 1 Passez au mode la l'aide de la molette de sélection.<br>2 Cadrez le sujet à photographier, puis enfoncez le [**Décl**]
- *2* Cadrez le sujet à photographier, puis enfoncez le [**Déclencheur**] à mi-course pour effectuer la mise au point.
- *3* Appuyez sur le [**Déclencheur**] pour prendre la photo.
	- L'appareil photo prend 5 photos consécutives.
	- La première photo permet de définir l'arrière-plan.
	- L'appareil photo détecte automatiquement les visages après la prise de vue.
- *4* Appuyez sur un visage à remplacer.

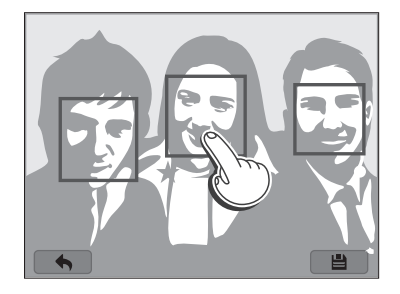

- *5* Sélectionnez la meilleure image parmi les 5 visages pris en photo.
	- Répétez les étapes 4 et 5 pour remplacer le reste des visages de la photo.
	- L'icône  $\mathcal{P}$ apparaît sur l'image que l'appareil photo recommande.

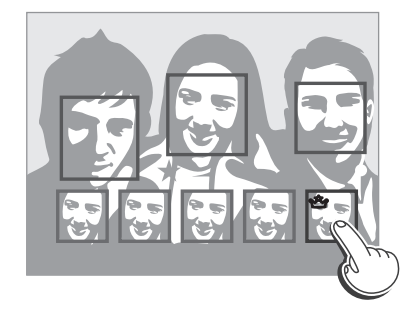

- **6** Appuyez sur  $\Box$  pour enregistrer la photo.
- - Utilisez un trépied pour stabiliser l'appareil.
	- La résolution photo est définie à  $\overline{5m}$  ou à une valeur inférieure.

### <span id="page-55-0"></span>**Mode Magique Plus**

En mode Magique Plus, vous pouvez prendre une photo avec différents effets.

#### **Mode Mon Magic Frame**

En mode Mon Magic Frame, vous pouvez rendre une partie de la photo transparente, puis prendre une nouvelle photo au sein de la zone transparente.

- 1 Passez au mode **de** à l'aide de la molette de sélection.<br>2 Sélectionnez **de**
- *2* Sélectionnez .
	- Pour sélectionner un autre mode quand le mode Intelligent est réglé sur  $\Omega$ , appuyez sur [ $\bigcirc$ ] ou sur  $\bullet$  et sélectionnez un autre mode. Vous pouvez également sélectionner un autre mode en appuyant sur [MENU] puis sélectionnez un mode.
- *3* Enfoncez le [**Déclencheur**] à mi-course pour effectuer la mise au point, puis appuyez sur le [**Déclencheur**] pour prendre une photo de l'arrière-plan.
	- Pour sélectionner une photo d'arrière-plan parmi vos photos enregistrées, appuyez sur [**MENU**], puis sur **Sélectionner image** → une image. Vous ne pouvez pas sélectionner de fichier vidéo, de fichier GIF ou de photo prise en mode Panorama.

#### *4* Appuyez sur **Utiliser**.

• Pour reprendre une photo d'arrière-plan, appuyez sur **Reprendre**.

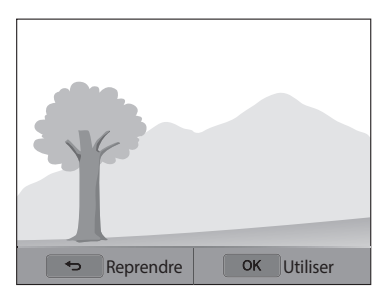

*5* Sélectionnez un cadre.

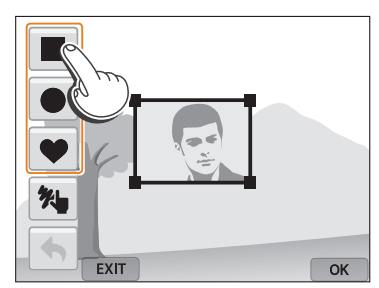

• Pour dessiner un nouveau cadre et définir l'épaisseur du crayon, appuyez sur $\mathcal{H}$ .

*6* Faites glisser le coin du cadre pour régler la taille.

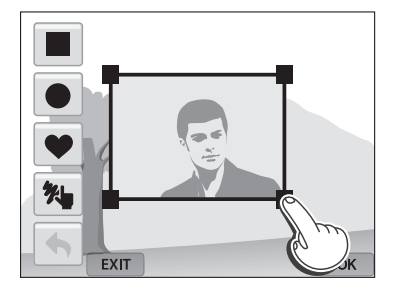

*7* Faites glisser le cadre sélectionné pour le placer sur la zone souhaitée.

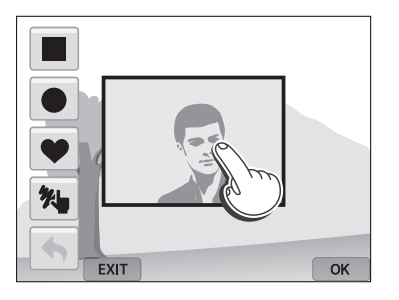

8 Appuyez sur [O**K**].

*9* Réglez la transparence en déplaçant les curseurs ou en appuyant sur les icônes +/-.

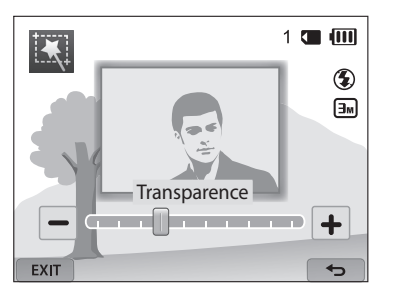

- *10* Cadrez le sujet à photographier, puis enfoncez le [**Déclencheur**] à mi-course pour effectuer la mise au point.
	- Pour reprendre une photo d'arrière-plan, appuyez sur EXIT.
- *11* Pour prendre la photo, appuyez sur le [**Déclencheur**].
	- Appuyez sur  $[\triangle]$  pour revenir à l'écran précédent.
- 12 Appuyez sur  $\Box$  pour enregistrer la photo.
- Certaines options de prise de vue ne sont pas disponibles.  $\not\!\!D$ 
	- La mise au point est réglée sur la zone transparente du cadre.
	- La résolution est fixée à  $\boxed{3m}$ .

#### <span id="page-57-0"></span>**Mode Photo en mouvement**

En mode Photo en mouvement, vous pouvez prendre une série de photos, puis sélectionner une zone à animer afin de créer une animation GIF.

- 1 Passez au mode **de** à l'aide de la molette de sélection.<br>2 Sélectionnez
- *2* Sélectionnez .
	- Pour sélectionner un autre mode quand le mode Intelligent est réglé sur  $\Omega$ ,<br>appuyez sur  $\Box$  ou sur  $\Box$  et sélectionnez un autre mode. Vous pouvez appuyez sur [つ] ou sur ല et sélectionnez un autre mode. Vous pouvez<br>également sélectionner un autre mode en appuyant sur [**MENI**I] puis également sélectionner un autre mode en appuyant sur [**MENU**] puis<br>sélectionnez un mode sélectionnez un mode.
- *3* Cadrez le sujet à photographier, puis enfoncez le [**Déclencheur**] à mi-course pour effectuer la mise au point.
- *4* Appuyez sur le [**Déclencheur**] pour prendre la photo.
	- L'appareil photo prend une séquence de photos tant que le voyant d'état clignote.

*5* Sur l'écran, tracez une zone à animer.

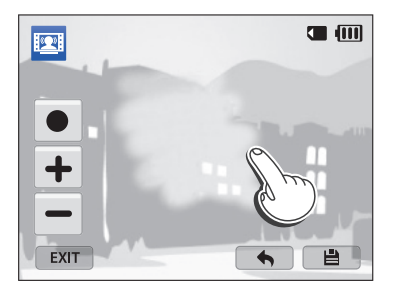

• Vous pouvez sélectionner plusieurs zones.

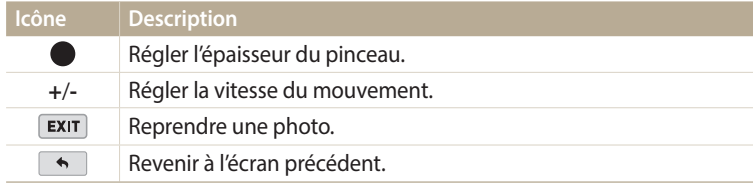

#### $6$  Appuyez sur  $\overline{B}$  pour enregistrer la photo.

- La résolution est définie sur  $\mathbf{V}$ Finerent est définie sur  $\mathbf{V}$ Finerent est définie sur  $\mathbf{V}$ 
	- Utilisez un trépied pour stabiliser l'appareil.
	- L'enregistrement du fichier peut prendre plus de temps.

#### <span id="page-58-0"></span>**Mode Filtre photos**

Appliquez divers effets de filtre à vos photos pour créer des images uniques.

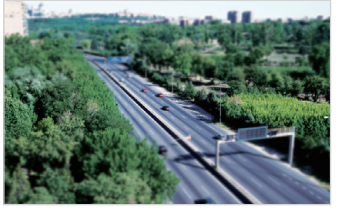

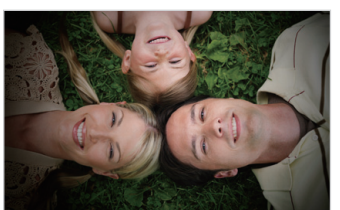

Miniature **Vignettage** 

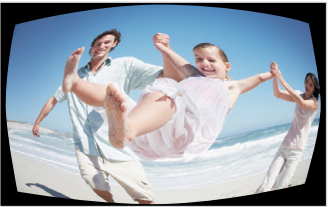

Effet ultra grand angle Figure Esquisse

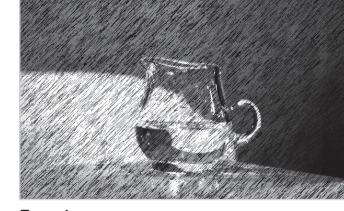

- 1 Passez au mode **de** à l'aide de la molette de sélection.
- 2 Sélectionnez
	- Pour sélectionner un autre mode quand le mode Intelligent est réglé sur  $\Box$ , appuyez sur  $\Box$  ou sur  $\Box$  et sélectionnez un autre mode. Vous pouvez appuyez sur [つ] ou sur に et sélectionnez un autre mode. Vous pouvez<br>également sélectionner un autre mode en appuyant sur [**MENI**I] puis également sélectionner un autre mode en appuyant sur [**MENU**] puis<br>sélectionnez un mode sélectionnez un mode.

#### *3* Sélectionnez un effet.

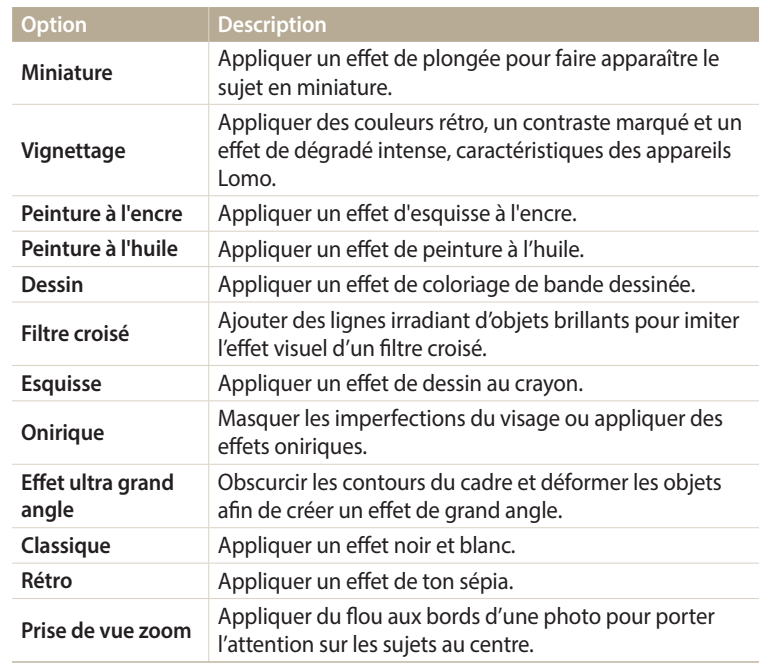

- <span id="page-59-0"></span>*4* Cadrez le sujet à photographier, puis enfoncez le [**Déclencheur**] à mi-course pour effectuer la mise au point.
- *5* Pour prendre la photo, appuyez sur le [**Déclencheur**].
	- Selon l'option sélectionnée, la résolution peut passer automatiquement à  $\boxed{5m}$  ou à une valeur inférieure.
		- Pour appliquer des effets de filtre aux photos enregistrées, appuyez sur [MENU], puis sur **Sélectionner image** → une image. Vous ne pouvez pas sélectionner de fichier vidéo, de fichier GIF ou de photo prise en mode Panorama.

#### **Mode Filtre vidéos**

Appliquez divers effets de filtre à vos vidéos pour créer des images uniques.

- Passez au mode  $\blacksquare$  à l'aide de la molette de sélection.
- *2* Sélectionnez .
	- Pour sélectionner un autre mode quand le mode Intelligent est réglé sur  $\Omega$ . appuyez sur [ $\bigcirc$ ] ou sur  $\bullet$  et sélectionnez un autre mode. Vous pouvez également sélectionner un autre mode en appuyant sur [MENU] puis sélectionnez un mode.
- *3* Sélectionnez un effet.

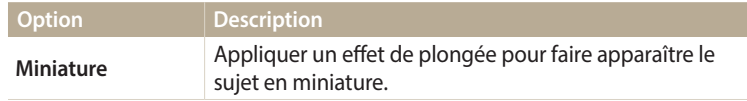

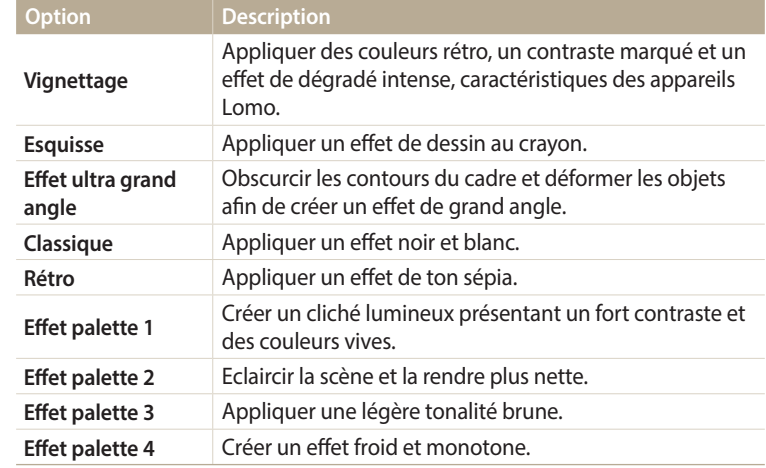

- 4 Appuyez sur ◉ (mode d'enregistrement vidéo) pour démarrer l'enregistrement.
- *5* Appuyez à nouveau sur ◉ (mode d'enregistrement vidéo) pour arrêter l'enregistrement.
	- Si vous sélectionnez **Miniature**, la vitesse de lecture augmente.
		- Si vous sélectionnez **Miniature**, vous ne pouvez pas enregistrer le son de la vidéo.
		- Selon l'option sélectionnée, la résolution d'enregistrement peut passer automatiquement à  $\mathbf{V}$ GA ou à une valeur inférieure.

#### <span id="page-60-0"></span>**Mode Effet artiste**

Le mode Effet artiste vous permet de prendre une photo avec plusieurs filtres ou effets de texture, puis lui ajouter des effets de pinceau ou de crayon.

- 1 Passez au mode **co** à l'aide de la molette de sélection.<br>2 Sélectionnez **ex**
- *2* Sélectionnez .
	- Pour sélectionner un autre mode quand la molette de sélection est réglée<br>sur  $\Omega$ , appuyez sur  $\Omega$  ou sur  $\Omega$ , puis sélectionnez un mode. Vous sur ■, appuyez sur [つ] ou sur ■, puis sélectionnez un mode. Vous<br>pouvez également sélectionner un autre mode en appuyant sur I**MFN** pouvez également sélectionner un autre mode en appuyant sur [**MENU**] puis<br>sélectionnez un mode sélectionnez un mode.
- *3* Sélectionnez un effet.

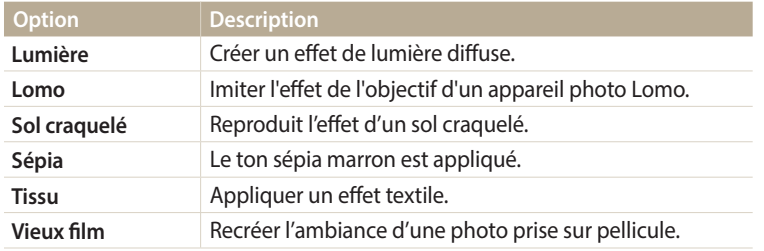

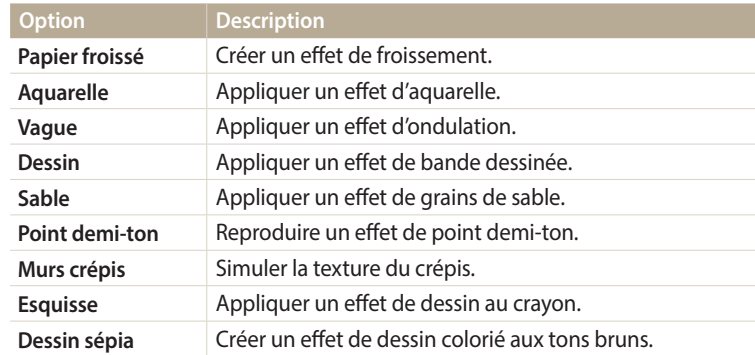

- *4* Enfoncez le [**Déclencheur**] à mi-course pour effectuer la mise au point, puis appuyez sur le [**Déclencheur**] pour prendre une photo de l'arrière-plan.
	- Pour sélectionner une photo d'arrière-plan parmi vos photos enregistrées, appuyez sur [**MENU**], puis sur **Sélectionner image** → une image. Vous ne pouvez pas sélectionner de fichier vidéo, de fichier GIF ou de photo prise en mode Panorama.

#### *5* Appuyez sur **Utiliser**.

• Pour reprendre une photo d'arrière-plan, appuyez sur **Reprendre**.

6 Appuyez sur **s** ou sur *s*, puis tracez une zone à laquelle appliquer un effet.

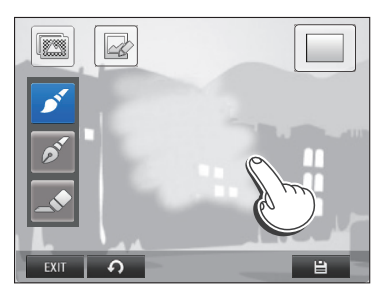

- *7* Appuyez sur une icône de retouche pour modifier la zone sélectionnée.
	- Tournez [**Zoom**] vers la droite pour agrandir une partie de la photo.

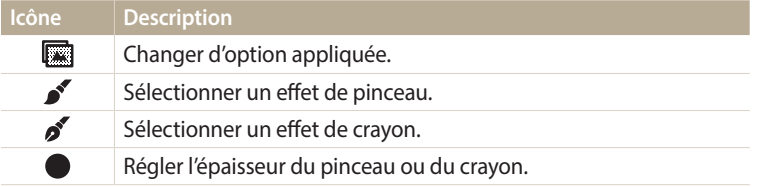

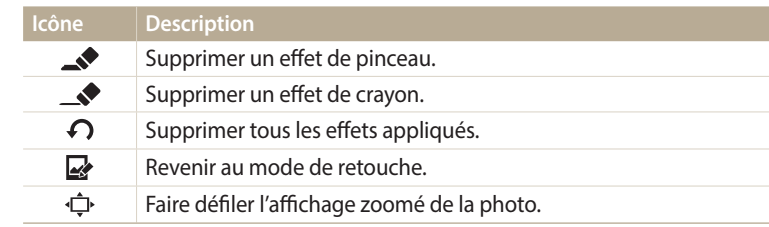

8 Appuyez sur **P** pour enregistrer la photo.

• Pour reprendre une photo d'arrière-plan, appuyez sur EXIT.

- Les photos retouchées s'enregistrent sous forme de nouveaux fichiers.  $\mathbb{Z}$ 
	- La résolution est fixée à  $\boxed{3m}$ .

#### <span id="page-62-0"></span>**Mode Brosse couleur**

Le mode Brosse couleur vous permet de prendre une photo avec des effets de filtre, puis éclaircir ou rajouter de la couleur à une zone par touches.

- Passez au mode  $\Omega$  à l'aide de la molette de sélection.
- *2* Sélectionnez .
	- Pour sélectionner un autre mode quand la molette de sélection est réglée<br>sur  $\Omega$ , appuyez sur  $\Omega$  ou sur  $\Omega$ , puis sélectionnez un mode. Vous sur ■, appuyez sur [つ] ou sur ■, puis sélectionnez un mode. Vous<br>pouvez également sélectionner un autre mode en appuyant sur I**MFN** pouvez également sélectionner un autre mode en appuyant sur [**MENU**] puis<br>sélectionnez un mode sélectionnez un mode.
- *3* Enfoncez le [**Déclencheur**] à mi-course pour effectuer la mise au point, puis appuyez sur le [**Déclencheur**] pour prendre une photo de l'arrière-plan.
	- Pour sélectionner une photo d'arrière-plan parmi vos photos enregistrées, appuyez sur [**MENU**], puis sur **Sélectionner image** → une image. Vous ne pouvez pas sélectionner de fichier vidéo, de fichier GIF ou de photo prise en mode Panorama.
- *4* Appuyez sur **Utiliser**.
	- Pour reprendre une photo d'arrière-plan, appuyez sur **Retour**.
- *5* Sélectionnez une option  $\rightarrow$  NEXT.

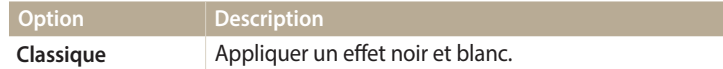

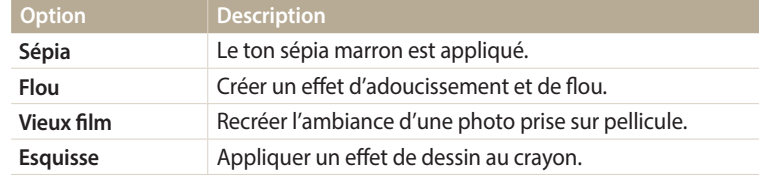

- *6* Inscrire un trait au doigt pour sélectionner une zone.
	- Les zones de couleur identique à celle de la zone sélectionnée sont alors plus colorées ou sont éclaircies.
	- Vous pouvez également faire glisser le curseur ou appuyer sur +/- pour régler la plage de couleur.
	- Il vous est possible de sélectionner des zones de couleurs identiques en une seule fois. Si vous sélectionnez involontairement une zone, appuyez sur ou sur  $\diamond$  pour l'exclure.

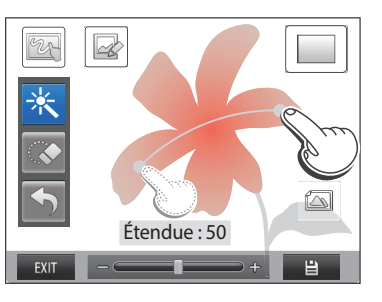

- <span id="page-63-0"></span>*7* Appuyez sur une icône de retouche pour modifier la zone sélectionnée.
	- Tournez [**Zoom**] vers la droite pour agrandir une partie de la photo.

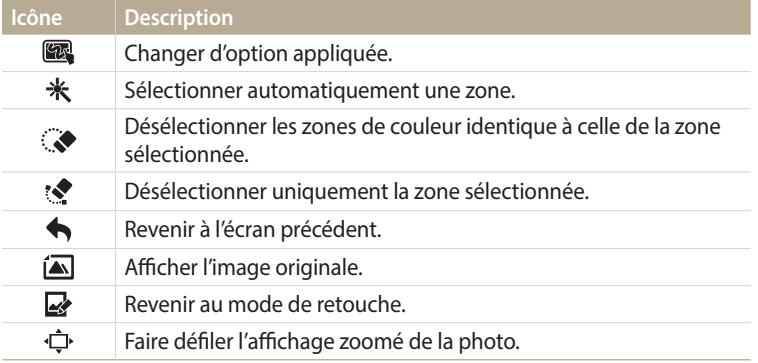

8 Appuyez sur **P** pour enregistrer la photo.

- Pour reprendre une photo d'arrière-plan, appuyez sur EXIT.
- Les photos retouchées s'enregistrent sous forme de nouveaux fichiers.  $\not\!\! \! \not\!\! E$ 
	- La résolution est fixée à  $\overline{3m}$ .

#### **Retouche de photo**

Vous pouvez retoucher une photo de plusieurs façons. Passez au mode  $\blacksquare$  à l'aide de la molette de sélection, puis sélectionnez Reportez-vous à la section « Retouche de photo » (p. 99).

### <span id="page-64-0"></span>**Enregistrement d'une vidéo**

Ø

Enregistrez des vidéos Full HD (1920 X 1080) d'une durée pouvant atteindre 20 minutes. Les vidéos sont enregistrées sous forme de fichiers MP4 (H.264).

- Le H.264 (MPEG-4 part10/AVC) constitue un format vidéo à compression élevée mis au point par les organismes internationaux de normalisation ISO-IEC et ITU-T.
- Si vous utilisez des cartes mémoire dont le débit en écriture est faible, l'appareil photo risque de ne pas enregistrer les vidéos correctement. Les enregistrements vidéo risquent d'être endommagés ou la lecture de se faire incorrectement.
- Les cartes mémoire dont le débit d'écriture est faible sont incompatibles avec les vidéos à résolution élevée. Pour enregistrer des vidéos en haute résolution, utilisez des cartes mémoire dont le débit d'écriture est supérieur.
- Si vous avez activé la fonction Stabilisation d'image et procédé à l'enregistrement d'une vidéo, il se peut que l'appareil photo enregistre le son de fonctionnement.
- En utilisant la fonction de zoom lors de l'enregistrement vidéo, il se peut que l'appareil photo enregistre les sons du mécanisme du zoom. Pour réduire le son du zoom, faites appel à la fonction Son vivant (p. 88).
- Passez au mode **P**, **A.S.M. S.**, FY, **C.** ou **AUTO** à l'aide de la molette de sélection.
	- Il est possible que certains modes ne prennent pas en charge cette fonction.
- *2* Définissez les options de votre choix.
	- Reportez-vous à la liste des options de la section « Options de prise de vue » (p. 66).
- 3 Appuyez sur  $\odot$  (mode d'enregistrement vidéo) pour démarrer l'enregistrement.
	- Pendant l'enregistrement vidéo, appuyez une fois sur  $\mathbb{E}$ ] pour annuler la fonction de mise au point automatique continue et une autre fois pour réactiver la fonction.
- 4 Appuyez à nouveau sur ◉ (mode d'enregistrement vidéo) pour arrêter l'enregistrement.

#### **Suspension de l'enregistrement**

L'appareil photo vous permet d'interrompre temporairement l'enregistrement vidéo. Grâce à cette fonction, vous pouvez enregistrer plusieurs scènes en une même vidéo.

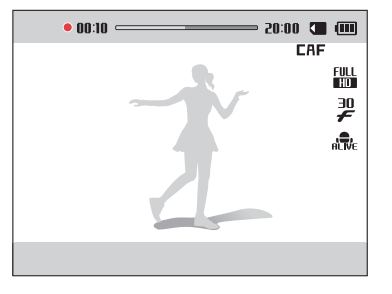

- Appuyez sur  $[OK]$  pour mettre l'enregistrement en pause.
- Appuyez sur  $[OK]$  pour reprendre l'enregistrement.

#### <span id="page-65-0"></span>**Enregistrement d'une vidéo à l'aide de la fonction Détection intelligente de scène**

En mode Scènes automatiques, l'appareil photo choisit automatiquement les réglages appropriés au type de scène détecté.

- Passez au mode **AUTO** à l'aide de la molette de sélection.
- *2* Réglez les options voulues.
	- Reportez-vous à la liste des options de la section « Options de prise de vue » (p. 66).
- *3* Cadrez le sujet.
	- L'appareil photo sélectionne automatiquement une scène. L'icône de la scène appropriée s'affiche en haut à gauche de l'écran.

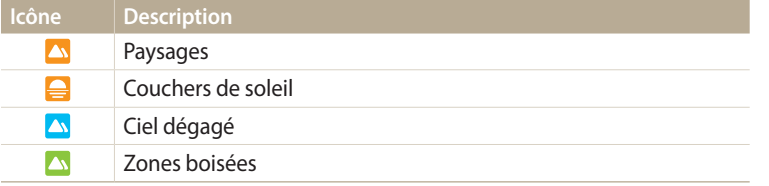

- 4 Appuyez sur ◉ (mode d'enregistrement vidéo) pour démarrer l'enregistrement.
- *5* Appuyez à nouveau sur ◉ (mode d'enregistrement vidéo) pour arrêter l'enregistrement.
- Si l'appareil photo ne parvient pas à passer dans un mode de plan adapté, il  $\mathbb{Z}$ reprend alors les réglages par défaut du mode Détection intelligente de scène.
	- Il est possible que l'appareil photo ne sélectionne pas le bon mode de scène en fonction, par exemple, des conditions de prise de vue, des tremblements de l'appareil photo, de l'éclairage et de la distance du sujet.

# **Options de prise de vue**

Cette section présente la définition des options en mode Prise de vue.

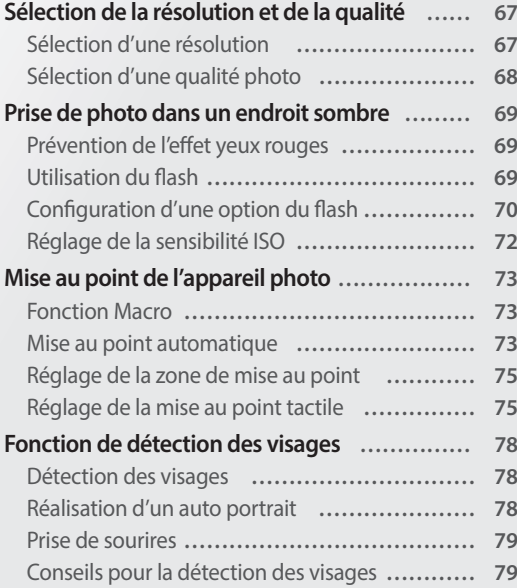

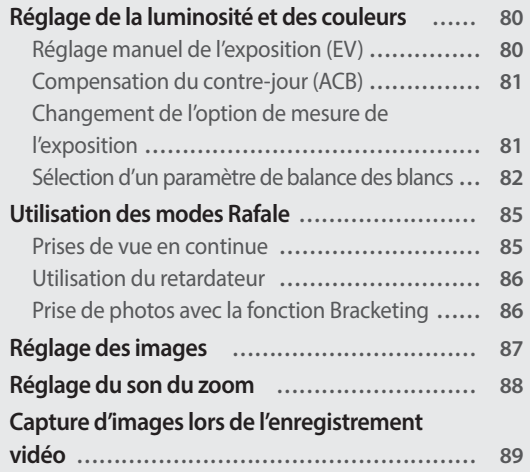

### <span id="page-67-0"></span>**Sélection de la résolution et de la qualité**

Cette section présente le changement de résolution de l'image et des paramètres de qualité.

#### **Sélection d'une résolution**  $T = T \times T \times T$

Augmenter la résolution permet d'inclure un plus grand nombre de pixels dans vos photos ou vidéos afin de pouvoir les imprimer sur du papier grand format ou les visionner sur un grand écran. Si vous utilisez une résolution élevée, la taille du fichier augmente également.

#### **Sélection de la résolution photo**

- 1 En mode Prise de vue, appuyez sur [**MENU**].<br>2 Appuyez sur **Format photo**.
- *2* Appuyez sur **Format photo**.
- *3* Sélectionnez une option.

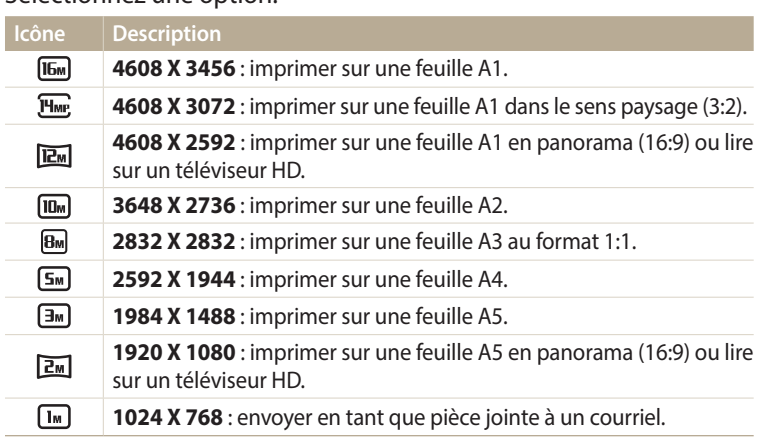

#### **Sélection de la résolution vidéo**

- 1 En mode Prise de vue, appuyez sur [**MENU**].<br>2 Appuyez sur **Format vidéo**.
- *2* Appuyez sur **Format vidéo**.
- *3* Sélectionnez une option.

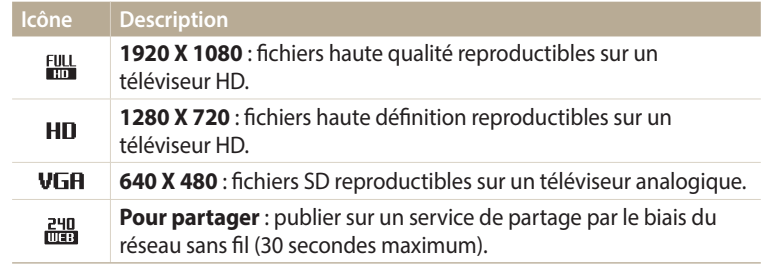

#### <span id="page-68-0"></span>**Sélection d'une qualité photo**

Définissez les paramètres de qualité photo. Augmenter la qualité des images accroît également la taille des fichiers. Les photos prises avec l'appareil sont compressées et enregistrées au format JPEG. parameters  $\frac{1}{2}$ 

- 1 En mode Prise de vue, appuyez sur [MENU].
- *2* Appuyez sur **Qualité**.
- *3* Sélectionnez une option.

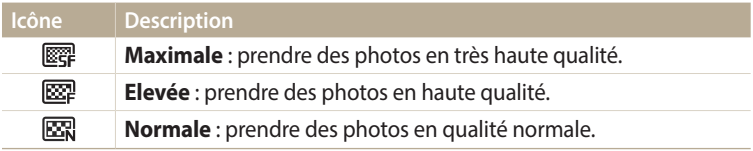

### <span id="page-69-0"></span>**Prise de photo dans un endroit sombre**

Cette section présente la prise de photos de nuit ou dans des conditions de faible luminosité.

#### **Prévention de l'effet yeux rouges**  $P S$

Si le flash se déclenche lorsque vous photographiez une personne dans un endroit sombre, il est possible qu'une lueur rouge apparaisse dans ses yeux. Pour éviter ce problème, sélectionnez **Anti yeux rouges** ou **Correction des yeux rouges**. Reportez-vous aux options du flash mentionnées au paragraphe suivant, « Configuration d'une option du flash » (p. 70).

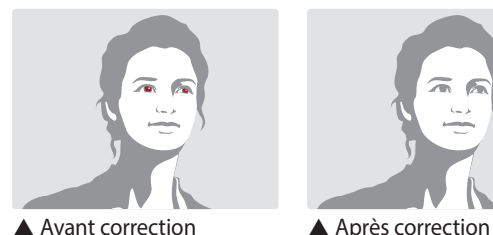

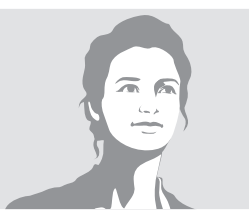

#### **Utilisation du flash**

Appuyez sur le bouton d'ouverture du flash pour le faire sortir. Lorsque le flash est ouvert, il se déclenche en fonction de l'option sélectionnée. Si vous sélectionnez **Désactivé**, le flash ne se déclenche pas même s'il est ouvert.

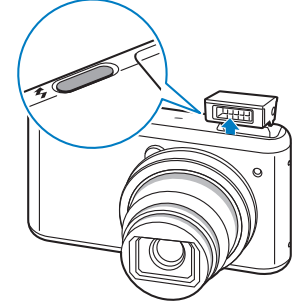

- Laissez le flash fermé lorsque vous ne l'utilisez pas afin de conserver son état de marche.
	- Si vous forcez pour l'ouvrir, cela risque d'endommager l'appareil photo. Appuyez doucement dessus pour le refermer.

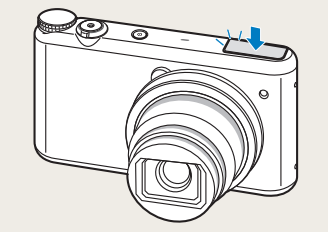

### <span id="page-70-0"></span>**Configuration d'une option du flash**

Utilisez le flash pour prendre des photos dans un endroit sombre ou si vous avez besoin de photos plus claires.

- *1* Appuyez sur le bouton d'ouverture du flash pour l'ouvrir.
- 2 En mode Prise de vue, appuyez sur [ $\blacklozenge$ ].

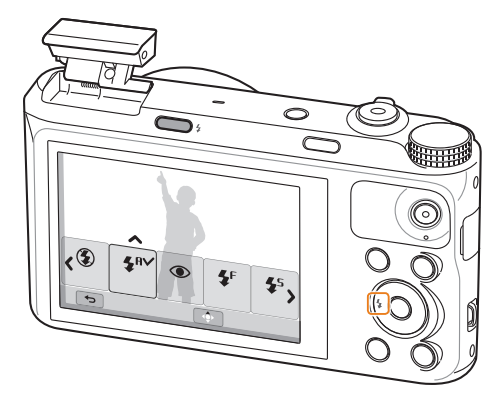

#### **AUD P A S M <b>3** C 3 Sélectionnez une option.

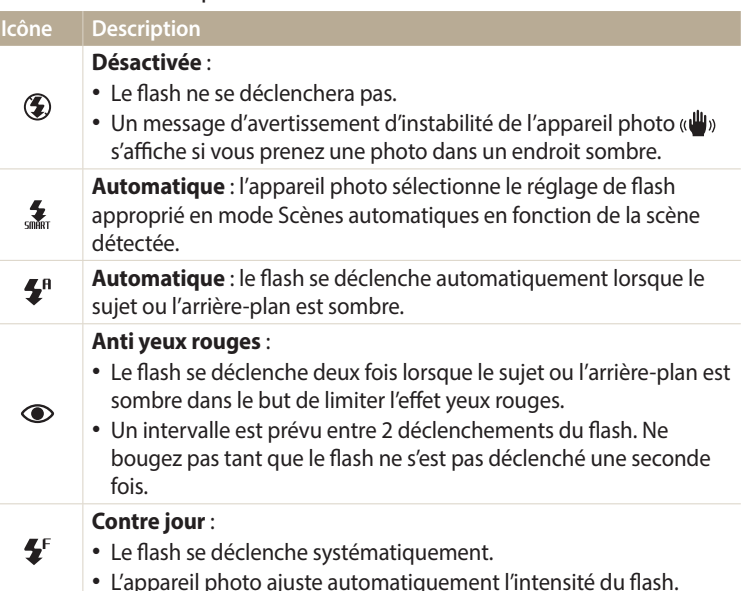

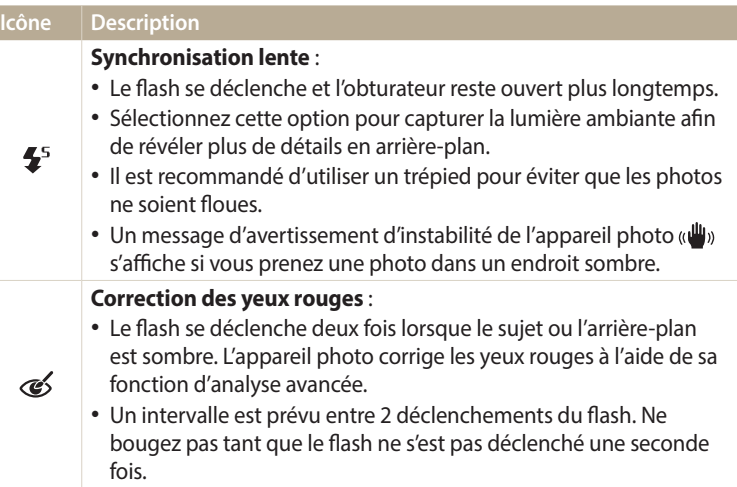

Les options proposées peuvent varier en fonction des conditions de prise de vue.

- Les options du flash ne sont pas disponibles si vous avez activé une option du mode Rafale ou l'option **Auto portrait**.
- Assurez-vous que le sujet se trouve à la distance recommandée du flash (p. 158).
- Des petites traces peuvent apparaître sur la photo si la lumière se reflète ou si de la poussière se trouve en suspension.
- Dans certains modes, vous pouvez également régler l'option flash en appuyant sur [MENU], puis sur **Flash**.

#### **Réglage de l'intensité du flash**

Ajustez l'intensité du flash pour éviter la surexposition ou la sous-exposition des photos.

- **En mode Prise de vue, appuyez sur [** $\frac{1}{2}$ **].**
- *2* Accédez à une option.
- 3 Appuyez sur [DISP].
- 4 Appuyez sur [ $\frac{1}{2}$ /흽] pour régler l'intensité.
	- Vous pouvez également faire glisser le curseur ou appuyer sur +/- pour régler l'intensité.

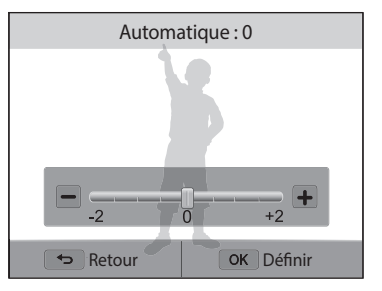
B

#### $5$  Appuyez sur  $[OK]$  pour enregistrer les paramètres.

- Le réglage de l'intensité du flash peut ne pas être efficace si :
	- le sujet est trop près de l'appareil photo ;
	- la valeur de la sensibilité ISO est trop élevée ;
	- la valeur d'exposition est trop élevée ou trop faible.
	- Cette fonction peut ne pas être disponible dans certains modes de prise de vue.

#### **Réglage de la sensibilité ISO**

La sensibilité ISO est la mesure de la sensibilité d'un film à la lumière, telle que définie par l'Organisation internationale de normalisation (ISO). Plus cette sensibilité ISO est élevée, plus l'appareil photo est sensible à la lumière. Utilisez une sensibilité ISO plus élevée pour prendre de meilleures photos et réduire l'effet de tremblement de l'appareil photo si vous n'utilisez pas le flash.

- *En mode Prise de vue, appuyez sur [MENU].*
- *2* Appuyez sur **ISO**.
- *3* Sélectionnez une option.
	- Sélectionnez  $_{\text{num}}^{150}$  pour utiliser une sensibilité ISO appropriée, en fonction de la luminosité du sujet et de l'éclairage.

Plus la sensibilité ISO est élevée, plus le risque de parasites présents sur les photos  $\mathbb{Z}$ augmente.

## **Mise au point de l'appareil photo**

Cette section présente le réglage de la mise au point de l'appareil photo en fonction des sujets et des conditions de prise de vue.

#### **Fonction Macro**

Utilisez la fonction Macro pour photographier en gros plan des sujets tels que des fleurs ou des insectes. Reportez-vous à la section « Mise au point automatique ».

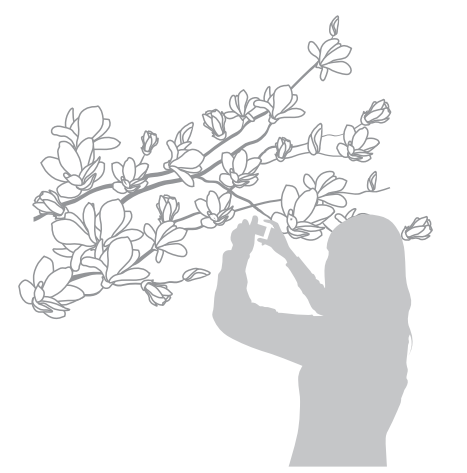

• Tâchez de ne pas faire bouger l'appareil afin d'éviter que les photos soient floues. M • Désactivez le flash si la distance qui vous sépare du sujet est inférieure à 40 cm.

#### **The AMS CONTROL CONTROL CONTROL CONTROL CONTROL CONTROL CONTROL CONTROL CONTROL CONTROL CONTROL CONTROL CONTROL**

Pour prendre des photos nettes, sélectionnez l'option de mise au point qui convient en fonction de la distance qui vous sépare du sujet.

**1** En mode Prise de vue, appuyez sur  $\mathbf{C}$ .

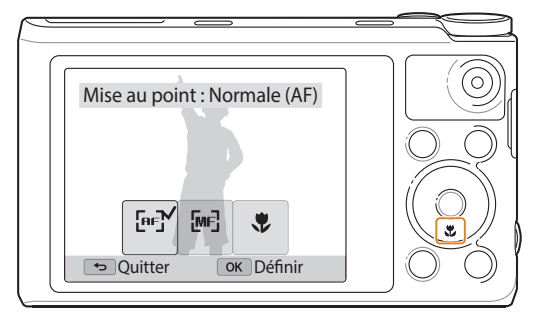

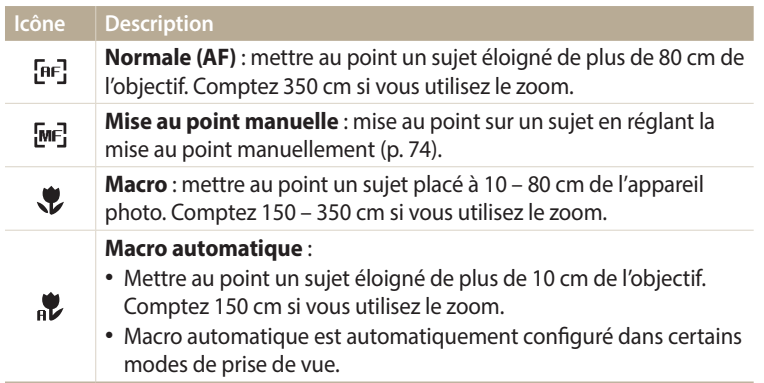

Les options proposées peuvent varier en fonction des conditions de prise de vue.

亿

Dans certains modes, vous pouvez également régler l'option de mise au point en appuyant sur [MENU], puis sur Mise au point.

**Réglage manuel de la mise au point**<br> **2 Sélectionnez une option.** 

- 1 En mode Prise de vue, appuyez sur [**e]**.<br>2 Appuyez sur **Mise au point manuelle**.
- *2* Appuyez sur **Mise au point manuelle**.
- 3 Appuyez sur [ $\frac{1}{2}$ /흽] pour régler la mise au point.
	- Vous pouvez également faire glisser le curseur ou appuyer sur +/- pour régler la mise au point.

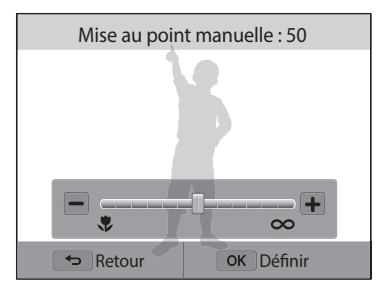

#### 4 Appuyez sur [OK] pour enregistrer les paramètres.

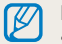

Lorsque vous réglez la mise au point manuellement et que la mise au point sur le sujet n'est pas bonne, il est possible que la photo ressorte floue.

#### **Réglage de la zone de mise au point**

Vous pouvez obtenir des photos plus nettes en sélectionnant une zone de mise au point appropriée en fonction de l'emplacement du sujet dans la scène.

- **En mode Prise de vue, appuyez sur [MENU].**
- *2* Appuyez sur **Zone de mise au point**.
- *3* Sélectionnez une option.

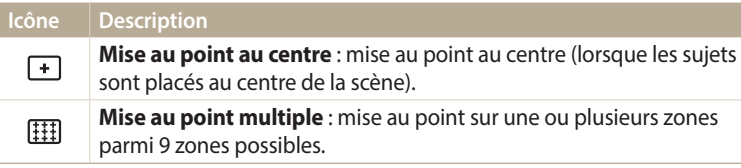

Les options de prise de vue proposées peuvent varier en fonction du mode de prise de vue choisi.

#### Réglage de la mise au point tactile

Effectuez la mise au point sur le sujet ou prenez une photo en appuyant sur l'écran.

- 1 En mode Prise de vue, appuyez sur [**MENU**].<br>2 Sélectionnez **Mise au point tactile**.
- *2* Sélectionnez **Mise au point tactile**.
- *3* Sélectionnez une option.

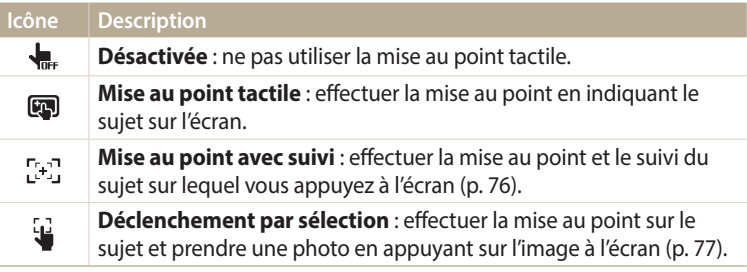

Les options proposées peuvent varier en fonction des conditions de prise de vue.

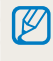

La mise au point est réinitialisée lorsqu'aucune opération n'est effectuée dans les 5 secondes ou lorsque vous appuyez sur le [**Déclencheur**] alors que la mise au point tactile est activée.

#### **Utilisation de la mise au point automatique avec repérage**

La mise au point avec suivi vous permet d'effectuer le repérage et la mise au point automatiquement sur le sujet, même si vous êtes en mouvement.

- **En mode Prise de vue, appuyez sur [MENU].**
- *2* Sélectionnez **Mise au point tactile** → **Mise au point avec suivi**.
- *3* Appuyez sur le sujet que vous souhaitez suivre dans la zone tactile.
	- Un cadre de mise au point apparaît autour du sujet et le suit lorsque vous déplacez l'appareil photo.

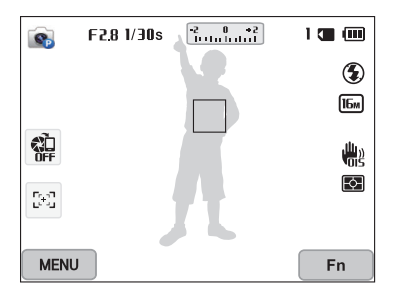

- Un cadre blanc signifie que l'appareil photo suit le sujet.
- Lorsque vous enfoncez le [**Déclencheur**] à mi-course, le cadre vert signifie que le sujet est mis au point.
- Le cadre rouge indique que la mise au point ne se fait pas correctement.

#### *4* Appuyez sur le [**Déclencheur**] pour prendre la photo.

- Si vous ne sélectionnez pas de zone à mettre au point, le cadre apparaît alors au ſØ centre de l'écran.
	- Le suivi d'un sujet peut ne pas fonctionner si :
		- le sujet est trop petit ;
	- il se déplace de manière excessive ;
	- il se trouve à contre-jour ou que vous photographiez dans un endroit sombre ;
	- des couleurs ou des motifs présents sur le sujet et à l'arrière-plan se confondent ;
	- le sujet inclut des motifs horizontaux, tels que des stores ;
	- l'appareil photo tremble de manière excessive.
	- En cas d'impossibilité du suivi, la fonction est remise à zéro.
	- Si l'appareil photo ne parvient pas à suivre le sujet, vous devez sélectionner de nouveau l'option.
	- En cas d'impossibilité de la mise au point, le cadre de mise au point passe au rouge et la fonction est remise à zéro.

#### **Prise de vue 1 touche**

Cette option vous permet de prendre une photo simplement à l'aide du doigt. Lorsque vous appuyez sur un sujet, l'appareil photo effectue automatiquement la mise au point sur lui et prend une photo.

- 1 En mode Prise de vue, appuyez sur [MENU].
- *2* Sélectionnez **Mise au point tactile** → **Déclenchement par sélection**.
- *3* Posez le doigt sur un sujet pour prendre une photo.

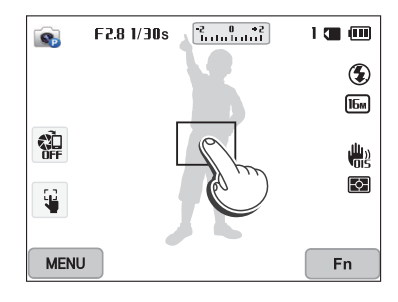

Avec cette fonction, il est impossible de régler les options du retardateur, de l'Intelli  $\mathbb Z$ Zoom et du mode Rafale.

## **Fonction de détection des visages** PASM**e**

Les options de détection des visages permettent à l'appareil photo de détecter automatiquement les visages. Lorsque vous effectuez la mise au point sur un visage, l'appareil photo ajuste automatiquement l'exposition. Servez-vous de la fonction **Détection des sourires** pour prendre la photo d'un visage souriant.

#### **Détection des visages**

L'appareil photo détecte automatiquement jusqu'à 10 visages dans une scène.

- *En mode Prise de vue, appuyez sur [MENU].*
- *2* Appuyez sur **Détection des visages** → **Normale**.

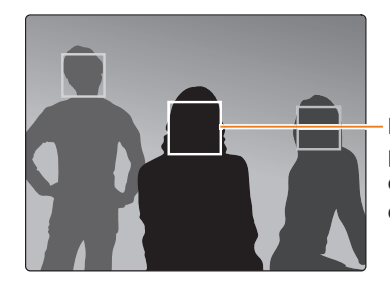

Le visage le plus proche de l'appareil photo ou du centre de la prise apparaît dans un cadre de mise au point tandis que les autres sont encadrés en gris.

L'appareil détecte plus rapidement les visages si vous vous rapprochez des sujets.

#### **Réalisation d'un auto portrait**

Cette option vous permet de vous photographier. L'appareil photo règle la distance de mise au point pour les plans rapprochés, puis émet un court signal sonore une fois l'appareil prêt pour la prise de vue.

- *En mode Prise de vue, appuyez sur [MENU].*
- *2* Appuyez sur **Détection des visages** → **Auto portrait**.
- *3* Réalisez la photo une fois l'objectif face à vous.
- *4* Lorsque vous entendez un signal sonore court, appuyez sur le [**Déclencheur**].

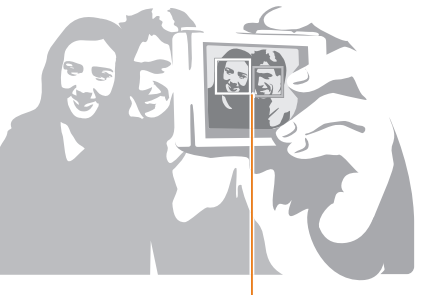

Lorsque les visages se trouvent au centre, l'appareil photo émet un bref signal sonore.

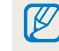

Si vous désactivez le **Volume** dans les paramètres de son, l'appareil photo n'émet alors aucun signal sonore (p. 139).

#### **Prise de sourires**

L'appareil photo déclenche automatiquement l'obturateur lorsqu'il détecte un visage souriant.

- **En mode Prise de vue, appuyez sur [MENU].**
- *2* Appuyez sur **Détection des visages** → **Détection des sourires**.
- *3* Préparez la prise de vue.
	- L'appareil photo déclenche automatiquement l'obturateur lorsqu'il détecte un visage souriant.

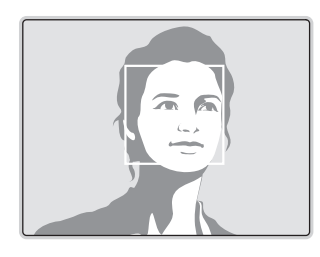

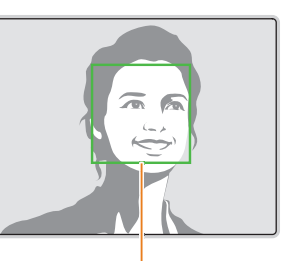

L'appareil photo peut détecter plus facilement les sourires lorsque le sujet sourit franchement.

#### **Conseils pour la détection des visages**

- Si votre appareil photo détecte un visage, il en effectue le repérage automatiquement.
- La détection des visages peut se révéler inefficace lorsque :
	- le sujet est éloigné de l'appareil photo (le cadre de mise au point prend une couleur orange pour la fonction Détection des sourires) ;
- il est trop éclairé ou trop sombre ;
- le sujet n'est pas face à l'appareil photo ;
- le sujet porte des lunettes de soleil ou un masque ;
- l'expression faciale du sujet change d'un extrême à l'autre ;
- le sujet est à contre-jour ou la luminosité est changeante.
- Une fois les options de détection des visages réglées, la zone de mise au point automatique se définit automatiquement sur Mise au point multiple.
- En fonction de l'option Détection des visages sélectionnée, certaines options de prise de vue peuvent ne pas être disponibles.

## **Réglage de la luminosité et des couleurs**

Cette section présente le réglage de la luminosité et des couleurs afin d'obtenir une meilleure qualité d'image.

#### **Réglage manuel de l'exposition (EV)**

en grag e mander de l'eclairage ambiant, les photos peuvent parfois être trop de l'intensité de l'éclairage ambiant, les photos peuvent parfois être trop claires ou trop sombres. Dans ce cas, vous pouvez régler la valeur d'exposition pour obtenir de meilleurs clichés.

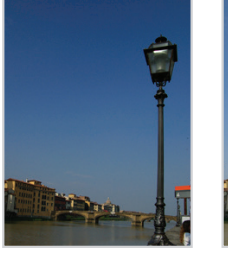

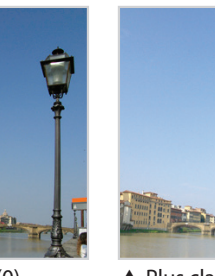

- $\triangle$  Plus sombre (-)  $\triangle$  Neutre (0)  $\triangle$  Plus clair (+)
- 
- En mode Prise de vue, appuyez sur [MENU].
- *2* Appuyez sur **EV**.
	- Vous pouvez également sélectionner la valeur d'ouverture à l'écran pour ouvrir la fenêtre de réglage.
- *<sup>3</sup>*Appuyez sur [F/t] pour régler l'exposition.
	- Vous pouvez également faire tourner la molette de sélection à l'écran pour réaler l'exposition.
	- La photo s'éclaircit à mesure que la valeur d'exposition augmente.

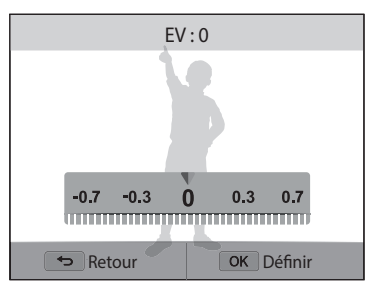

- Appuyez sur [OK] pour enregistrer les paramètres.
	- Une fois la valeur d'exposition modifiée, le réglage s'enregistre automatiquement. Il peut s'avérer nécessaire de la modifier afin d'éviter toute sur ou sous-exposition.
	- Si vous ne parvenez pas à choisir une valeur d'exposition, sélectionnez l'option **BKT AE** (Auto Exposure Bracket). L'appareil photo prend alors 3 photos consécutives, avec différentes valeurs d'exposition : normale, sous-exposée et surexposée (p. 86).

#### **Compensation du contre-jour (ACB)**

Si la source de lumière se trouve derrière le sujet ou en cas de contraste important entre le sujet et l'arrière-plan, le sujet risque d'être sombre sur la photo. Dans ce cas, sélectionnez l'option de réglage automatique des contrastes (ACB, Auto Contrast Balance).

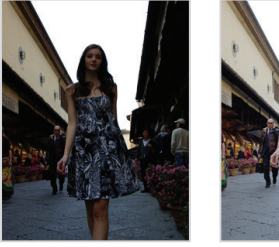

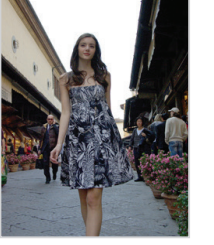

- ▲ Sans ACB ▲ Avec ACB
- 
- 1 En mode Prise de vue, appuyez sur [**MENU**].<br>2 Appuyez sur **ACB**.
- *2* Appuyez sur **ACB**.
- *3* Sélectionnez une option.

#### **Icône Description**

 $\mathbf{C}$ **Désactivé** : le réglage automatique du contraste (ACB) est désactivé.  $\mathbf{C}$ 

**Activé** : le réglage automatique du contraste (ACB) est activé.

La fonction ACB est toujours activée en mode Scènes Automatique.

#### pAhM **Changement de l'option de mesure de l'exposition**

Le mode de mesure de l'exposition correspond à la manière dont l'appareil photo mesure la quantité de lumière. La luminosité et la clarté des photos varient selon le mode de mesure sélectionné.

- En mode Prise de vue, appuyez sur [MENU].
- *2* Appuyez sur **Mesure de l'exposition**.

#### *3* Sélectionnez une option.

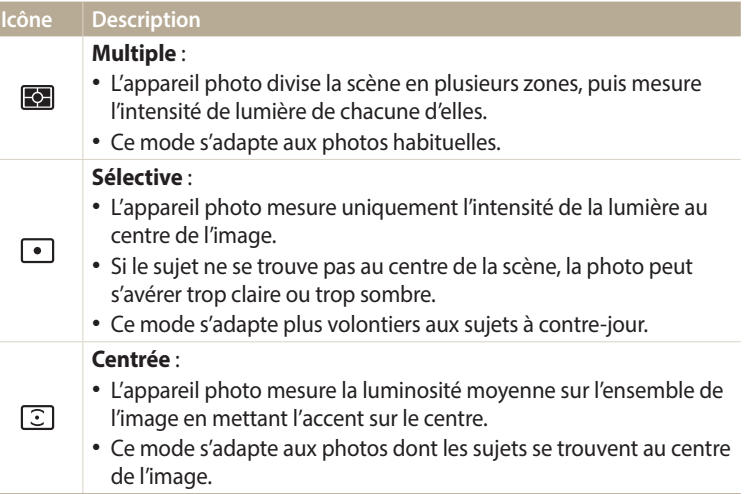

#### **Sélection d'un paramètre de balance des blancs**

Les couleurs des photos dépendent du type et de la qualité de la source d'éclairage. Pour que vos photos soient fidèles à la réalité, choisissez des conditions d'éclairage appropriées pour étalonner la balance des blancs, par exemple Balance des blancs automatique, Lumière du jour, Nuageux ou Tungstène.

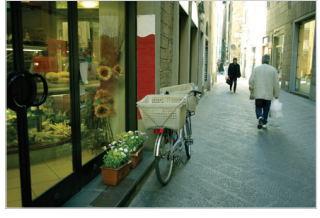

**BUB** Balance des blancs automatique

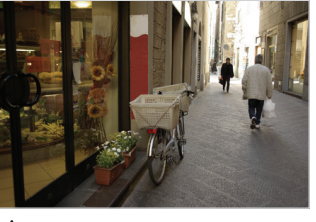

Lumière du jour

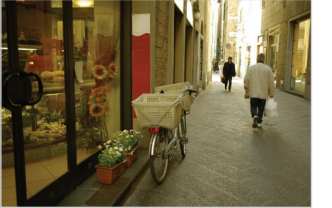

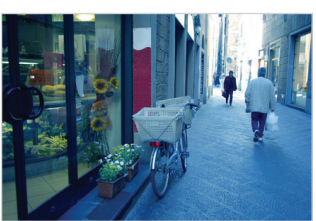

Nuageux **3**. Tungstène

- P A S M <sup>1</sup> En mode Prise de vue, appuyez sur [**MENU**].<br>urce d'éclairage. 2 Appuyez sur **Balance des blancs**.
	- *2* Appuyez sur **Balance des blancs**.
	- *3* Sélectionnez une option.

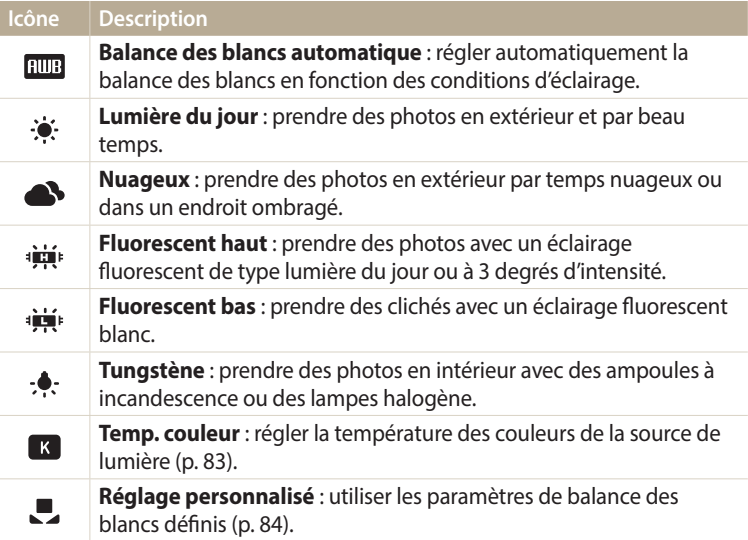

#### **Personnalisation des options prédéfinies de balance des blancs**

Vous pouvez personnaliser les options prédéfinies de balance des blancs à l'exception des options **Balance des blancs automatique** et **Réglage personnalisé**.

- **En mode Prise de vue, appuyez sur [MENU].**
- *2* Appuyez sur **Balance des blancs**.
- *3* Accédez à une option souhaitée.
- 4 Appuyez sur [**DISP**].<br>5 Appuyez sur [**DISP**/
- Appuyez sur [DISP/ $\mathcal{L}/\mathcal{L}$ ] pour régler la valeur des coordonnées.
	- Vous pouvez également appuyer sur une zone à l'écran.

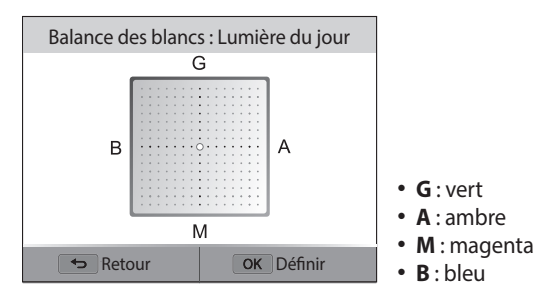

 $6$  Appuyez sur  $[OK]$  pour enregistrer les paramètres.

#### **Réglage de la température des couleurs**

- *En mode Prise de vue, appuyez sur [MENU].*
- *2* Sélectionnez **Balance des blancs** → **Temp. couleur**.
- 3 Appuyez sur [DISP].
- *<sup>4</sup>*Appuyez sur [F/t] pour régler la température des couleurs en fonction de la source d'éclairage.
	- Vous pouvez également faire glisser le curseur ou appuyer sur +/- pour régler la température de couleur.
	- Il est possible d'obtenir une photo plus chaleureuse à l'aide d'une valeur élevée, et une photo moins chaleureuse à l'aide d'une valeur plus basse.

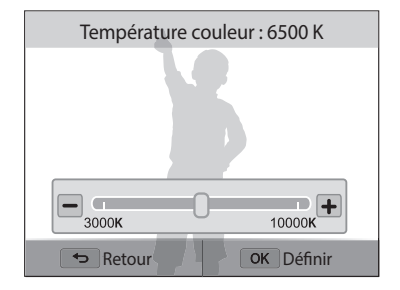

 $5$  Appuyez sur [ $0K$ ] pour enregistrer les paramètres.

#### **Personnalisation de la balance des blancs**

Vous pouvez personnaliser la balance des blancs en prenant des photos d'une surface blanche, telle qu'une feuille de papier, dans les conditions d'éclairage auxquelles l'objet doit être exposé pour la prise de vue. La balance des blancs permet d'adapter les couleurs de votre photo aux conditions d'éclairage réelles.

- *1* En mode Prise de vue, appuyez sur [**MENU**].<br>2 Appuyez sur **Balance des blancs**  $\rightarrow$  **Réglag**
- *2* Appuyez sur **Balance des blancs** → **Réglage personnalisé**.
- *3* Orientez l'objectif vers une feuille de papier blanc, puis appuyez sur le [**Déclencheur**].

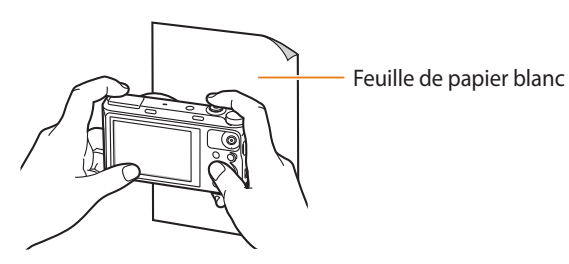

#### **Utilisation des modes Rafale**  $\frac{p}{p}$

Il peut être difficile de photographier un sujet qui se déplace rapidement ou de capturer des expressions faciales et des gestes naturels. Il peut également s'avérer compliqué de régler correctement l'exposition et de choisir une source adaptée de lumière. Dans de tels cas de figure, sélectionnez l'un des modes de prise de vue en rafale. Vous pouvez également régler le retardateur afin de retarder la prise de vue.

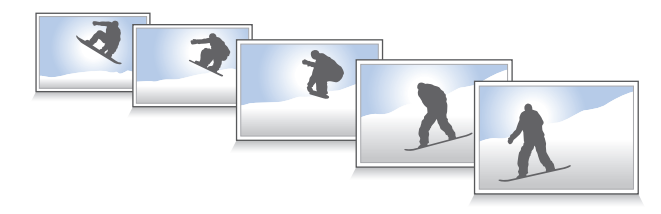

#### **Prises de vue en continue**

**En mode Prise de vue, appuyez sur [함.].** 

#### *2* Sélectionnez une option.

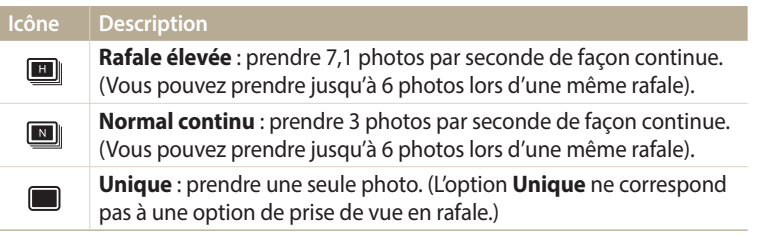

- *3* Cadrez le sujet à photographier, puis enfoncez le [**Déclencheur**] à mi-course pour effectuer la mise au point.
- *4* Maintenez le [**Déclencheur**] enfoncé.
	- Pendant toute la durée de la pression sur le [**Déclencheur**], l'appareil prend des photos en continu.
- Les options proposées peuvent varier en fonction des conditions de prise de  $\varphi$ vue.
	- En fonction de l'option Détection des visages sélectionnée, certaines options de prise de vue peuvent ne pas être disponibles.
	- Selon la capacité de la carte mémoire et de ses performances, l'enregistrement des photos peut prendre plus de temps.
	- Dans certains modes, vous pouvez également régler l'option de prise de vue en appuyant sur [MENU], puis sur Prise de vue/Retardateur.

#### **Utilisation du retardateur**

- 1 En mode Prise de vue, appuyez sur [<u>ध</u>्रै].<br>2 Sélectionnez une option.
- *2* Sélectionnez une option.

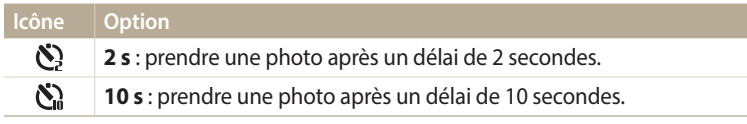

• Appuyez sur le [**Déclencheur**] pour annuler le retardateur.

• Dans certains modes, vous pouvez également régler l'option de prise de vue en appuyant sur [MENU], puis sur **Prise de vue/Retardateur** ou **Retardateur**.

#### **Prise de photos avec la fonction Bracketing**

Vous pouvez utiliser la fonction Bracketing pour prendre plusieurs photos du même sujet selon différentes valeurs d'exposition.

*<sup>1</sup>*En mode Prise de vue, appuyez sur [t].

#### *2* Sélectionnez **BKT AE**.

- Lorsque vous appuyez sur le [**Déclencheur**], l'appareil photo prend alors  $\mathbb{Z}$ 3 photos consécutives, avec différentes valeurs d'exposition : normale, sousexposée et surexposée.
	- Appuyez sur [MENU], puis sélectionnez Réglage AE Bracketing pour choisir les valeurs d'exposition.
	- La prise de la photo peut prendre plus de temps. Utilisez un trépied pour obtenir de meilleurs résultats.

## **Réglage des images** PASM

Vous pouvez modifier la netteté, le contraste ou la saturation de vos photos.

- 1 En mode Prise de vue, appuyez sur [**MENU**].<br>2 Appuyez sur **Réglage des images**.
- *2* Appuyez sur **Réglage des images**.
- *3* Sélectionnez une option.
	- Netteté
	- Contraste
	- Saturation

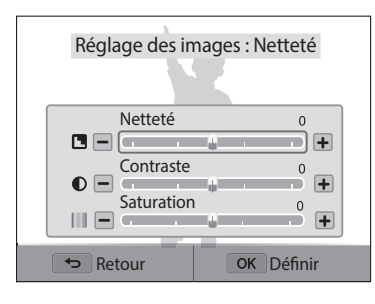

- 4 Appuyez sur [ $\frac{1}{2}$ / $\frac{1}{2}$ ] pour régler chaque valeur.
	- Vous pouvez également faire glisser le curseur ou appuyer sur +/- pour régler les valeurs.

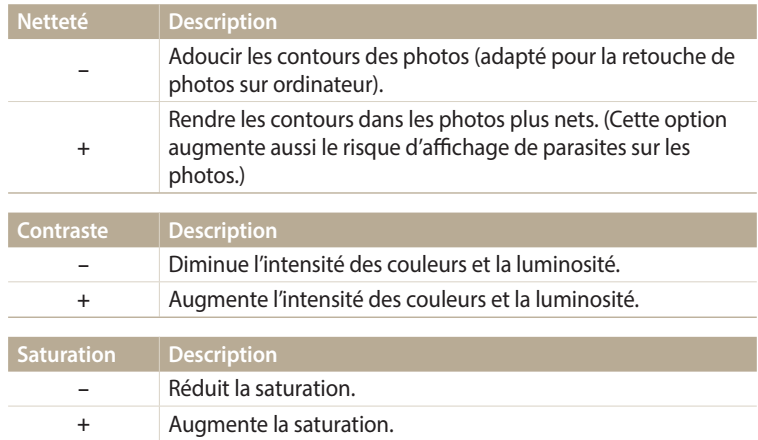

5 Appuyez sur [OK] pour enregistrer les paramètres.

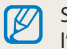

Sélectionnez 0 si vous ne souhaitez appliquer aucun effet (réglage adapté à l'impression).

## **Réglage du son du zoom ഗോ** മേത്ര കേരേ

Lorsque vous utilisez le zoom pour enregistrer des vidéos, l'appareil photo peut enregistrer le bruit du mécanisme du zoom. Pour réduire le bruit du zoom, utilisez la fonction Son vivant.

- 1 En mode Prise de vue, appuyez sur [MENU].
- *2* Appuyez sur **Voix**.
- *3* Sélectionnez une option.

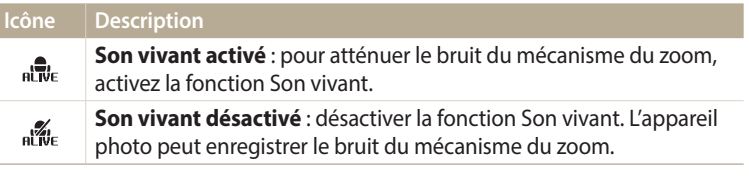

- Ne couvrez pas le microphone si vous utilisez la fonction Son vivant. ſØ
	- Il se peut que les sons des enregistrements réalisés avec cette fonction ne reflètent pas les sons réels.

## **Capture d'images lors de l'enregistrement vidéo** au pas many <mark>a</mark>

Il est possible de capturer des images fixes pendant l'enregistrement vidéo sans avoir à passer d'un mode de prise de vue photographique à l'autre (jusqu'à 6 photos).

- Passez au mode **P**, **A.S.M. S.** FY, **C.** ou **AUTO** à l'aide de la molette de sélection.
- 2 Appuyez sur  $\odot$  (mode d'enregistrement vidéo) pour démarrer l'enregistrement.
- *3* Appuyez sur le [**Déclencheur**] pour capturer des images.
	- Lorsque vous mettez l'enregistrement vidéo en pause, il est impossible de capturer des images fixes en appuyant sur le [**Déclencheur**].
	- Les images s'enregistrent automatiquement.

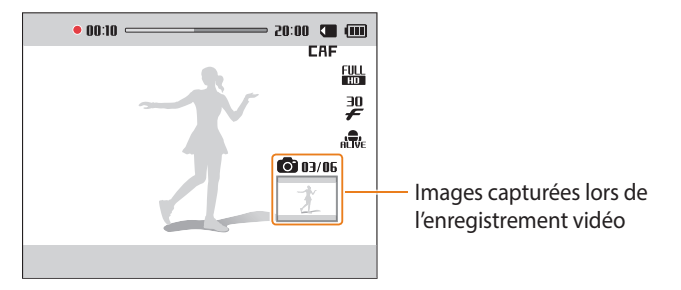

4 Appuyez à nouveau sur ◉ (mode d'enregistrement vidéo) pour arrêter l'enregistrement.

- Les images prises sont automatiquement redimensionnées, en fonction de la taille de la vidéo enregistrée.
	- Il se peut que la qualité des images capturées lors de l'enregistrement d'une vidéo soit inférieure aux images prises normalement.
	- Il est possible que certains modes ne prennent pas en charge cette fonction.

# **Lecture / Retouche**

Cette section présente la visualisation des prises d'images ou de vidéos et la retouche de photos. Elle aborde également le branchement de l'appareil photo sur un ordinateur ou sur un téléviseur.

#### **[Affichage de photos ou vidéos en mode](#page-91-0)**

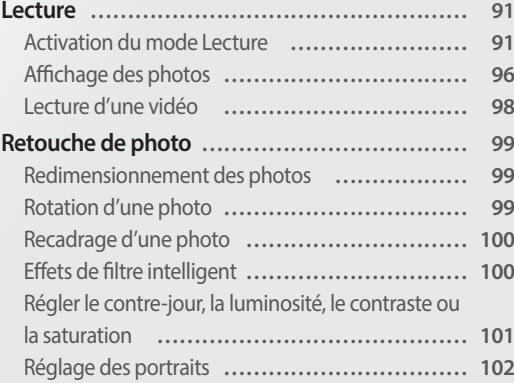

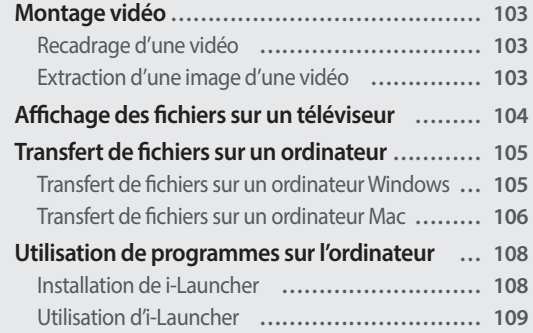

## <span id="page-91-0"></span>**Affichage de photos ou vidéos en mode Lecture**

Cette section présente la visualisation des photos et des vidéos ainsi que la manipulation des fichiers.

#### **Activation du mode Lecture**

Visualisez des photos ou des vidéos enregistrées dans l'appareil photo.

- 1 Appuyez sur [**P**].
	- Le dernier fichier enregistré s'affiche.
	- Si l'appareil photo est éteint, il s'allume et affiche le fichier le plus récent.
- 2 Appuyez sur [ $\frac{1}{2}$ /흽] pour parcourir les fichiers.
	- Vous pouvez également faire glisser l'image vers la gauche ou la droite pour passer à un autre fichier.
	- Maintenez appuyé  $\left[\frac{4}{3}\right]$  pour un défilement rapide des fichiers.
- 亿
- Pour visualiser les fichiers stockés dans la mémoire interne, retirez la carte mémoire.
- Il se peut que vous ne soyez pas en mesure de retoucher ou de visualiser des photos ou des vidéos prises avec un autre appareil photo, si certaines résolutions ou codecs ne sont pas pris en charge. Utilisez un ordinateur ou un autre appareil pour les retoucher ou les visualiser.
- Les photos ou les vidéos prises en orientation portrait ne pivotent pas automatiquement et s'affichent en orientation paysage sur l'appareil photo et les autres appareils.

#### **Informations sur les fichiers photos**

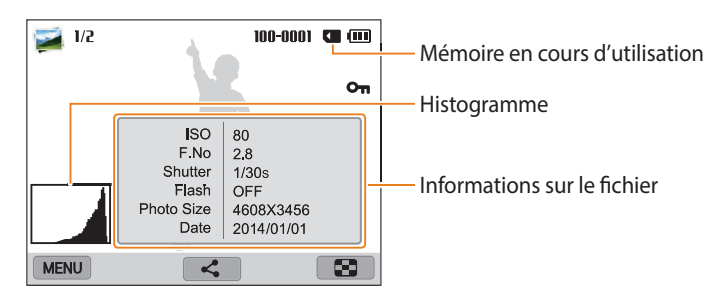

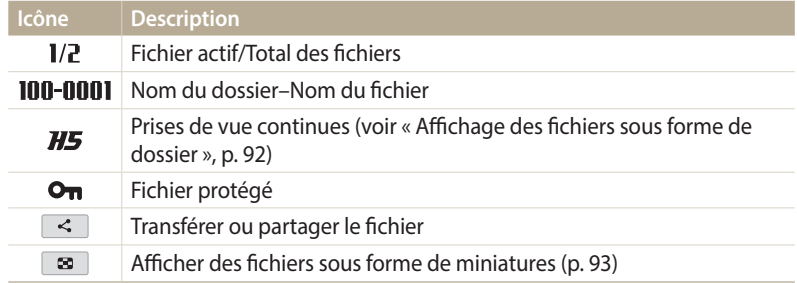

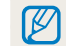

Pour afficher les informations relatives au fichier à l'écran, appuyez sur [DISP].

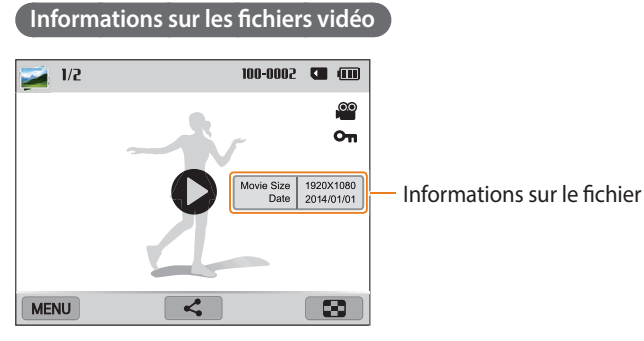

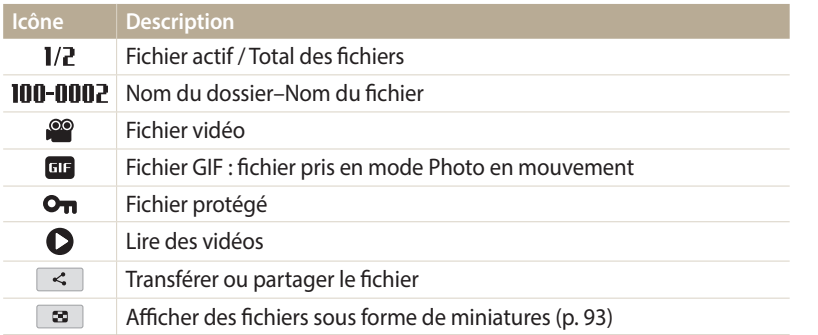

Pour afficher les informations relatives au fichier à l'écran, appuyez sur [DISP].

#### **Affichage des fichiers sous forme de dossier**

Les prises de vue continue apparaissent sous forme de dossier.

- **1**En mode Lecture, appuyez sur  $[\frac{1}{2}, \frac{1}{2}]$  ou faites glisser l'image vers la gauche ou la droite pour accéder au dossier souhaité.
	- L'appareil photo reproduit alors automatiquement les photos se trouvant dans le dossier.

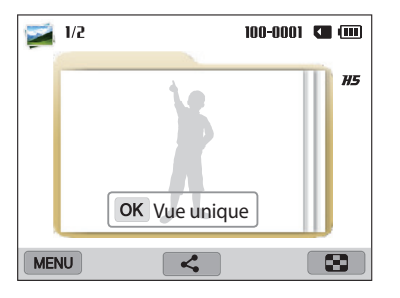

- 2 Appuyez sur [OK] ou tournez le [**Zoom**] vers la droite pour ouvrir le dossier.
	- Vous pouvez également appuyer sur **Vue unique** à l'écran pour ouvrir le dossier.
- 3 Appuyez sur [ $\frac{1}{2}$ / $\frac{1}{2}$ ] ou faites glisser l'image vers la gauche ou la droite pour passer à un autre fichier.
- 4 Appuyez sur [OK] ou tournez le [**Zoom**] vers la gauche pour revenir au mode Lecture.
	- Vous pouvez aussi appuyer sur pour revenir au mode Lecture.

#### **Affichage de fichiers sous forme de vignettes**

Parcourez les fichiers sous la forme de miniatures.

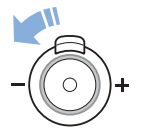

En mode Lecture, tournez [**Zoom**] vers la gauche pour afficher les vignettes (12 à la fois). Tournez à nouveau le [**Zoom**] vers la gauche pour afficher d'autres miniatures (24 à la fois). Tournez le [**Zoom**] vers la droite pour revenir au mode d'affichage précédent.

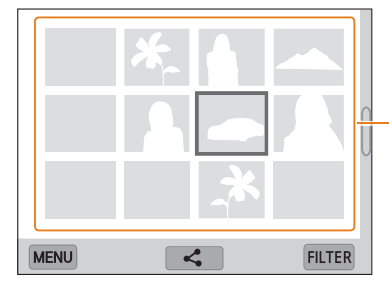

Appuyez sur un fichier pour l'afficher en mode plein écran.

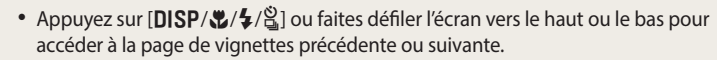

• En vue miniature, appuyez de manière prolongée sur les fichiers ou appuyez sur [MENU] pour les sélectionner, puis supprimez-les ou transférez-les.

#### **Affichage des fichiers par catégorie**

Affichez les fichiers par catégorie, par exemple par date ou type de fichier.

- *1* En mode Lecture, faites tourner le [**Zoom**] vers la gauche.
- *<sup>2</sup>*Appuyez sur [m], puis sélectionnez **Filtrer** <sup>→</sup> une catégorie.
	- Vous pouvez également appuyer sur **FILTER** pour sélectionner une catégorie.

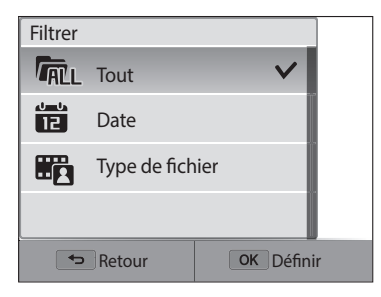

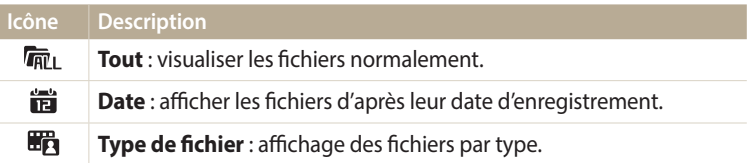

- *3* Sélectionnez une liste pour l'ouvrir.
- *4* Sélectionnez un fichier pour le visualiser.
- *5* Tournez le [**Zoom**] vers la gauche pour revenir au mode d'affichage précédent.
	- Vous pouvez aussi appuyer sur **a** pour revenir au mode d'affichage précédent.

Si vous changez de catégorie, le temps de réorganisation des fichiers par l'appareil photo peut être plus ou moins long selon le nombre de fichiers concernés.

#### **Protection d'un fichier**

Vous pouvez protéger les fichiers pour éviter toute suppression involontaire.

- En mode Lecture, sélectionnez un fichier à protéger.
- *<sup>2</sup>*Appuyez sur [m], puis choisissez **Protéger** <sup>→</sup> **Activé**.
- *3* Répétez les étapes 1 et 2 afin de protéger d'autres fichiers.

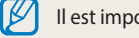

Il est impossible de supprimer ou de faire pivoter un fichier protégé.

#### **Suppression de fichiers**

Sélectionnez en mode Lecture les fichiers à supprimer.

#### **Suppression d'un seul fichier**

Vous pouvez sélectionner un seul fichier pour le supprimer.

- **En mode Lecture, sélectionnez un fichier, puis appuyez sur [** $\frac{m}{F}$ **].**
- *2* Lorsque la fenêtre en incrustation s'affiche, sélectionnez **Oui**.
- Il vous est également possible de supprimer des fichiers en mode Lecture en ſØ appuyant sur [m], puis sur **Supprimer** <sup>→</sup> **Supprimer** <sup>→</sup> **Oui**.
	- Il vous est également possible de supprimer des fichiers en mode Vignettes en maintenant le doigt sur le fichier, puis en sélectionnant les options  $\boxed{\text{m}}$  → **OK**.

#### **Suppression de plusieurs fichiers**

Vous pouvez sélectionner plusieurs fichiers et les supprimer simultanément.

- *1***En mode Lecture, appuyez sur [MENU]**.
	- En mode Vignettes, appuyez sur [m], sélectionnez **Supprimer** <sup>→</sup> **Sélectionner**, puis passez à l'étape 3 ou appuyez sur [ $m$ ], sélectionnez **Sélectionner**, puis passez à l'étape 3.
- *2* Sélectionnez **Supprimer** → **Multiple supprimez**.
- *3* Accédez à chacun des fichiers que vous souhaitez supprimer, puis appuyez sur  $[OK]$ .
	- Appuyez sur  $[OK]$  à nouveau pour annuler votre sélection.
- 4 Appuyez sur [ $\frac{1}{2}$ **Fn**].
- *5* Lorsque la fenêtre en incrustation s'affiche, sélectionnez **Oui**.

#### **Suppression de tous les fichiers**

Vous pouvez sélectionner tous les fichiers pour les supprimer simultanément.

- 1 En mode Lecture, appuyez sur [MENU].
	- En mode Vignettes, appuyez sur [m], sélectionnez **Supprimer** <sup>→</sup> **Supprimer tout**, puis passez à l'étape 3 ou appuyez sur [ $\frac{1}{2}$ , fil, sélectionnez **Supprimer tout**, puis passez à l'étape 3.

#### *2* Appuyez sur **Supprimer** → **Supprimer tout**.

- *3* Lorsque la fenêtre en incrustation s'affiche, sélectionnez **Oui**.
	- Tous les fichiers non protégés sont alors supprimés.

#### <span id="page-96-0"></span>**Affichage des photos**

Effectuez un zoom avant sur une partie d'une photo ou affichez les photos sous forme de diaporama.

#### **Agrandissement d'une photo**

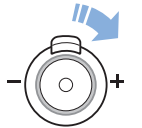

En mode Lecture, tournez [**Zoom**] vers la droite pour agrandir une partie de la photo. Tournez le [**Zoom**] vers la gauche pour effectuer un zoom arrière.

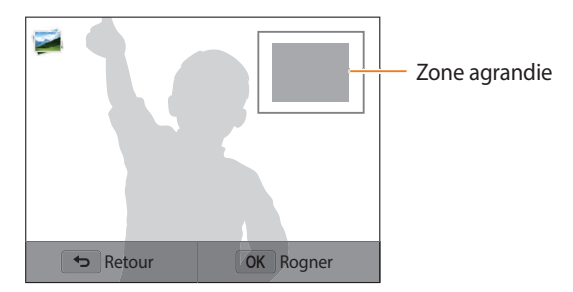

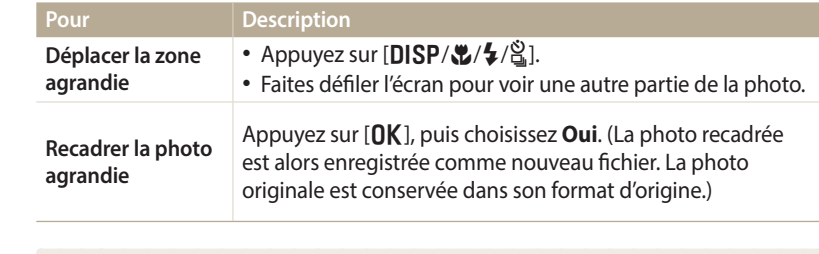

- $\mathbb{Z}$
- Il vous est également possible de resserrer ou écarter deux doigts sur l'écran pour respectivement réduire ou agrandir une photo.
- Lors de la visualisation de photos prises avec un autre appareil photo, le niveau de zoom peut différer.

#### **Affichage de photos en panorama**

Consultez en mode Panorama les photos prises.

- *1* En mode Lecture, faites défiler la liste pour accéder à une photo panoramique.
	- L'intégralité du panoramique s'affiche à l'écran.
- 2 Appuyez sur  $[OK]$  ou sur  $\bullet$ .
	- L'appareil photo fait automatiquement défiler la photo de gauche à droite pour une vue panoramique horizontale ou de haut en bas pour une vue panoramique verticale. L'appareil photo passe ensuite en mode Lecture.
	- Lors de la lecture d'un panoramique, appuyez sur  $[OK]$  pour mettre en pause ou pour reprendre la lecture.
	- Après avoir mis en pause la lecture d'une photo panoramique, appuyez sur [DISP/ $\mathcal{L}/\frac{8}{4}$ ] ou faites glisser l'image pour déplacer la photo sur [**DISP/こ/李/**월] ou faites glisser l'image pour déplacer la photo<br>horizontalement ou verticalement, en fonction du sens dans lequel vous déplacez l'appareil photo lors de la prise de vue.
- 3 Appuyez sur [ $\bigcirc$ ] pour revenir au mode Lecture.

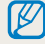

Vous pouvez lire la photo panoramique en appuyant sur  $[OK]$  ou sur  $\bigcirc$ uniquement lorsque la longueur de la photo est au moins deux fois supérieure à sa largeur.

#### **Lecture d'un diaporama**

Appliquez des effets à un diaporama. La fonction de diaporama ne fonctionne pas pour les vidéos et les fichiers GIF.

- En mode Lecture, appuyez sur [MENU].
- *2* Sélectionnez **Options diaporama**.
- *3* Choisissez une option d'effet.
	- Passez à l'étape 4 pour démarrer le diaporama sans appliquer d'effet.

```
* Paramètre par défaut
```
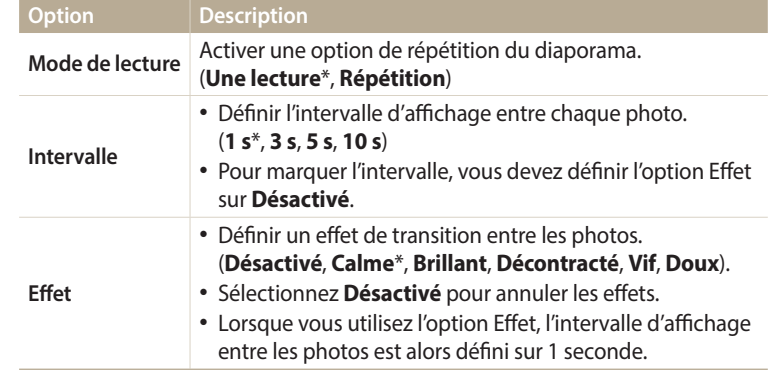

4 Appuyez sur [**b**].

#### <span id="page-98-0"></span>*5* Appuyez sur **Démarrer diaporama**.

- *6* Visionnez le diaporama.
	- Appuyez sur  $[OK]$  pour mettre en pause le diaporama.
	- Réappuyez sur  $[OK]$  pour reprendre la lecture du diaporama.

Appuyez sur [ $\bigcirc$ ] pour interrompre le diaporama et repasser en mode Lecture.

#### **Icône Description** / Passer au fichier suivant / revenir en arrière. (A chaque pression, la lecture en arrière adapte sa vitesse dans l'ordre suivant : 2X, 4X, 8X.) / Mettre en pause ou reprendre après une pause. Revenir au précédent / effectuer une avance rapide. (A chaque pression, la lecture d'avance rapide adapte sa vitesse dans l'ordre  $\blacktriangleright\blacktriangleright/\blacktriangleright\blacktriangleright$ suivant : 2X, 4X, 8X.)  $\left( \bullet \right)$ Régler le volume ou désactiver le son.

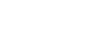

۱K

• Vous avez également la possibilité de tourner le [**Zoom**] vers la gauche ou la droite pour régler le volume.

• Lors de la lecture d'une vidéo, vous pouvez commencer à utiliser des fonctions, comme la recherche arrière ou la recherche avant, 2 secondes après le démarrage de la vidéo.

#### **Visualisation de photos animées**

Affichez en boucle les fichiers GIF animés pris en mode Photo en mouvement.

- *1* En mode Lecture, faites défiler la liste pour accéder à un fichier GIF.
- 2 Appuyez sur  $[OK]$  ou sur  $\bullet$ .
- 3 Appuyez sur [ $\bigcirc$ ] pour revenir au mode Lecture.

#### **Lecture d'une vidéo**

Vous pouvez visionner en mode Lecture une vidéo et une photo animée.

**En mode Lecture, sélectionnez une vidéo, puis appuyez sur [OK] ou**  $sur$ .

Temps de lecture en cours /

Durée de la vidéo

*2* La vidéo se reproduit alors.

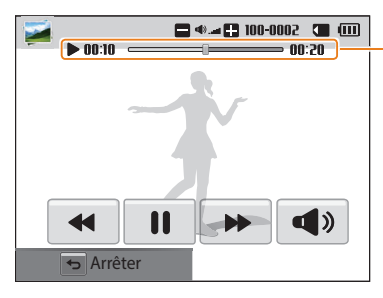

Lecture / Retouche **98**

## <span id="page-99-0"></span>**Retouche de photo**

Cette section présente la retouche de photos.

- $\mathbb Z$
- Les photos retouchées s'enregistrent sous forme de nouveaux fichiers.
- Lorsque vous retouchez des photos, l'appareil photo les convertit automatiquement à une résolution inférieure. Les photos que vous faites pivoter ou que vous redimensionnez manuellement ne sont pas automatiquement converties dans une résolution inférieure.
- Impossible de modifier des photos lorsque vous visionnez des fichiers sous forme de dossier. Ouvrez le dossier et sélectionnez une photo pour modifier chaque photo.
- Les photos prises dans certains modes ne peuvent pas être modifiées.

#### **Redimensionnement des photos**

Modifiez la taille d'une photo pour l'enregistrer sous forme de nouveau fichier.

- Passez au mode  $\Omega$  à l'aide de la molette de sélection, puis sélectionnez
	- Vous pouvez également appuyer sur [m], puis sélectionner **Retoucher l'image**.
- 2 Tournez le [**Zoom**] vers la gauche ou appuyez sur **OPEN** pour sélectionner une photo.
- Appuyez sur <sup>2</sup>, puis sur une option.

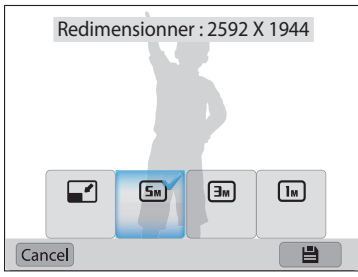

Appuyez sur  $\Box$  pour enregistrer les modifications.

```
Les options disponibles varient en fonction des dimensions originales de la photo 
sélectionnée.
```
### **Rotation d'une photo**

- Passez au mode  $\Omega$  à l'aide de la molette de sélection, puis sélectionnez .
	- Vous pouvez également appuyer sur [m], puis sélectionner **Retoucher l'image**.
- 2 Tournez le [**Zoom**] vers la gauche ou appuyez sur **OPEN** pour sélectionner une photo.
- 3 Appuyez sur **C**, puis sur une option.

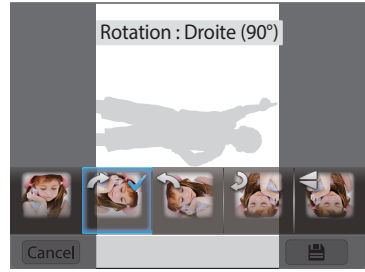

Appuyez sur  $\Box$  pour enregistrer les modifications.

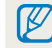

L'appareil photo remplace la photo originale.

#### <span id="page-100-0"></span>**Recadrage d'une photo**

- 1 Passez au mode **ca** à l'aide de la molette de sélection, puis sélectionnez
	- Vous pouvez également appuyer sur [MENU], puis sélectionner Retoucher **l'image**.
- 2 Tournez le [**Zoom**] vers la gauche ou appuyez sur **OPEN** pour sélectionner une photo.
- 3 Appuyez sur  $\vec{a}$ , puis faites glisser l'image à son emplacement correct.
- *4* Ajustez la taille de la zone en faisant glisser l'un des coins.
- *5* Appuyez sur **e** pour enregistrer les modifications.

#### **Effets de filtre intelligent**

Appliquez des effets spéciaux à vos photos.

- 1 Passez au mode **ca** à l'aide de la molette de sélection, puis sélectionnez .
	- Vous pouvez également appuyer sur [MENU], puis sélectionner Retoucher **l'image**.
- 2 Tournez le [**Zoom**] vers la gauche ou appuyez sur **OPEN** pour sélectionner une photo.
- *3* Appuyez sur , puis sur une option.
- 4 Appuyez sur <sup>ok</sup>.

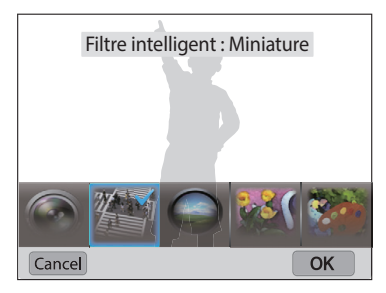

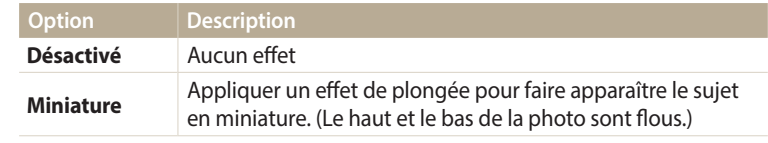

<span id="page-101-0"></span>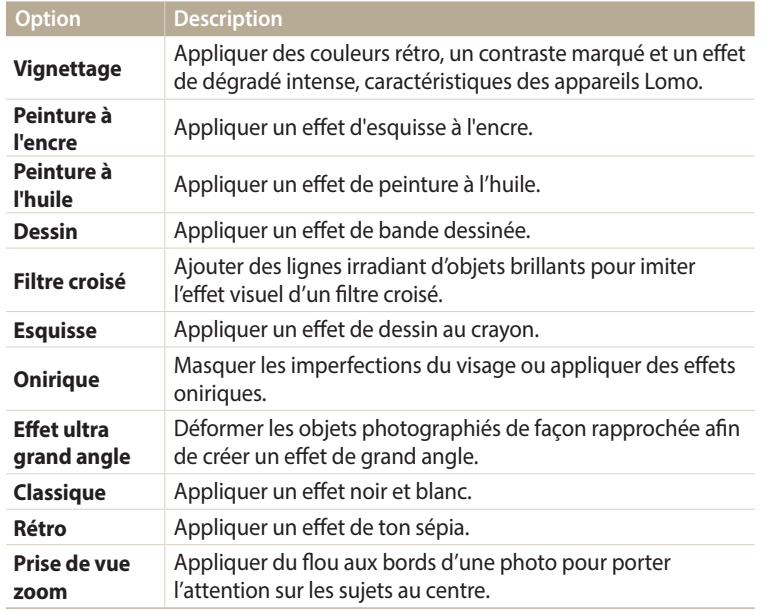

*5* Appuyez sur **e** pour enregistrer les modifications.

#### **Régler le contre-jour, la luminosité, le contraste ou la saturation**

Cette section présente le réglage de la luminosité, du contraste ou de la saturation. Si le centre d'une photo s'avère sombre, vous pouvez l'éclaircir. La photo retouchée s'enregistre sous forme de nouveau fichier, mais peut se voir convertie à une résolution inférieure.

- Il vous est possible d'ajuster la luminosité, le contraste et la saturation, tout en M appliquant des effets de filtre intelligent.
	- Si vous avez appliqué l'effet ACB, vous ne pouvez pas régler la luminosité, le contraste ou la saturation. Si vous avez réglé la luminosité, le contraste ou la saturation, vous ne pouvez pas appliquer l'effet ACB.
- 1 Passez au mode  $\Omega$  à l'aide de la molette de sélection, puis sélectionnez
	- Vous pouvez également appuyer sur [MENU], puis sélectionner Retoucher **l'image**.
- 2 Tournez le [**Zoom**] vers la gauche ou appuyez sur **OPEN** pour sélectionner une photo.
- 3 Appuyez sur  $\bullet$ , puis sélectionnez une option de réglage.

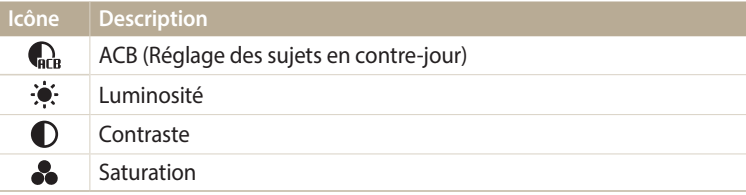

• Si vous avez sélectionné de passez à l'étape 6.

- <span id="page-102-0"></span>4 Appuyez sur  $\left[\frac{4}{3}\right]$  pour régler l'option.
	- Vous pouvez également faire glisser le curseur ou appuyer sur +/- pour régler l'option.
- $5$  Appuyez sur  $\overline{\mathsf{Set}} \rightarrow \overline{\mathsf{OK}}$
- $6$  Appuyez sur  $\rightarrow$  pour enregistrer les modifications.

#### **Réglage des portraits**

Cette section présente la correction de l'effet yeux rouges et de la retouche de visages. La photo retouchée s'enregistre sous forme de nouveau fichier, mais peut se voir convertie à une résolution inférieure.

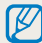

Si vous avez appliqué l'effet ACB, vous ne pouvez pas retoucher des visages et corriger les yeux rouges.

#### **Élimination de l'effet yeux rouges**

- Passez au mode  $\Box$  à l'aide de la molette de sélection, puis sélectionnez
	- Vous pouvez également appuyer sur [MENU], puis sélectionner Retoucher **l'image**.
- 2 Tournez le [**Zoom**] vers la gauche ou appuyez sur **OPEN** pour sélectionner une photo.
- 3 Appuyez sur  $\hat{V}$ , puis sur **Correction des yeux rouges**.
- Appuyez sur set pour enregistrer les modifications.

#### **Retouche des visages**

- Passez au mode  $\Box$  à l'aide de la molette de sélection, puis sélectionnez .
	- Vous pouvez également appuyer sur [MENU], puis sélectionner Retoucher **l'image**.
- 2 Tournez le [**Zoom**] vers la gauche ou appuyez sur **OPEN** pour sélectionner une photo.
- **3** Appuyez sur  $\hat{V}$ , puis sur **Retouche des visages.**
- 4 Appuyez sur  $\left[\frac{4}{3}\right]$  pour régler l'option.
	- Vous pouvez également faire glisser le curseur ou appuyer sur +/- pour régler l'option.
	- Augmentez la valeur pour obtenir un ton de peau plus clair et plus lisse.
- 5 Appuyez sur set pour enregistrer les modifications.

## <span id="page-103-0"></span>**Montage vidéo**

Lorsque vous visionnez une vidéo, vous pouvez recadrer la vidéo ou enregistrer une image fixe tirée de la vidéo.

#### **Recadrage d'une vidéo**

- En mode Lecture, sélectionnez une vidéo et appuyez sur [MENU].
- *2* Appuyez sur **Recadrer la vidéo**.
- **3** Appuyez sur [**OK**] ou sur▶pour lancer la lecture de la vidéo.<br>4 Appuyez sur [**OK**] ou sur l l à l'endroit où vous souhaitez que
- Appuyez sur [OK] ou sur la l'endroit où vous souhaitez que le recadrage débute.
- **5** Appuyez sur [點] ou sur **Point de départ**.<br>**6** Appuyez sur [**QK**] ou sur ▶ pour reprendr
- Appuyez sur [OK] ou sur pour reprendre la lecture de la vidéo.
- *Appuyez sur* [OK] ou sur la l'endroit où vous souhaitez que le recadrage s'achève.
- **8** Appuyez sur [ $Z$ ] ou sur **Point final.**<br>9 Appuyez sur [ $Z$ ] ou sur **Recadrer** p
- **Appuyez sur [C] ou sur <b>Recadrer** pour recadrer une vidéo.
	- Vous pouvez ajuster la scène à rogner en faisant glisser les poignées apparaissant sur la barre de progression.

#### *10* Lorsque la fenêtre en incrustation s'affiche, sélectionnez **Oui**.

- La vidéo d'origine doit durer au moins 10 secondes.
	- Il vous est possible de recadrer la vidéo à n'importe quel point depuis 2 secondes à partir du début jusqu'à 2 secondes avant la fin de la vidéo.
	- L'appareil photo sauvegarde la vidéo modifiée sous forme de nouveau fichier pour conserver la vidéo originale.

#### **Extraction d'une image d'une vidéo**

- **Lorsque vous visionnez une vidéo, appuyez sur [OK] ou sur lau** moment où vous souhaitez enregistrer une image fixe.
- **2** Appuyez sur [c] ou sur **Enregistrer**.
	- La résolution de l'image capturée est identique à celle de la vidéo originale. • L'image s'enregistre sous forme de nouveau fichier.

## <span id="page-104-0"></span>**Affichage des fichiers sur un téléviseur**

Pour afficher des photos ou des vidéos sur un téléviseur, branchez l'appareil photo en utilisant le câble audio / Vidéo fourni.

- 1 Passez au mode  $\bullet$  à l'aide de la molette de sélection.<br>2 Appuyez sur **Connectivité** → **Vidéo**.
- *2* Appuyez sur **Connectivité** → **Vidéo**.
- *3* Sélectionnez le signal vidéo en sortie correspondant à votre pays ou votre région (p. 140).
- *4* Eteignez l'appareil photo et le téléviseur.
- *5* Branchez l'appareil photo au téléviseur à l'aide du câble audio/vidéo.

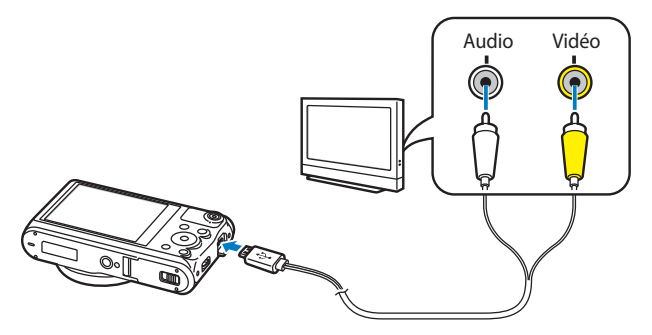

- *6* Allumez le téléviseur et sélectionnez le mode d'entrée vidéo A/V à l'aide de la télécommande.
- *7* Allumez l'appareil photo.
	- L'appareil photo passe automatiquement en mode Lecture lorsque vous le raccordez à un téléviseur.
- *8* Utilisez les boutons de l'appareil photo pour visualiser des photos ou lire des vidéos.
	- Sur certains téléviseurs, du bruit numérique (parasites) peut apparaître sur l'image, ou une partie de celle-ci peut ne pas s'afficher.
		- En fonction des réglages du téléviseur, il est possible que l'image soit décentrée sur l'écran.

## <span id="page-105-0"></span>**Transfert de fichiers sur un ordinateur**

Raccordez l'appareil photo à un ordinateur pour transférer les fichiers de la carte mémoire vers l'ordinateur.

#### **Transfert de fichiers sur un ordinateur Windows**

Vous pouvez connecter l'appareil photo à votre ordinateur en tant que disque amovible.

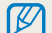

L'ordinateur doit fonctionner sous Windows XP, Windows Vista, Windows 7 ou Windows 8 afin que vous puissiez connecter l'appareil photo en tant que disque amovible.

- Passez au mode  $\bullet$  à l'aide de la molette de sélection.
- *2* Sélectionnez **Connectivité** → **i-Launcher** → **Désactivé**.
- *3* Eteignez l'appareil photo.
- *4* Branchez l'appareil photo sur l'ordinateur à l'aide du câble USB.

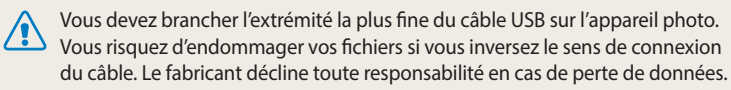

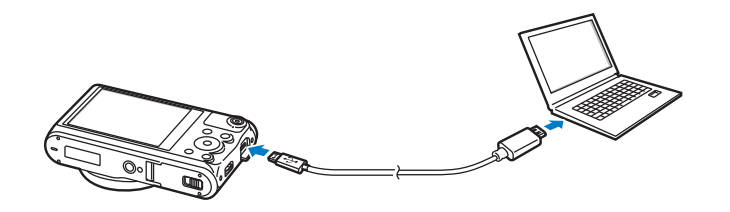

- *5* Allumez l'appareil photo.
	- L'ordinateur détecte automatiquement l'appareil photo.
- *6* Sur l'ordinateur, sélectionnez **Poste de travail** → **Disque amovible**  $\rightarrow$  **DCIM**  $\rightarrow$  **100PHOTO**.
- *7* Faites glisser les fichiers ou enregistrez-les sur l'ordinateur.

#### <span id="page-106-0"></span>**Déconnexion de l'appareil photo (Windows XP)**

La méthode pour débrancher l'appareil photo est identique pour Windows Vista, Windows 7 et Windows 8.

- *1* Si le voyant d'état de l'appareil photo clignote, attendez qu'il s'éteigne.
- 2 Cliquez sur **&** dans la barre d'outils en bas à droite de l'écran de l'ordinateur.

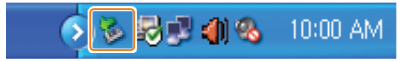

- *3* Cliquez sur le message qui apparaît.
- *4* Cliquez sur la boîte de dialogue indiquant que l'appareil photo peut être retiré en toute sécurité.
- *5* Débranchez le câble USB.

#### **Transfert de fichiers sur un ordinateur Mac**

Lorsqu'il est connecté à un ordinateur Mac, l'appareil photo est automatiquement reconnu. Vous pouvez directement transférer des fichiers de l'appareil photo vers l'ordinateur sans installer de logiciel.

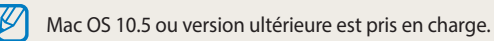

- Eteignez l'appareil photo.
- *2* Branchez l'appareil photo sur l'ordinateur Mac par le biais du câble USB.
	-

Vous devez brancher l'extrémité la plus fine du câble USB sur l'appareil photo. Vous risquez d'endommager vos fichiers si vous inversez le sens de connexion du câble. Le fabricant décline toute responsabilité en cas de perte de données.

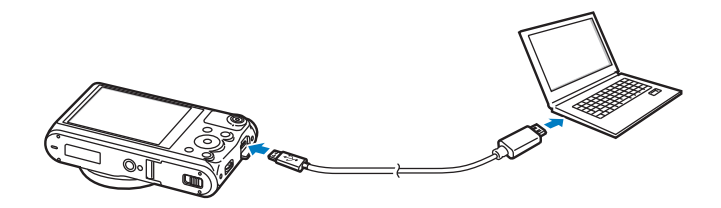

- *3* Allumez l'appareil photo.
	- L'ordinateur détecte automatiquement l'appareil photo et affiche l'icône d'un disque amovible.
- *4* Sur votre ordinateur, ouvrez le disque amovible.
- *5* Faites glisser les fichiers ou enregistrez-les sur l'ordinateur.
### **Utilisation de programmes sur l'ordinateur**

i-Launcher vous permet de lire des fichiers avec Multimedia Viewer et propose des liens pour télécharger des programmes utiles.

### **Installation de i-Launcher**

- 1 Passez au mode  $\bullet$  à l'aide de la molette de sélection.
- *2* Sélectionnez **Connectivité** → **i-Launcher** → **Activé**.
- *3* Eteignez l'appareil photo.
- *4* Branchez l'appareil photo sur l'ordinateur à l'aide du câble USB.

Vous devez brancher l'extrémité la plus fine du câble USB sur l'appareil photo. Vous risquez d'endommager vos fichiers si vous inversez le sens de connexion du câble. Le fabricant décline toute responsabilité en cas de perte de données.

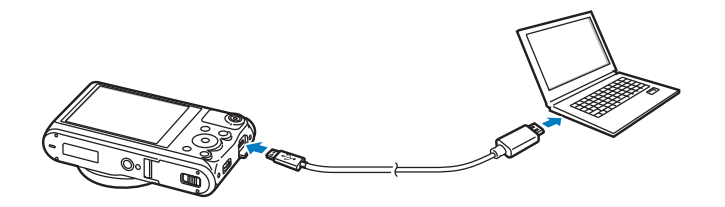

*5* Allumez l'appareil photo.

#### *6* Installez i-Launcher sur l'ordinateur.

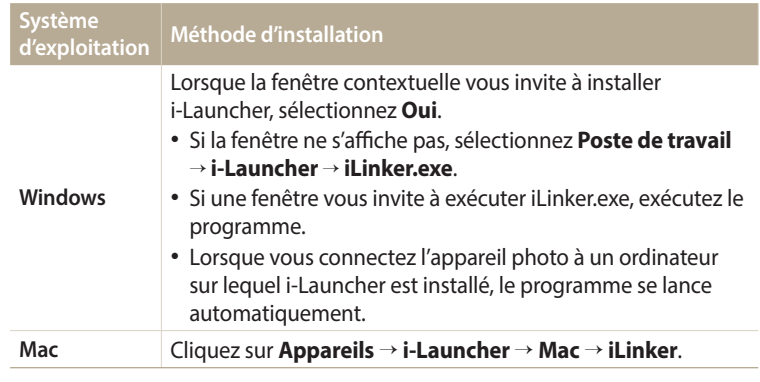

*7* Suivez les instructions à l'écran pour terminer l'installation.

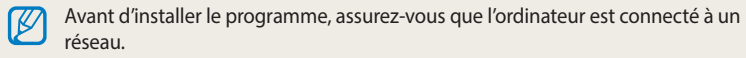

ΙB

#### **Programmes disponibles lors de l'utilisation d'i-Launcher**

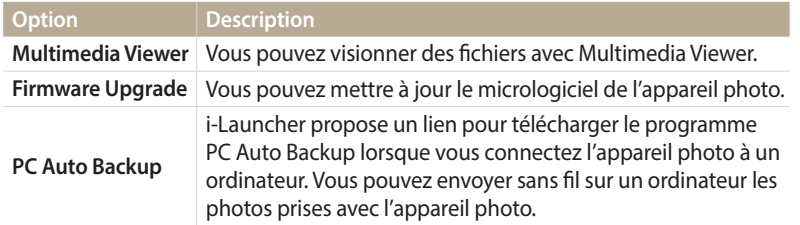

Si vous utilisez un ordinateur Mac, seule les programmes Firmware Upgrade et PC Auto Backup sont disponibles.

#### **Utilisation d'i-Launcher**

i-Launcher vous permet de lire des fichiers avec Multimedia Viewer et propose un lien pour télécharger le programme PC Auto Backup.

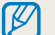

• Les exigences de la page suivante sont uniquement des recommandations. i-Launcher peut ne pas fonctionner correctement sur certains ordinateurs, même si ceux-ci répondent aux spécifications.

• Si l'ordinateur ne satisfait pas à la configuration requise, les vidéos risquent de ne pas être lues correctement.

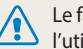

fabricant décline toute responsabilité en cas de dommages résultant de ilisation d'ordinateurs non conformes, notamment les ordinateurs assemblés.

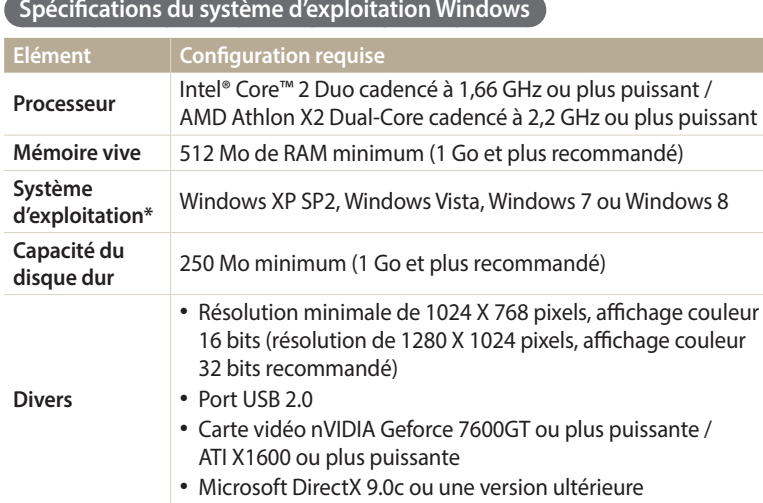

\* Une version 32 bits d'i-Launcher s'installera, y compris sur les éditions 64 bits de Windows XP, Windows Vista, Windows 7 et Windows 8.

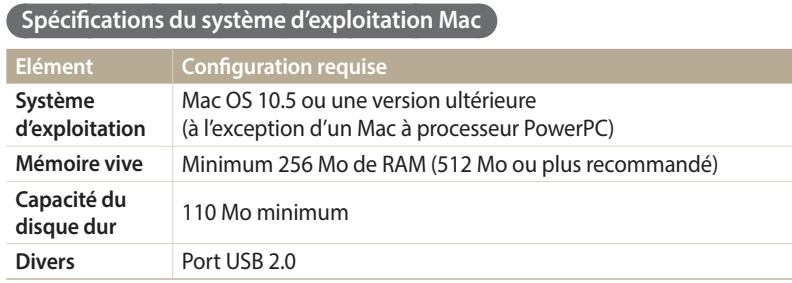

#### **Ouverture d'i-Launcher**

Sur l'ordinateur, sélectionnez **Démarrer** → **Tous les programmes** → **Samsung** → **i-Launcher** → **Samsung i-Launcher**. Vous pouvez aussi cliquer sur **Applications** → **Samsung** → **i-Launcher** sur un ordinateur Mac.

#### Utilisation de programmes sur l'ordinateur

#### **Utilisation du programme Multimedia Viewer**

Le programme Multimedia Viewer vous permet de lire des fichiers. Depuis l'écran de Samsung i-Launcher, cliquez sur **Multimedia Viewer**.

#### • Multimedia Viewer prend en charge les formats suivants : ſØ

- Vidéos : MP4 (Vidéo : H.264, Audio : AAC), WMV (WMV 7/8/9), AVI (MJPEG)
- Photos : JPG, GIF, BMP, PNG, TIFF, MPO
- Les fichiers enregistrés avec les appareils d'autres fabricants peuvent ne pas être lus correctement.

#### **Affichage des photos**

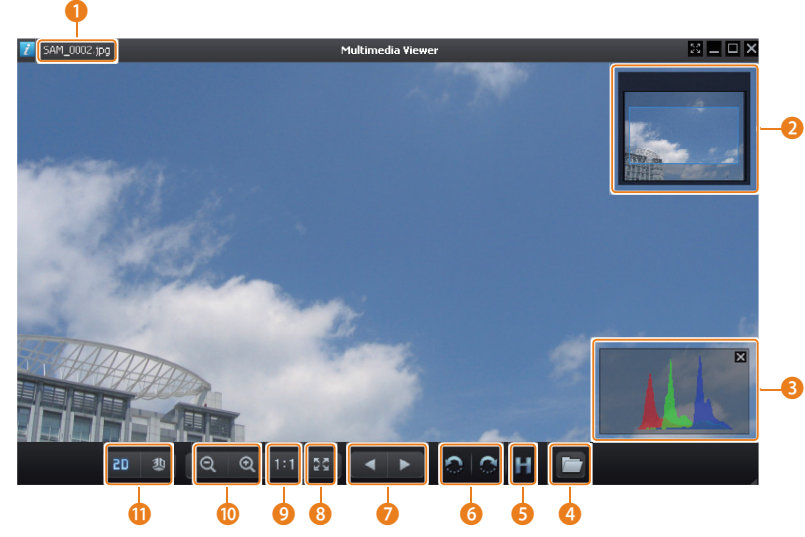

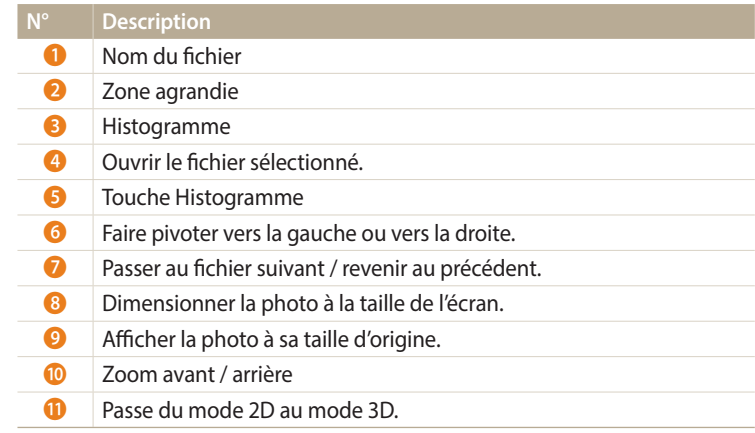

#### **Visionnage de vidéos**

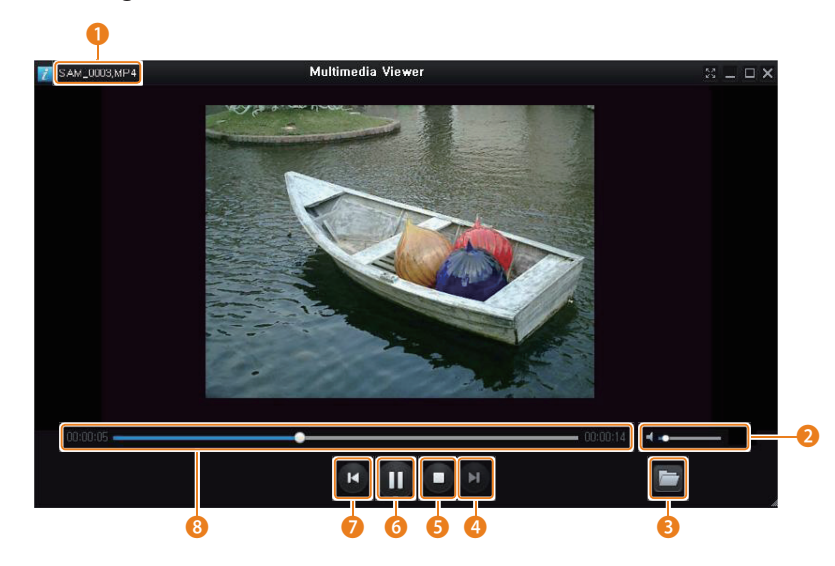

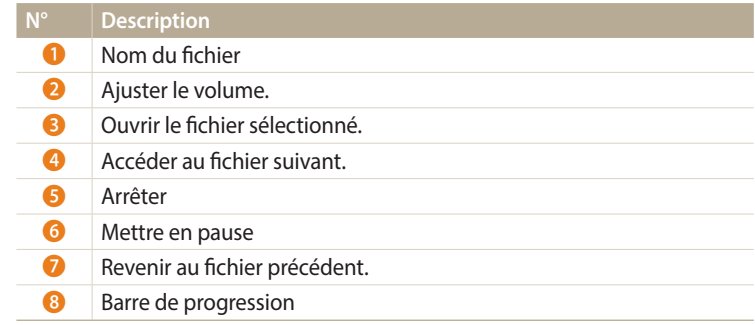

**Mise à jour du micrologiciel**

Depuis l'écran de Samsung i-Launcher, cliquez sur **Firmware Upgrade**.

**Téléchargement du programme PC Auto Backup**

Depuis l'écran de Samsung i-Launcher, cliquez sur **PC Auto Backup**. Pour toute information à propos du programme PC Auto Backup, reportez-vous à la page 127.

# **Réseaux Wi-Fi**

Cette section présente la connexion à des réseaux locaux sans fil et l'utilisation des fonctions correspondantes.

#### **[Connexion à un réseau local sans fil et](#page-115-0)**

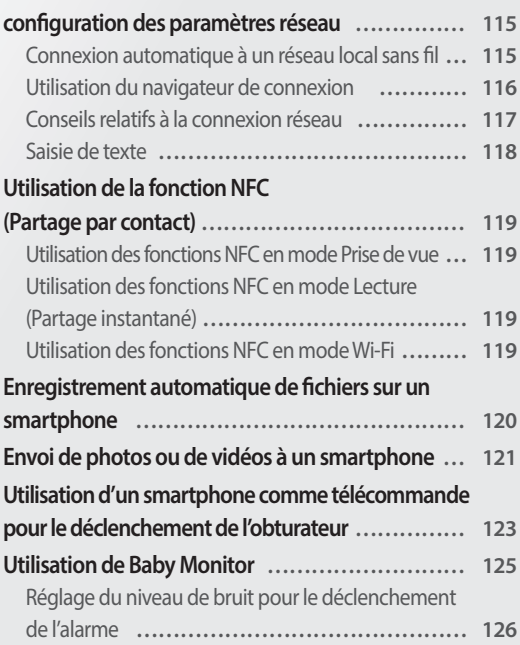

#### **[Utilisation de la Sauvegarde automatique pour](#page-127-0)**

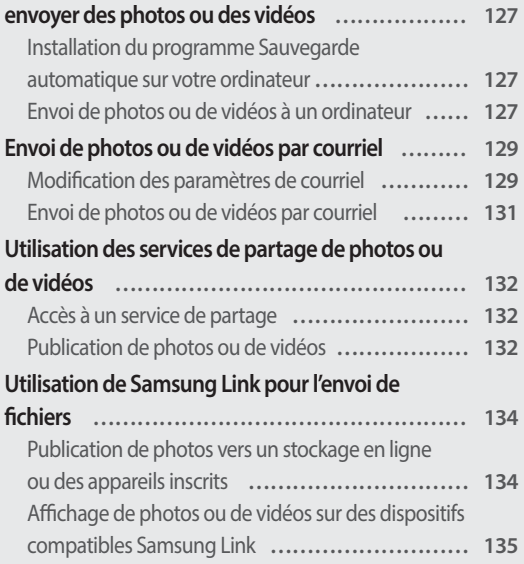

### <span id="page-115-0"></span>**Connexion à un réseau local sans fil et configuration des paramètres réseau**

Cette section décrit comment se connecter via un point d'accès (PA) lorsqu'un réseau local sans fil se trouve dans le champ de détection. Vous pouvez également configurer les paramètres réseau.

### **Connexion automatique à un réseau local sans fil**

- 1 Passez au mode **Wi-Fi** à l'aide de la molette de sélection.<br>2 Sélectionnez **en 26 de julion.**
- Sélectionnez <sup>e</sup>, **2**, **o**, **4** ou **o**.
- *3* Suivez les instructions qui s'affichent jusqu'à l'écran Paramètres Wi-Fi.
	- L'appareil photo recherche automatiquement les points d'accès disponibles.
	- Dans certains modes, appuyez sur [MENU], puis sélectionnez Paramètres Wi-Fi.
- Sélectionnez un point d'accès.

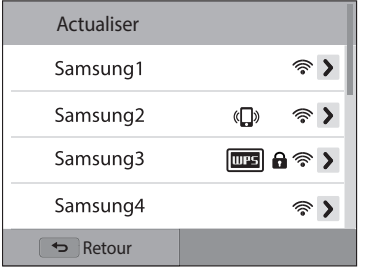

- Sélectionnez **Actualiser** actualiser la liste des PA connectables.
- Appuyez sur **Ajouter mode sans fil** pour ajouter un point d'accès manuellement. Le nom du point d'accès (PA) doit être en anglais pour ajouter le PA manuellement.

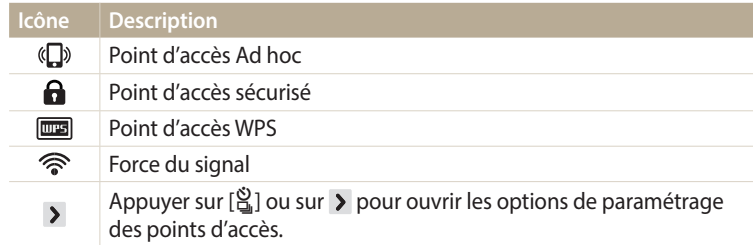

- Lorsque vous choisissez un point d'accès sécurisé, une fenêtre contextuelle apparaît. Saisissez les mots de passe requis pour vous connecter au réseau local sans fil. Pour en savoir plus sur la saisie de texte, consultez « Saisie de texte » (p. 118).
- Lorsqu'une page de connexion apparaît, reportez-vous à la section « Utilisation du navigateur de connexion » (p. 116).
- Si vous choisissez un point d'accès non sécurisé, l'appareil photo se connecte automatiquement au réseau local sans fil.
- Si vous sélectionnez le point d'accès pris en charge par un profil WPS, sélectionnez > → **Connexion PIN WPS**, puis saisissez le code PIN sur l'appareil du point d'accès. Vous avez également la possibilité de vous connecter à un point d'accès pris en charge, à profil WPS, en sélectionnant
	- → **Connexion via la touche WPS** sur l'appareil photo et en appuyant sur le bouton **WPS** sur le dispositif du point d'accès.
- Si un message mentionne la réglementation sur la collecte de données, veuillez le lire et l'accepter.

#### <span id="page-116-0"></span>**Configuration des options de réseau**

- *1* Dans l'écran Paramètres Wi-Fi, accédez à un point d'accès, puis appuyez sur  $[\hat{\mathbb{S}}_n]$  ou sur  $\overline{\Sigma}$ .
- *2* Pour chaque option, précisez les informations requises.

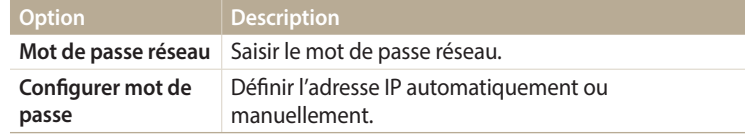

#### **Configuration manuelle de l'adresse IP**

- *1* Dans l'écran Paramètres Wi-Fi, accédez à un point d'accès, puis appuyez sur  $[\hat{\mathbb{S}}]$  ou sur  $\overline{\Sigma}$ .
- *2* Appuyez sur **Configurer mot de passe** → **Manuel**.
- *3* Pour chaque option, précisez les informations requises.

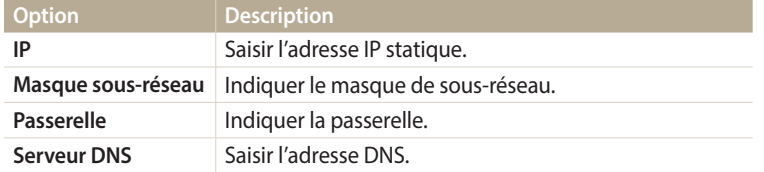

#### **Utilisation du navigateur de connexion**

Vous pouvez saisir vos informations de session dans le navigateur lors de la connexion à certains points d'accès, sites de partage ou serveurs cloud.

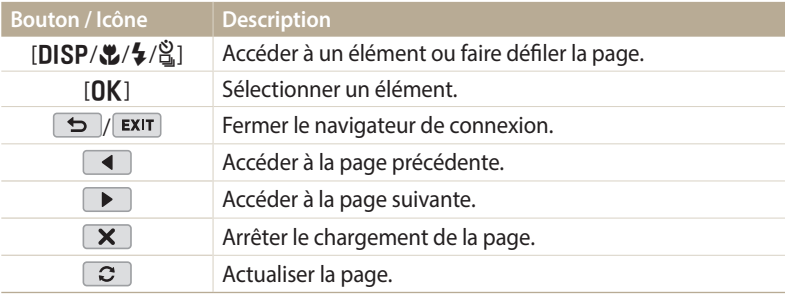

- Selon la page activée, il est possible que vous ne puissiez pas sélectionner certaines options. Il ne s'agit pas d'un dysfonctionnement.
- Le navigateur de connexion peut ne pas se fermer automatiquement après la connexion sur certaines pages. Dans ce cas, fermez le navigateur en appuyant sur  $[\bigtriangleup]$ , sur  $\bigtriangleup$  ou sur **EXIT**, puis poursuivez vos manipulations.
- La page de connexion peut s'avérer plus longue à charger en fonction de sa taille ou du débit du réseau. Dans ce cas, patientez jusqu'à ce que la fenêtre de connexion s'affiche.

#### <span id="page-117-0"></span>**Conseils relatifs à la connexion réseau**

- Certaines fonctions Wi-Fi ne sont pas disponibles si vous n'insérez pas de carte mémoire.
- La qualité de la connexion réseau se détermine d'après les points d'accès.
- Plus la distance entre l'appareil photo et le point d'accès est grande, plus ce premier met de temps à se connecter au réseau.
- Si un dispositif à proximité utilise une fréquence radio identique à celle de l'appareil photo, il se peut que la connexion s'interrompe.
- Si le nom du point d'accès ne contient pas que des caractères de l'alphabet anglais, il se peut que l'appareil photo ne puisse pas localiser le périphérique ou que son nom apparaisse de façon incorrecte.
- Pour connaître les paramètres réseau et le mot de passe requis, contactez votre administrateur réseau ou votre fournisseur de service réseau.
- Si le fournisseur d'accès d'un réseau local sans fil requiert l'identification de l'utilisateur, il se peut que vous ne soyez pas en mesure de vous y connecter. Pour vous connecter au réseau local sans fil, contactez votre fournisseur de service réseau.
- En fonction du type de chiffrement, le nombre de caractères qui composent le mot de passe peut varier.
- En fonction des conditions environnantes, il peut s'avérer impossible d'établir une connexion à un réseau local sans fil.
- Il est possible que l'appareil photo affiche une imprimante compatible avec les réseaux locaux sans fil figurant dans les listes des points d'accès. Vous ne pouvez cependant pas vous connecter au réseau par le biais d'une imprimante.
- Il est impossible de connecter l'appareil photo simultanément à un réseau et à un téléviseur.
- La connexion à un réseau peut supposer des frais supplémentaires. Les coûts varient en fonction des conditions de votre forfait.
- Si vous ne pouvez pas vous connecter à un réseau local sans fil, essayez un autre point d'accès dans la liste.
- Il se peut qu'une page de connexion apparaisse lorsque vous sélectionnez des réseaux locaux sans fil gratuits assurés par certains fournisseurs de service réseau. Saisissez votre identifiant et votre mot de passe pour vous connecter au réseau local sans fil. Pour en savoir plus sur l'inscription ou sur un service particulier, contactez les fournisseurs de service réseau en question.
- Soyez prudent lors de la saisie d'informations personnelles pour vous connecter à un point d'accès. Ne saisissez aucune information sur un moyen de paiement sur l'appareil photo. Le fabricant ne peut être tenu responsable de tout problème survenant suite à la saisie de telles informations.
- Les connexions réseau disponibles peuvent varier selon le pays.
- La fonction de réseau local sans fil de l'appareil photo doit être conforme à la législation en matière de transmission par fréquence radio dans votre pays ou région. Pour assurer une compatibilité totale, n'utilisez la fonction de réseau local sans fil que dans le pays dans lequel vous avez acheté l'appareil photo.
- Les opérations à suivre pour régler les paramètres réseau peuvent différer en fonction des conditions du réseau.
- Ne tentez pas d'accéder à un réseau dont l'accès ne vous est pas autorisé.
- Avant de vous connecter à des réseaux, assurez-vous que la batterie est entièrement rechargée.
- Certains modes de prise de vue empêchent la publication ou l'envoi de fichiers.
- Les fichiers transférés vers un autre appareil peuvent ne pas être pris en charge par ce dernier. Si tel est le cas, utilisez un ordinateur pour les lire.

#### <span id="page-118-0"></span>**Saisie de texte**

Cette section décrit comment saisir du texte. Les icônes dans le tableau ci-dessous vous permettent de déplacer le curseur, de modifier la casse, etc. Appuyez sur  $[D|S P / E / E / 2]$  pour atteindre la touche souhaitée, puis appuyez sur  $[D|S |$  pour la [**DISP/\$/\$/**] pour atteindre la touche souhaitée, puis appuyez sur [**DK**] pour la<br>saisir. Vous pouvez également appuyer sur une touche pour saisir son caractère.

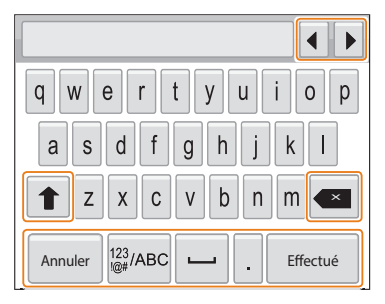

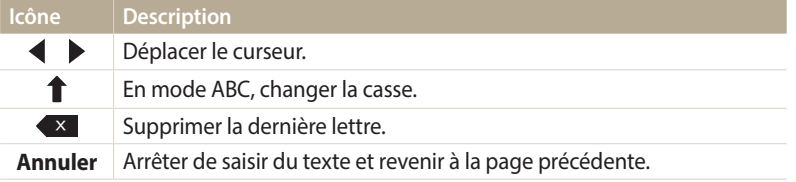

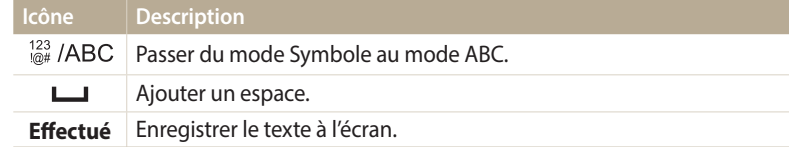

• Dans certains modes, vous ne pouvez utiliser que l'alphabet anglais, quelle que  $\varnothing$ soit la langue d'affichage choisie.

- Pour passer directement à **Effectué**, appuyez sur [ $\blacktriangleright$ ].
- Vous pouvez saisir jusqu'à 64 caractères.
- L'écran peut différer selon la langue sélectionnée.

## <span id="page-119-0"></span>**Utilisation de la fonction NFC (Partage par contact)**

Placez l'antenne NFC du smartphone à proximité du symbole NFC de l'appareil photo pour lancer la fonctionnalité d'enregistrement automatique des photos sur le smartphone ou pour utiliser le smartphone comme déclencheur à distance. Vous pouvez aussi transférer des fichiers vers un dispositif compatible NFC en mode Lecture.

- La fonction est prise en charge par les smartphones compatibles NFC- avec le système d'exploitation Android. Il est conseillé d'utiliser la dernière version disponible. Cette fonction ſØ n'est pas disponible pour les dispositifs iOS.
	- Vous devez installer l'application Samsung SMART CAMERA App sur le téléphone ou l'appareil afin de pouvoir utiliser cette fonction. Vous pouvez télécharger l'application depuis Samsung Apps ou Google Play Store. L'application Samsung SMART CAMERA App est compatible avec les modèles d'appareil photo Samsung fabriqués à partir de 2013.
	- Pour lire le symbole NFC, placez l'appareil compatible NFCà proximité du symbole NFC de l'appareil photo pendant plus de 2 secondes.
	- Il ne faut pas modifier l'information de l'étiquette de quelque manière que ce soit.

#### **Utilisation des fonctions NFC en mode Prise de vue**

Lancez le programme AutoShare ou Remote Viewfinder en lisant une balise sur un appareil compatible NFC (p. 120, 123).

Activez la fonction Wi-Fi de façon prédéfinie en lisant une balise sur un appareil compatible NFC (p. 142).

#### **Utilisation des fonctions NFC en mode Lecture (Partage instantané)**

En mode Lecture, l'appareil photo transfère automatiquement le fichier en cours vers le smartphone lorsque vous lisez le symbole d'un appareil compatible NFC.

• Pour transférer plusieurs fichiers, sélectionnez les fichiers de la Vue miniatures, puis lisez le symbole d'un appareil compatible NFC.

#### **Utilisation des fonctions NFC en mode Wi-Fi**

Sélectionnez MobileLink ou Remote Viewfinder dans la fenêtre qui s'affiche après avoir lu la balise NFC d'un dispositif compatible (p. 121, 123).

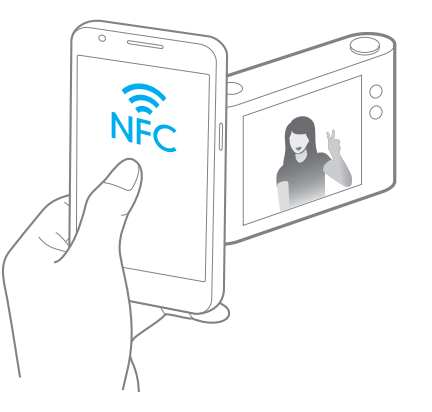

### <span id="page-120-0"></span>**Enregistrement automatique de fichiers sur un smartphone**

L'appareil photo se connecte à un smartphone prenant en charge la fonction AutoShare via un réseau local sans fil. Lorsque vous prenez une photo avec l'appareil photo, celle-ci est automatiquement enregistrée sur le smartphone.

- $\mathbb Z$
- La fonction AutoShare est prise en charge par les smartphones et tablettes avec le système d'exploitation Android ou iOS. Il est possible que certains modèles ne prennent pas en charge des fonctions particulières. Avant d'utiliser cette fonction, mettez le micrologiciel de l'appareil à jour. Si la version du micrologiciel n'est pas la plus récente, il se peut que cette fonction ne s'exécute pas correctement.
	- Vous devez installer l'application Samsung SMART CAMERA App sur le téléphone ou l'appareil afin de pouvoir utiliser cette fonction. Vous pouvez télécharger l'application depuis Samsung Apps, Google Play Store ou Apple App Store. L'application Samsung SMART CAMERA App est compatible avec les modèles d'appareil photo Samsung fabriqués à partir de 2013.
	- Cette fonction n'est pas disponible dans certains modes de prise de vue et lorsque la mémoire interne est activée.
	- Si vous définissez cette fonction, le paramètre est conservé même lorsque vous changez de mode Prise de vue.
	- Il est possible que certains modes ne prennent pas en charge cette fonction.
- Sur l'appareil photo, en mode Prise de vue, appuyez sur [MENU].
- *2* Sur l'appareil photo, appuyez sur **AutoShare** → **Activé**.
	- Si un message vous invite à télécharger l'application, sélectionnez **Suivant**.
- *3* Sur le smartphone, démarrez l'application Samsung SMART CAMERA App.
	- Pour les appareils iOS, activez la fonction Wi-Fi avant de lancer l'application.
	- Pour lancer automatiquement l'application sur un smartphone compatible NFC, activez la fonction et placez le smartphone à proximité de la balise NFC désignée (p. 22) sur l'appareil photo.
- *4* Sélectionnez l'appareil photo dans la liste et raccordez le smartphone à l'appareil photo.
	- Le smartphone ne peut se connecter qu'à un seul appareil photo à la fois.
- *5* Sur l'appareil photo, autorisez le smartphone à se connecter.
	- Si le smartphone a déjà été connecté, la procédure est automatique.
	- Une icône indiquant l'état de la connexion (精) apparaît sur l'écran de l'appareil photo.
- *6* Prenez une photo à l'aide de l'appareil photo.
	- La photo est sauvegardée sur l'appareil photo, puis transférée sur le smartphone.
	- Si vous enregistrez une vidéo, elle s'enregistre uniquement sur l'appareil photo.
	- Un fichier GIF capturé en mode Photo en mouvement ne s'enregistre pas sur le smartphone.
	- Le fichier image capturé lors de l'enregistrement d'une vidéo n'est pas sauvegardé sur le smartphone.
	- Si la fonction GPS est activée sur le smartphone, les informations GPS sont alors enregistrées avec la photo prise.

## <span id="page-121-0"></span>**Envoi de photos ou de vidéos à un smartphone**

L'appareil photo se connecte à un smartphone prenant en charge la fonction MobileLink via un réseau local sans fil. Vous pouvez facilement envoyer des photos ou des vidéos au smartphone.

- $\overline{\mathscr{P}}$ • La fonction MobileLink est prise en charge par les smartphones et tablettes avec le système d'exploitation Android ou iOS. Il est possible que certains modèles ne prennent pas en charge des fonctions particulières. Avant d'utiliser cette fonction, mettez le micrologiciel de l'appareil à jour. Si la version du micrologiciel n'est pas la plus récente, il se peut que cette fonction ne s'exécute pas correctement.
	- Vous devez installer l'application Samsung SMART CAMERA App sur le téléphone ou l'appareil afin de pouvoir utiliser cette fonction. Vous pouvez télécharger l'application depuis Samsung Apps, Google Play Store ou Apple App Store. L'application Samsung SMART CAMERA App est compatible avec les modèles d'appareil photo Samsung fabriqués à partir de 2013.
	- Si aucun fichier ne se trouve dans la mémoire de l'appareil photo, vous ne pouvez pas utiliser cette fonction.
	- Si vous sélectionnez des fichiers sur le smartphone, vous pouvez consulter jusqu'à 1 000 fichiers récents et envoyer jusqu'à 1 000 fichiers à la fois. Si vous sélectionnez des fichiers sur l'appareil photo, vous pouvez sélectionner ceux à envoyer. Le nombre maximal de fichiers que vous pouvez envoyer dépend de la capacité de stockage du smartphone.
	- Lors de l'envoi de vidéos Full HD à l'aide de la fonction MobileLink, vous risquez de ne pas pouvoir lire les fichiers sur certains appareils.
	- Au cours de l'utilisation de cette fonction sur un appareil iOS, il se peut que ce dernier perde sa connexion Wi-Fi.
	- L'écran de l'appareil photo s'éteint si vous n'effectuez aucune opération sur l'appareil photo dans les 30 secondes.
- Sur l'appareil photo, passez au mode **Wi-Fi** à l'aide de la molette de sélection.
- **2 Sur l'appareil photo, sélectionnez** 
	- Si un message vous invite à télécharger l'application, sélectionnez **Suivant**.
- *3* Sur l'appareil photo, sélectionnez une option d'envoi.
	- Si vous indiquez l'option **Sélectionner des fichiers du smartphone**, vous pouvez utiliser votre smartphone pour visualiser et partager des fichiers stockés sur l'appareil photo. L'écran s'éteint si vous n'effectuez aucune opération sur le smartphone dans les 30 secondes.
	- Si vous choisissez **Sélectionnez des fichiers de l'appareil photo (une seul smartphone connecté)**, vous pouvez sélectionner les fichiers à envoyer depuis l'appareil photo.
	- Si vous choisissez **Sélectionnez des fichiers de l'appareil photo (plusieurs smartphones connectés)**, vous pouvez vous connecter au maximum à 4 smartphones et sélectionner les fichiers à envoyer depuis l'appareil photo. Le transfert de fichiers à plusieurs smartphones peut prendre plus de temps que le transfert de fichiers à un seul appareil.
- Sur le smartphone, démarrez l'application Samsung SMART CAMERA App.
	- Pour les appareils iOS, activez la fonction Wi-Fi avant de lancer l'application.
	- Pour lancer automatiquement l'application sur un smartphone compatible NFC, activez la fonction et placez le smartphone à proximité de la balise NFC désignée (p. 22) sur l'appareil photo.
- *5* Sélectionnez l'appareil photo dans la liste et raccordez le smartphone à l'appareil photo.
	- Le smartphone ne peut se connecter qu'à un seul appareil photo à la fois.
- *6* Sur l'appareil photo, autorisez le smartphone à se connecter.
	- Si le smartphone a déjà été connecté, la procédure est automatique.
	- Si vous choisissez **Sélectionnez des fichiers de l'appareil photo (plusieurs smartphones connectés)**, appuyez sur **Connexion** en regard du smartphone répertorié sur l'appareil photo.
- *7* Pour connecter plusieurs smartphones, répétez les étapes 4, 5 et 6, puis appuyez sur **Suivant**.
- *8* Sur le smartphone ou l'appareil photo, sélectionnez les fichiers à transférer depuis l'appareil photo.
- *9* Sur le smartphone, appuyez sur le bouton de copie, ou sur l'appareil photo, sélectionnez **Envoyer**.
	- L'appareil photo transmet alors les fichiers.
	- Lors d'une connexion à plusieurs smartphones, l'appareil photo envoie le fichier simultanément à tous les appareils.

## <span id="page-123-0"></span>**Utilisation d'un smartphone comme télécommande pour le déclenchement de l'obturateur**

L'appareil photo se connecte à un smartphone prenant en charge la fonction Remote Viewfinder via un réseau local sans fil. Utilisez le smartphone comme télécommande du déclencheur par le biais de la fonction Remote Viewfinder. La photo ainsi prise s'affiche directement sur le smartphone.

- La fonction Remote Viewfinder est prise en charge par les smartphones et tablettes avec le système d'exploitation Android ou iOS. Il est possible que certains modèles ne prennent  $\mathbb Z$ pas en charge des fonctions particulières. Avant d'utiliser cette fonction, mettez le micrologiciel de l'appareil à jour. Si la version du micrologiciel n'est pas la plus récente, il se peut que cette fonction ne s'exécute pas correctement.
	- Vous devez installer l'application Samsung SMART CAMERA App sur le téléphone ou l'appareil afin de pouvoir utiliser cette fonction. Vous pouvez télécharger l'application depuis Samsung Apps, Google Play Store ou Apple App Store. L'application Samsung SMART CAMERA App est compatible avec les modèles d'appareil photo Samsung fabriqués à partir de 2013.
	- L'écran de l'appareil photo s'éteint si vous n'effectuez aucune opération sur l'appareil photo dans les 30 secondes.
- Sur l'appareil photo, passez au mode **Wi-Fi** à l'aide de la molette de sélection.
- 2 Sur l'appareil photo, sélectionnez a.
	- Si un message vous invite à télécharger l'application, sélectionnez **Suivant**.
- *3* Sur le smartphone, démarrez l'application Samsung SMART CAMERA App.
	- Pour les appareils iOS, activez la fonction Wi-Fi avant de lancer l'application.
	- Pour lancer automatiquement l'application sur un smartphone compatible NFC, activez la fonction et placez le smartphone à proximité de la balise NFC désignée (p. 22) sur l'appareil photo.
- *4* Sélectionnez l'appareil photo dans la liste et raccordez le smartphone à l'appareil photo.
	- Le smartphone ne peut se connecter qu'à un seul appareil photo à la fois.
- *5* Sur l'appareil photo, autorisez le smartphone à se connecter.
	- Si le smartphone a déjà été connecté, la procédure est automatique.

*6* Sur le smartphone, définissez les options de prise de vue suivantes.

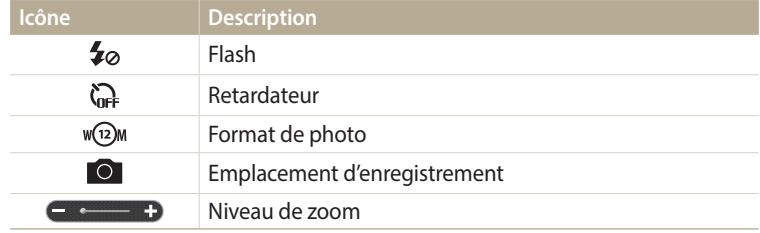

- Lors de l'utilisation de cette fonction, certaines touches ne sont plus disponibles sur votre appareil photo.
- Vous pouvez utiliser l'appareil photo depuis l'écran tactile de votre smartphone.
- Le mode Remote Viewfinder n'est compatible qu'avec les formats photo  $w(12)$ M et  $w(2)$ M.
- 7 Sur l'écran d'accueil du smartphone, maintenez le doigt sur ⊙ pour effectuer la mise au point.
	- Le mode **Mise au point multiple** s'active automatiquement.
- 8 Relâchez **o** pour prendre la photo.
	- La photo est alors stockée sur le smartphone à sa taille d'origine.
	- Si la fonction GPS est activée sur le smartphone, les informations GPS sont alors enregistrées avec la photo prise.
- ſØ
- Lorsque vous utilisez cette fonctionnalité, la distance idéale entre l'appareil photo et le smartphone peut varier, selon l'environnement.
- Il est recommandé de conserver une distance de 7 m entre l'appareil photo et le smartphone lorsque vous utilisez la fonctionnalité.
- La prise de photo prend un certain temps après avoir relâché le bouton o sur le smartphone.
- La fonction Remote Viewfinder se désactive si :
- l'appareil photo ou le smartphone s'éteint ;
- l'un des appareils connectés perd sa connexion au réseau local sans fil ;
- le signal de la connexion Wi-Fi est mauvais ou instable ;
- vous n'effectuez aucune opération pendant environ 3 minutes lorsque l'appareil est branché.

## <span id="page-125-0"></span>**Utilisation de Baby Monitor**

Utilisez la fonction Baby Monitor pour connecter l'appareil photo à un smartphone et surveiller un emplacement.

- La fonction Baby Monitor est prise en charge par les smartphones prenant en charge les résolutions WVGA (800 X 480) ou supérieures et fonctionnant avec le système d'exploitation ſØ Android ou iOS. Il est possible que certains modèles ne prennent pas en charge des fonctions particulières. Avant d'utiliser cette fonction, mettez le micrologiciel de l'appareil à jour. Si la version du micrologiciel n'est pas la plus récente, il se peut que cette fonction ne s'exécute pas correctement.
	- Vous devez installer l'application Samsung Home Monitor sur le smartphone afin de pouvoir utiliser cette fonction. Vous pouvez télécharger l'application depuis Samsung Apps, Google Play Store ou Apple App Store.
	- N'utilisez cette fonction qu'en intérieur.
- Sur l'appareil photo, passez au mode **Wi-Fi** à l'aide de la molette de sélection.
- *2* Sur l'appareil photo, sélectionnez .
	- Si un message vous invite à télécharger l'application, sélectionnez **Suivant**.
- *3* Sur l'appareil photo, sélectionnez un point d'accès dans la liste, puis positionnez l'appareil photo.
	- Ne mettez pas l'appareil photo à portée des enfants et des animaux de compagnie.
	- Pointez l'objectif de l'appareil photo en direction du sujet.
	- Il est recommandé de brancher l'appareil photo sur une prise de courant par le biais d'un adaptateur secteur.
- *4* Sur le smartphone, sélectionnez le point d'accès auquel l'appareil photo est connecté.
	- Pour les appareils iOS, activez la fonction Wi-Fi avant de lancer l'application.
- *5* Sur le smartphone, démarrez l'application Samsung Home Monitor.
- *6* Démarrez la surveillance live vidéo ou sonore.
	- Visionnez sur le smartphone la vidéo live prise par l'appareil photo. Au cours de la surveillance vidéo, appuyez sur le bouton **Mode de surveillance sonore** sur le smartphone pour arrêter la diffusion vidéo. Si l'appareil photo détecte un bruit, une alarme vous l'indique sur le smartphone.
	- Pendant la surveillance vidéo live par le biais du smartphone, la vidéo n'est  $\mathbb Z$ pas sauvegardée sur l'appareil photo.
		- Si le lieu surveillé est sombre, appuyez sur  $\odot$  pour activer le voyant de mise au point.
		- Au cours de la surveillance sonore, une alarme vous indique sur le smartphone si l'appareil photo détecte un bruit pendant une courte période et à un volume supérieur à celui indiqué.
		- Au cours de la surveillance vidéo live, les alarmes sonores ne se déclenchent pas sur le smartphone même si l'appareil photo détecte du bruit.
- *Appuyez sur*  $\chi$  *pour quitter l'application Samsung Home Monitor.*

#### <span id="page-126-0"></span>**Réglage du niveau de bruit pour le déclenchement de l'alarme**

Vous pouvez définir le niveau de bruit entraînant le déclenchement d'une alarme lorsque vous utilisez la surveillance sonore. Appuyez sur [DISP/\; ] pour régler le niveau de bruit.

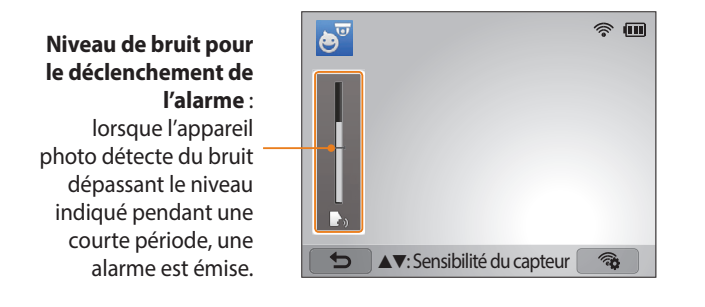

N'utilisez pas cette fonction pour commettre des actes contraires à la loi.

### <span id="page-127-0"></span>**Utilisation de la Sauvegarde automatique pour envoyer des photos ou des vidéos**

Vous pouvez envoyer sans fil sur un ordinateur les photos prises avec l'appareil photo.

#### **Installation du programme Sauvegarde automatique sur votre ordinateur**

- *1* Installez i-Launcher sur l'ordinateur (p. 108).
- *2* Branchez l'appareil sur l'ordinateur à l'aide du câble USB.
- *3* Lorsque l'icône du programme Sauvegarde automatique apparaît, cliquez dessus.
	- Le programme Sauvegarde automatique est alors installé sur l'ordinateur. Suivez les instructions à l'écran pour terminer l'installation.
- *4* Débranchez le câble USB.

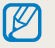

Avant d'installer le programme, assurez-vous que l'ordinateur est connecté à un réseau.

#### **Envoi de photos ou de vidéos à un ordinateur**

- 1 Passez au mode **Wi-Fi** à l'aide de la molette de sélection.<br>2 Sélectionnez
- *2* Sélectionnez .
	- Si un message vous invite à télécharger l'application, sélectionnez **Suivant**.
	- L'appareil photo tente de se connecter automatiquement à un réseau local sans fil via les derniers points d'accès auxquels il s'est connecté.
	- Si l'appareil photo ne s'est jamais connecté à un réseau local sans fil, il recherche alors automatiquement les points d'accès disponibles (p. 115).
- *3* Sélectionnez un ordinateur de sauvegarde.
- *4* Sélectionnez **OK**.
	- Pour annuler l'envoi, sélectionnez **Annuler**.
	- Il est impossible de sélectionner des fichiers précis à sauvegarder. Cette fonction ne sauvegarde que les nouveaux fichiers de l'appareil photo.
	- La progression de la sauvegarde s'affiche sur l'écran de l'ordinateur et sur celui de l'appareil photo.
	- Lorsque le transfert est terminé, l'appareil photo s'éteint automatiquement au bout de 30 secondes environ. Sélectionnez **Annuler** pour revenir à l'écran précédent et empêcher l'appareil photo de s'éteindre automatiquement.
	- Pour éteindre automatiquement l'ordinateur une fois le transfert terminé, sélectionnez **Eteindre PC après sauvegarde**.
	- Pour changer d'ordinateur de sauvegarde, sélectionnez ...
- Si vous connectez l'appareil photo au réseau local sans fil, sélectionnez le point ſØ d'accès connecté à l'ordinateur.
	- L'appareil photo recherche les points d'accès disponibles même si vous vous reconnectez au même point d'accès.
	- Si vous éteignez l'appareil photo ou retirez sa batterie lors de l'envoi de fichiers, le transfert de fichiers est alors interrompu.
	- Lorsque vous utilisez cette fonction, la commande du déclencheur est désactivée sur l'appareil photo.
	- Vous ne pouvez connecter qu'un seul appareil photo à l'ordinateur à la fois pour envoyer des fichiers.
	- La sauvegarde peut être annulée en raison de l'état du réseau.
	- Si aucun fichier ne se trouve dans la mémoire de l'appareil photo, vous ne pouvez pas utiliser cette fonction.
	- Avant d'utiliser cette fonctionnalité, vous devez désactiver le pare-feu Windows ou tout autre pare-feu.
	- Vous pouvez envoyer jusqu'à 1 000 fichiers récents.
	- Sur le logiciel PC, le nom du serveur doit être saisi en alphabet latin et ne peut pas comporter plus de 48 caractères.
	- Avec cette fonction, lorsque de nombreux fichiers sont créés simultanément, seuls les fichiers d'images (JPG) sont transmis à l'ordinateur.

### <span id="page-129-0"></span>**Envoi de photos ou de vidéos par courriel**

Vous pouvez modifier les paramètres du menu Courriel et envoyer par courriel des photos ou des vidéos stockées sur l'appareil photo.

#### **Modification des paramètres de courriel**

Depuis le menu Courriel, il vous est possible de modifier les paramètres pour le stockage de vos coordonnées. Vous avez également la possibilité de définir ou de changer le mot de passe de messagerie. Pour en savoir plus sur la saisie de texte, consultez « Saisie de texte » (p. 118).

#### **Enregistrement de vos coordonnées**

- Passez au mode **Wi-Fi** à l'aide de la molette de sélection.
- Sélectionnez <sup>.</sup>
- 3 Appuyez sur [MENU].
- *4* Sélectionnez **Paramètres expéditeur**.

*5* Sélectionnez le champ **Nom**, indiquez votre nom, puis sélectionnez **Effectué**.

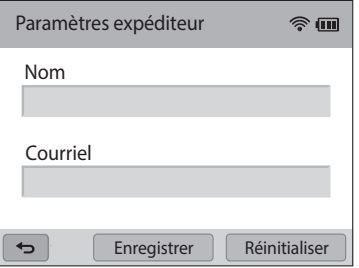

- *6* Sélectionnez le champ **Courriel**, indiquez votre adresse de courriel, puis appuyez sur **Effectué**.
- *7* Appuyez sur **Enregistrer** pour enregistrer les modifications.
	- Pour supprimer vos coordonnées, appuyez sur **Réinitialiser**.

#### **Création d'un mot de passe de messagerie**

- Passez au mode **Wi-Fi** à l'aide de la molette de sélection.
- Sélectionnez<sup>0</sup>.
- **3** Appuyez sur [**MENU**].<br>4 Sélectionnez **Confia.**
- *4* Sélectionnez **Config. mot de passe** → **Activé**.
	- Pour désactiver le mot de passe, appuyez sur **Désactivé**.
- *5* Lorsque la fenêtre s'affiche, sélectionnez **OK**.
	- Le message disparaît automatiquement, même si vous ne sélectionnez pas **OK**.
- *6* Saisissez un mot de passe de 4 chiffres.
- *7* Confirmez-le en le saisissant à nouveau.
- *8* Lorsque la fenêtre s'affiche, sélectionnez **OK**.
- Si vous avez oublié votre mot de passe, vous pouvez le réinitialiser en sélectionnant ſØ **Reset** depuis le menu de configuration du mot de passe. Lorsque vous réinitialisez ces informations, toute donnée préalablement sauvegardée, ainsi que l'adresse de messagerie et la liste des derniers courriels envoyés sont supprimées.

#### **Modification du mot de passe de messagerie**

- 1 Passez au mode **Wi-Fi** à l'aide de la molette de sélection.<br>2 Sélectionnez **o** l
- Sélectionnez **.**
- **3** Appuyez sur [**MENU**].<br>4 Appuyez sur **Change**
- *4* Appuyez sur **Changer mot de passe**.
- *5* Saisissez le mot de passe de 4 chiffres.
- *6* Saisissez un nouveau mot de passe de 4 chiffres.
- *7* Confirmez ce dernier en le saisissant à nouveau.
- *8* Lorsque la fenêtre s'affiche, sélectionnez **OK**.

#### <span id="page-131-0"></span>**Envoi de photos ou de vidéos par courriel**

Il vous est possible d'envoyer par courriel des photos ou des vidéos stockées sur l'appareil photo. Pour en savoir plus sur la saisie de texte, consultez « Saisie de  $texte <sub>x</sub>$  (p. 118).

- 1 Passez au mode **Wi-Fi** à l'aide de la molette de sélection.<br>2 Sélectionnez **O**.
- Sélectionnez<sup>o</sup>.
- *3* Connectez-vous à un réseau local sans fil (p. 115).
- *4* Sélectionnez le champ **Expéditeur**, indiquez votre adresse de messagerie, puis sélectionnez **Effectué**.
	- Si vous avez préalablement enregistré vos coordonnées, celles-ci sont insérées automatiquement (p. 129).
	- Pour utiliser une adresse figurant dans la liste des précédents expéditeurs, sélectionnez ▼ → une adresse
- *5* Sélectionnez le champ **Destinataire**, saisissez une adresse de messagerie, puis sélectionnez **Effectué**.
	- Pour utiliser une adresse figurant dans la listes des précédents destinataires, sélectionnez ▼ → une adresse
	- Sélectionnez **+** pour ajouter des destinataires. Vous pouvez en saisir jusqu'à 30.
	- Sélectionnez  $\times$  pour supprimer une adresse de la liste.
- *6* Appuyez sur **Suivant**.
- *7* Sélectionnez les fichiers à envoyer.
	- Vous pouvez sélectionner jusqu'à 20 fichiers. La taille totale ne doit pas dépasser 7 Mo.
- *8* Appuyez sur **Suivant**.
- *9* Sélectionnez le champ Commentaire, saisissez vos commentaires, puis appuyez sur **Effectué**.
- *10* Appuyez sur **Envoyer**.
	- L'appareil photo envoie le courriel.
	- Si un courriel n'est pas envoyé, un message vous demande alors de le renvoyer.
- Même si le transfert de la photo semble s'être déroulé correctement, celle-ci  $\not\!\!D$ peut-être rejetée ou identifiée comme courrier indésirable en cas d'erreur sur le compte de messagerie du destinataire.
	- Il se peut que vous ne soyez pas en mesure d'envoyer de courriel si aucune connexion réseau n'est disponible ou si les paramètres de votre compte de messagerie sont incorrects.
	- Vous ne pouvez pas envoyer de courriel si la taille combinée du fichier dépasse 7 Mo. La résolution maximale des photos que vous pouvez envoyer est de 2M. La résolution maximale des vidéos que vous pouvez envoyer est de  $\frac{240}{m}$ Si la photo sélectionnée a une résolution supérieure à 2M, la photo est alors automatiquement redimensionnée à une résolution inférieure.
	- Si vous ne pouvez pas envoyer de courriel en raison d'un pare-feu ou de paramètres d'authentification utilisateur, contactez votre administrateur réseau ou votre fournisseur de service réseau.
	- Si aucun fichier ne se trouve dans la mémoire de l'appareil photo, vous ne pouvez pas utiliser cette fonction.
	- Vous pouvez également envoyer un courriel en mode Lecture en appuyant sur [m], puis sur **Partager (Wi-Fi)** <sup>→</sup> **Courriel** ou en sélectionnant <sup>→</sup> **Courriel**.

### <span id="page-132-0"></span>**Utilisation des services de partage de photos ou de vidéos**

Publiez vos photos ou vos vidéos à travers des services de partage de fichiers. Les services de partage disponibles s'affichent sur l'appareil photo. Pour publier des fichiers sur certains services de partage, vous devez vous y inscrire avant de connecter l'appareil photo.

#### **Accès à un service de partage**

- 1 Passez au mode **Wi-Fi** à l'aide de la molette de sélection.<br>2 Sélectionnez
- *2* Sélectionnez .
- *3* Sélectionnez un service de partage.
	- Si un message vous invite à créer un compte, appuyez sur **OK**.
- *4* Connectez-vous à un réseau local sans fil (p. 115).
- *5* Saisissez vos identifiant et mot de passe pour vous connecter.
	- Pour en savoir plus sur la saisie de texte, consultez « Saisie de texte » (p. 118).
	- Pour sélectionner un identifiant dans la liste, sélectionnez  $\blacktriangledown \rightarrow$  un identifiant.
	- Si vous avez déjà visité le services de partage, il se peut que vous soyez en mesure de vous connecter automatiquement.

Vous devez disposer d'un compte sur le service de partage de fichiers pour pouvoir exploiter cette fonction.

### **Publication de photos ou de vidéos**

- *1* Accédez au services de partage par le biais de l'appareil photo.
- *2* Sélectionnez les fichiers à publier.
	- Vous pouvez sélectionner jusqu'à 20 fichiers. La taille totale ne doit pas dépasser 10 Mo. (Selon le service de partage, la taille ou le nombre total de fichiers peut différer.)

#### *3* Sélectionnez **Envoyer**.

- L'appareil photo envoie des photos ou des vidéos.
- Sur certains services de partage, vous pouvez saisir vos commentaires en sélectionnant le champ Commentaire. Pour en savoir plus sur la saisie de texte, consultez « Saisie de texte » (p. 118).
- Vous pouvez configurer un dossier de publication pour Facebook en appuyant sur [m], puis en sélectionnant **Charger dossier (Facebook)** sur la page du service de partage.
- Vous ne pouvez pas télécharger de fichiers si la taille du fichier dépasse la limite autorisée. La résolution maximale des photos que vous pouvez télécharger est de 2M. La résolution maximale des vidéos que vous pouvez télécharger est de *elle* Si la photo sélectionnée a une résolution supérieure à 2M, la photo est alors automatiquement redimensionnée à une résolution inférieure. (Selon le service de partage, la résolution maximale des photos peut varier.)
- Le mode de publication des photos ou des vidéos peut varier en fonction du service de partage sélectionné.
- Si vous ne parvenez pas à accéder à un service de partage en raison d'un pare-feu ou de paramètres d'authentification utilisateur, contactez votre administrateur réseau ou votre fournisseur de service réseau.
- Il se peut que la date de prise de vue apparaisse dans le titre des photos ou des vidéos publiées.
- Le débit de votre connexion Internet peut avoir une incidence sur le temps de publication des photos ou d'ouverture des pages Web.
- Si aucun fichier ne se trouve dans la mémoire de l'appareil photo, vous ne pouvez pas utiliser cette fonction.
- Vous pouvez aussi publier en mode Lecture des photos ou des vidéos sur les services de partage de fichiers en appuyant sur [**MENU**], puis en sélectionnant<br>**Partager (Wi-Fi)** → un service de partage, ou en sélectionnant <mark>⊂<</mark> ∃→ un service de partage.
- Sur certains services de partage, il est impossible de publier des vidéos.

### <span id="page-134-0"></span>**Utilisation de Samsung Link pour l'envoi de fichiers**

Vous pouvez publier des fichiers depuis l'appareil photo vers le stockage en ligne Samsung Link ou vers des appareils inscrits, ou encore afficher les fichiers stockés sur un dispositif Samsung Link connecté au même point d'accès.

#### **Publication de photos vers un stockage en ligne ou des appareils inscrits**

- Passez au mode **Wi-Fi** à l'aide de la molette de sélection.
- 2 Sélectionnez **☉ → Stockage Web**.
	- Si le message du guide apparaît, sélectionnez **OK**.
	- L'appareil photo tente de se connecter automatiquement à un réseau local sans fil via les derniers points d'accès auxquels il s'est connecté.
	- Si l'appareil photo ne s'est jamais connecté à un réseau local sans fil, il recherche alors automatiquement les points d'accès disponibles (p. 115).
	- Pour modifier le format des photos publiées, appuyez sur [MENU], puis sélectionnez **Taille de l'image téléchargée**.
- *3* Saisissez vos identifiant et mot de passe, puis sélectionnez **Connexion** → **OK**.
	- Pour en savoir plus sur la saisie de texte, consultez « Saisie de texte » (p. 118).
	- Pour sélectionner un identifiant dans la liste, sélectionnez  $\blacktriangledown \rightarrow$  un identifiant.
	- Si vous avez déjà visité ce site Web, il se peut que vous vous connectiez automatiquement.
	- Pour utiliser cette fonction, vous devez créer sur votre ordinateur un compte  $\mathbb{Z}$ Samsung Link ainsi qu'un compte pour un service de stockage en ligne affilié. Une fois les comptes créés, ajoutez à Samsung Link votre compte du système de stockage en ligne.
- *4* Sélectionnez un stockage en ligne ou un appareil inscrit.
	- Pour utiliser cette fonction, vous devez accéder au site Web de Samsung Link à travers votre ordinateur et inscrire un service de stockage en ligne ou un dispositif.
- *5* Sélectionnez les fichiers à publier, puis sélectionnez **Envoyer**.
- Vous ne pouvez pas publier des fichiers vidéo sur le système de stockage en [W ligne Samsung Link.
	- Si aucun fichier ne se trouve dans la mémoire de l'appareil photo, vous ne pouvez pas utiliser cette fonction.
	- Vous pouvez publier jusqu'à 20 fichiers.
	- Vous pouvez également publier des photos en mode Lecture en appuyant sur [m], puis sur **Partager (Wi-Fi)** <sup>→</sup> **Samsung Link** ou en sélectionnant → **Samsung Link**.

#### <span id="page-135-0"></span>**Affichage de photos ou de vidéos sur des dispositifs compatibles Samsung Link**

- Passez au mode **Wi-Fi** à l'aide de la molette de sélection.
- *2* Sélectionnez → **Appareils à proximité**.
	- Si le message du guide apparaît, sélectionnez **OK**.
	- L'appareil photo tente de se connecter automatiquement à un réseau local sans fil via les derniers points d'accès auxquels il s'est connecté.
	- Si l'appareil photo ne s'est jamais connecté à un réseau local sans fil, il recherche alors automatiquement les points d'accès disponibles (p. 115).
	- Vous pouvez autoriser uniquement les dispositifs connectés ou tous les appareils en appuyant sur [m], puis en sélectionnant **Contrôle d'accès DLNA** à l'écran.
	- Une liste des fichiers partagés est créée. Patientez jusqu'à ce que les autres dispositifs localisent l'appareil photo.
- *3* Connectez le dispositif Samsung Link au réseau, puis activez la fonction Samsung Link.
	- Reportez-vous au mode d'emploi du dispositif pour en savoir plus.
- *4* Sur l'appareil photo, autorisez le dispositif Samsung Link à se raccorder à l'appareil photo.
- *5* Sur le dispositif Samsung Link, sélectionnez un appareil photo à raccorder.
- *6* Sur le dispositif Samsung Link, parcourez la liste des photos ou vidéos partagées.
	- Pour en savoir plus sur la manière de rechercher l'appareil photo et de parcourir les photos ou les vidéos sur le dispositif Samsung Link, consultez le mode d'emploi du dispositif.
	- Selon le type du dispositif Samsung Link ou l'état du réseau, il est possible que les vidéos ne soient pas lues correctement. Si tel est le cas, ré-enregistrez la vidéo au format 640 X 480 ou à une qualité inférieure, et relancez la lecture. Si la lecture des vidéos ne fonctionne pas correctement sur le dispositif via la connexion sans fil, connectez l'appareil photo au dispositif par le biais d'un câble audio / Vidéo.

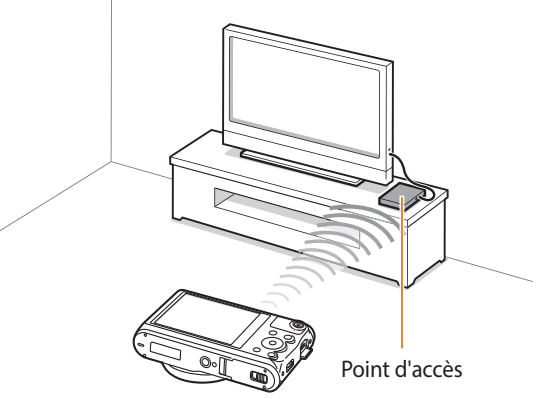

▲ Un appareil photo est raccordé à un téléviseur compatible Samsung Link via un réseau local sans fil.

亿

- Vous pouvez partager jusqu'à 1 000 fichiers récents.
- Vous ne pouvez visualiser sur un dispositif Samsung Link que les photos ou vidéos enregistrées avec l'appareil photo.
- Le champ de détection de la connexion sans fil entre l'appareil photo et un dispositif Samsung Link peut varier en fonction des spécifications du point d'accès.
- Si l'appareil photo est connecté à 2 dispositifs Samsung Link, la lecture risque de s'en trouver ralentie.
- Les photos ou les vidéos sont partagées dans leurs dimensions d'origine.
- Cette fonction est uniquement disponible sur les dispositifs compatibles Samsung Link.
- Les photos ou vidéos partagées ne sont pas enregistrées sur le dispositif Samsung Link, mais peuvent être stockées sur l'appareil photo en respectant les spécifications du dispositif.
- Le transfert de photos ou de vidéos sur le dispositif Samsung Link peut prendre un certain temps selon la connexion réseau, le nombre de fichiers à partager ou la taille des fichiers.
- Si vous éteignez l'appareil photo de façon inhabituelle pendant le visionnage de photos ou de vidéos sur un dispositif Samsung Link (par exemple, en retirant la batterie), le dispositif considère que l'appareil photo est toujours connecté.
- Il se peut que l'ordre des photos ou des vidéos sur l'appareil photo diffère de celui sur le dispositif Samsung Link.
- En fonction du nombre de photos ou de vidéos à partager, le chargement de celles-ci et l'exécution du processus de configuration initial peuvent prendre un certain temps.
- Lorsque vous visualisez des photos ou des vidéos sur le dispositif Samsung Link, l'utilisation continue de la télécommande ou l'exécution d'opérations supplémentaires sur celui-ci peut empêcher le bon fonctionnement de cette fonction.
- Si vous réorganisez ou triez des fichiers sur l'appareil photo tout en les visualisant sur un dispositif Samsung Link, vous devez procéder à nouveau au processus initial de configuration pour actualiser la liste des fichiers sur le dispositif.
- Si aucun fichier ne se trouve dans la mémoire de l'appareil photo, vous ne pouvez pas utiliser cette fonction.
- Il est recommandé d'utiliser un câble réseau pour connecter le dispositif Samsung Link au point d'accès. Cela permet de réduire les désagréments que vous pourriez rencontrer lors de la diffusion en temps réel de contenus.
- Pour afficher des fichiers sur un dispositif Samsung Link utilisant la fonction **Appareils à proximité**, activez le mode Multidiffusion sur le point d'accès.

# **Paramètres**

Cette section décrit les différentes options qui permettent de configurer les paramètres de l'appareil photo.

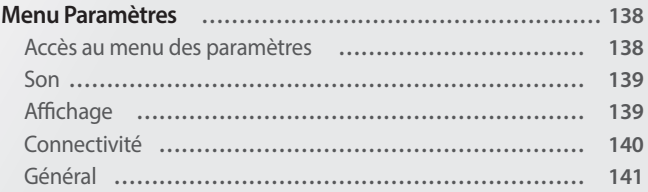

### <span id="page-138-0"></span>**Menu Paramètres**

Cette section présente la configuration des paramètres de l'appareil photo.

#### **Accès au menu des paramètres**

- 1 Passez au mode **10** à l'aide de la molette de sélection.<br>2 Sélectionnez un menu.
- *2* Sélectionnez un menu.

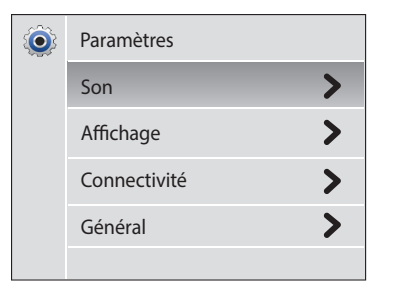

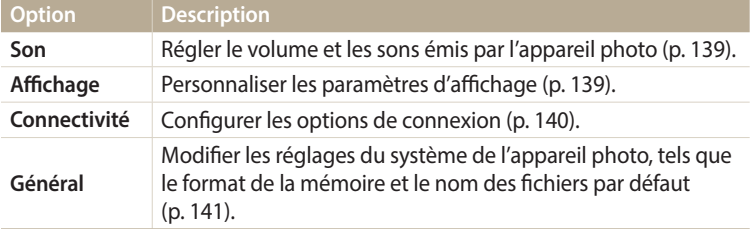

*3* Sélectionner un élément.

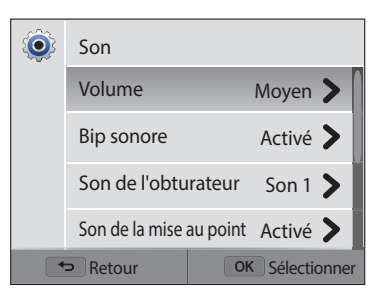

*4* Sélectionnez une option.

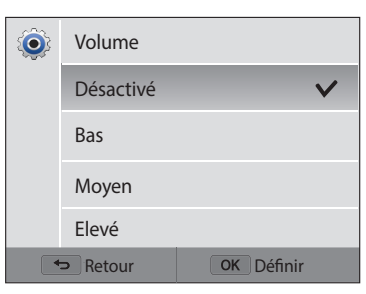

*5* Appuyez sur [ $\bigcirc$ ] pour revenir à l'écran précédent.

#### <span id="page-139-0"></span>**Son**

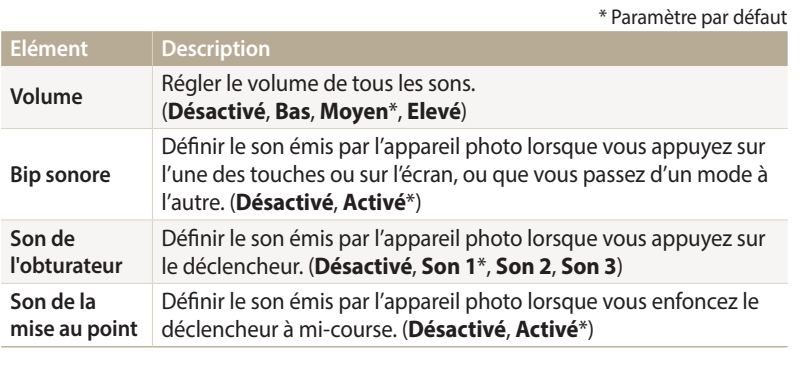

### **Affichage**

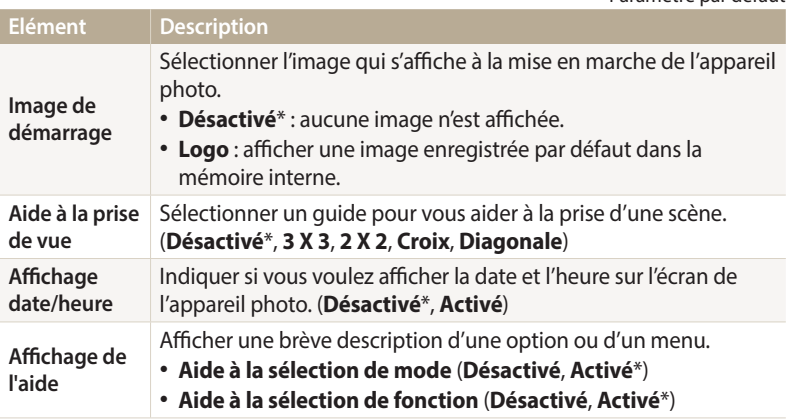

<span id="page-140-0"></span>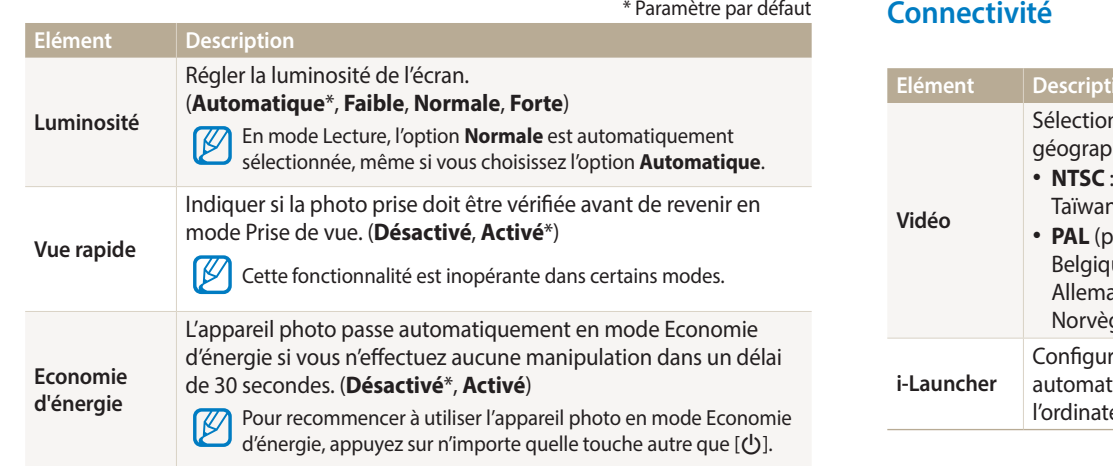

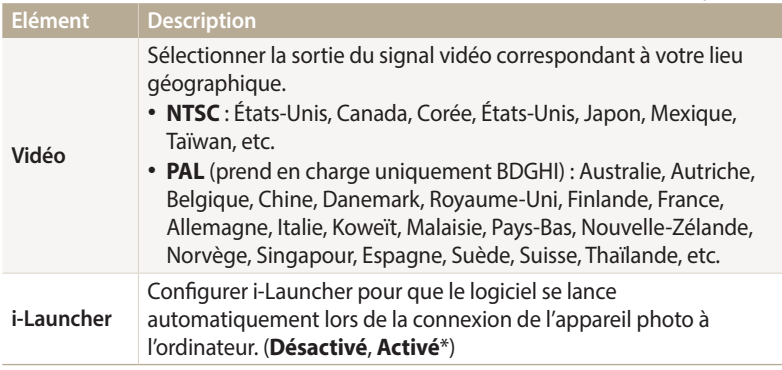

#### <span id="page-141-0"></span>**Général**

**Elément Description** \* Paramètre par défaut Définir les règles de création des noms de fichier. **Elément Description** • **Réinitialiser** : les fichiers sont numérotés à partir de 0001 Afficher l'adresse Mac et le numéro de certification réseau de **Informations**  lorsque vous insérez une nouvelle carte mémoire, formatez l'appareil photo. **réseau** une carte mémoire ou supprimez tous les fichiers. **Language** Choisir la langue d'affichage. • **Série**\* : lorsque vous insérez une nouvelle carte mémoire, Indiquer le fuseau horaire correspondant à votre lieu que vous formatez la carte mémoire ou supprimez tous les géographique. Lorsque vous voyagez, appuyez sur fichiers, les fichiers sont numérotés en fonction du dernier **Fuseau horaire Extérieur**, puis choisissez le fuseau horaire. numéro de fichier. (**Domicile**\*, **Extérieur**) • Par défaut, le nom du premier dossier est 100PHOTO et le  $\not\!\!\!D$ **Numérotation des**  nom du premier fichier correspond à SAM\_0001. **Configuration Régler la date et l'heure. fichiers** • Le numéro de fichier s'incrémente d'une unité, de SAM\_0001 à SAM\_9999, chaque fois que vous prenez une Sélectionner un format de date. (**AAAA/MM/JJ**, photo ou que vous enregistrez une vidéo. **MM/JJ/AAAA**, **JJ/MM/AAAA**) • Le numéro de dossier s'incrémente chaque fois d'une **Type date** Le type de date par défaut peut varier en fonction de la  $\not\!\!{E}$ unité, de 100PHOTO à 999PHOTO. langue sélectionnée. • Un même dossier peut contenir jusqu'à 9 999 fichiers. • L'appareil photo nomme les fichiers conformément à la Sélectionner le format de l'heure. (**12 h**, **24 h**) norme DCF (Design rule for Camera File). Si vous modifiez **Type d'heure** Le type d'heure par défaut peut varier en fonction de la  $\not\!\! \nabla$ le nom d'un fichier, il risque de ne plus pouvoir être lu par langue sélectionnée. l'appareil photo.

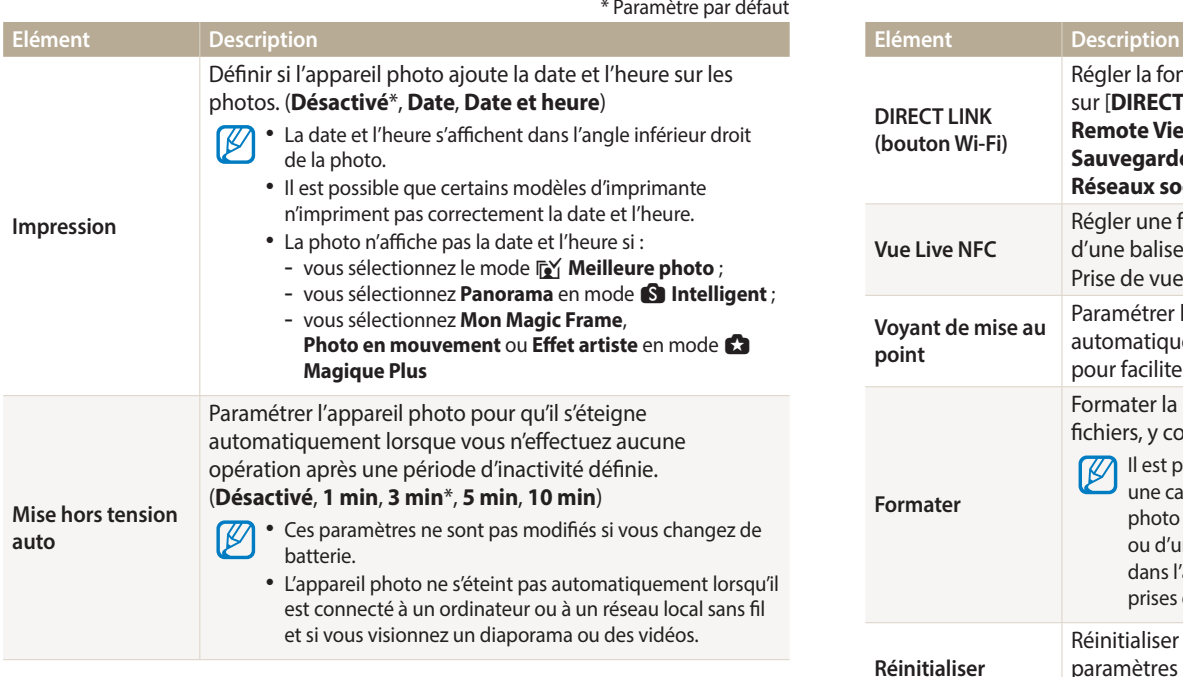

Régler la fonction Wi-Fi de sorte qu'elle se lance en appuyant sur [**DIRECT LINK**]. (**AutoShare**, **MobileLink**\*, **Remote Viewfinder**, **Baby Monitor**, **Sauvegarde automatique**, **Courriel**, **Réseaux sociaux et Cloud**, **Samsung Link**)

**Vue Live NFC** Régler une fonction Wi-Fi de sorte qu'elle se lance à la lecture d'une balise reçue d'un dispositif compatible NFC en mode Prise de vue. (**AutoShare**, **Remote Viewfinder**\*) **Voyant de mise au point** Paramétrer l'appareil photo pour qu'il allume automatiquement une lumière dans les endroits sombres pour faciliter la mise au point. (**Désactivé**, **Activé**\*) **Formater** Formater la mémoire. Le formatage supprime tous les fichiers, y compris les fichiers protégés. (**Oui**, **Non**\*) Il est possible que des erreurs se produisent si vous utilisez une carte mémoire qui a été formatée à l'aide d'un appareil photo d'une autre marque, d'un lecteur de cartes mémoire ou d'un ordinateur. Veuillez formater toute carte mémoire dans l'appareil photo avant de l'utiliser pour effectuer des

**Réinitialiser** Réinitialiser les menus et les options de prise de vue. Les paramètres de la date et de l'heure, de la langue et de la sortie vidéo ne sont pas remis à zéro. (**Oui**, **Non**\*) **Licence Open Source** Afficher les informations sur la licence Open Source.

prises de vue.

## **Annexes**

Cette section reprend les messages d'erreur, les caractéristiques de l'appareil et des conseils pour l'entretien.

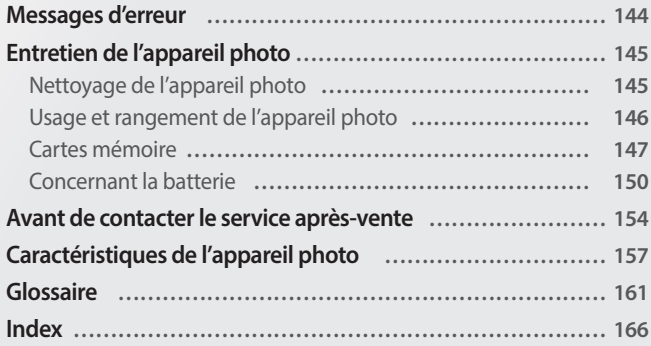
# <span id="page-144-0"></span>**Messages d'erreur**

Lorsque l'un des messages d'erreur suivants apparaît, reportez-vous aux solutions proposées pour tenter de résoudre le problème.

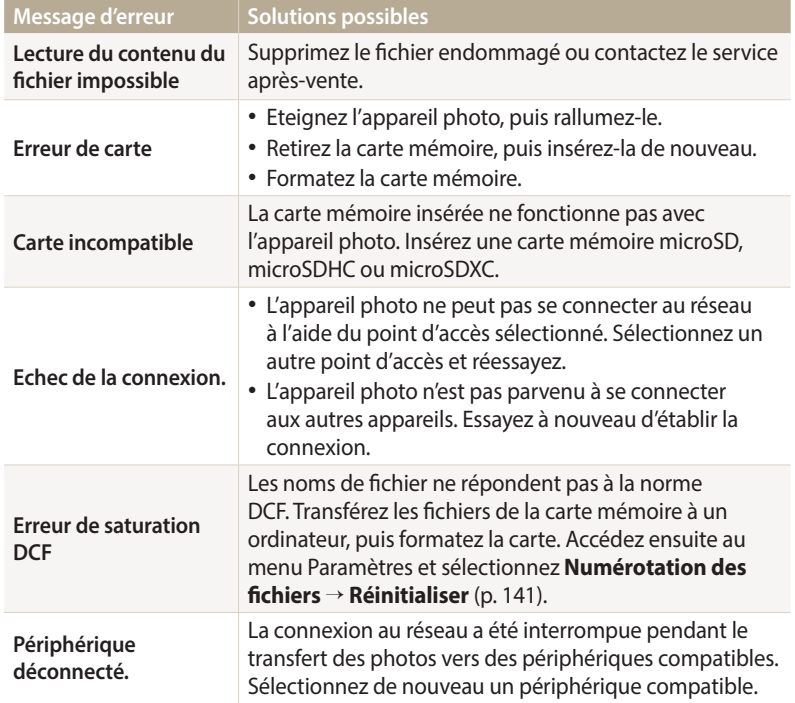

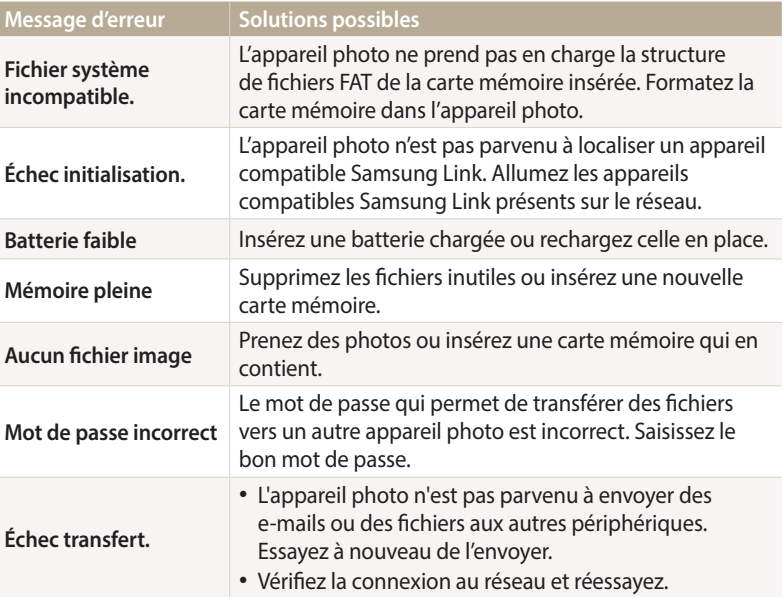

# <span id="page-145-0"></span>**Nettoyage de l'appareil photo**

# **Objectif et écran de l'appareil photo**

Utilisez une soufflette pour éliminer la poussière et passez délicatement un chiffon doux sur l'objectif. S'il reste de la poussière, humidifiez une lingette avec un produit nettoyant pour objectif et essuyez délicatement.

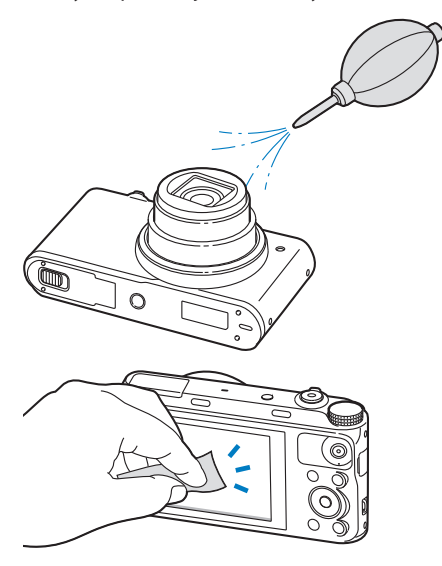

# **Boîtier de l'appareil photo**

Essuyez-le délicatement avec un chiffon doux et sec.

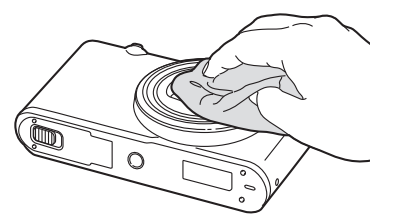

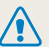

• N'utilisez jamais de benzène, de diluants ou d'alcool pour nettoyer l'appareil. Ces produits peuvent l'endommager ou entraîner un dysfonctionnement.

• N'appuyez pas et n'utilisez pas de soufflette sur le cache de l'objectif. Cela peut détériorer l'appareil photo.

# **Usage et rangement de l'appareil photo**

# **Usage ou rangement inapproprié de l'appareil photo**

- Evitez d'exposer l'appareil à des températures extrêmes.
- Evitez d'utiliser l'appareil photo dans des endroits très humides ou dans lesquels le taux d'humidité varie beaucoup.
- Evitez d'exposer l'appareil photo à la lumière directe du soleil et de le ranger dans des endroits chauds, mal ventilés, comme à l'intérieur d'une voiture en été.
- Protégez l'appareil photo et son écran contre les chocs et les vibrations excessives qui risqueraient de les endommager.
- Evitez d'utiliser et de ranger votre appareil dans un endroit poussiéreux, mal entretenu, humide ou mal ventilé, afin de ne pas endommager ses composants internes.
- N'utilisez pas l'appareil photo à proximité de combustibles ou de produits chimiques inflammables. Ne transportez et ne stockez jamais de liquides inflammables, de gaz ou de matériaux explosifs dans le même compartiment que l'appareil ou ses accessoires.
- Ne rangez pas l'appareil photo à proximité de boules de naphtaline.

# **Utilisation sur la plage ou en bord de mer**

- Protégez l'appareil photo du sable et de la terre lorsque vous l'utilisez à la plage ou dans d'autres endroits similaires.
- L'appareil photo n'est pas étanche. Ne manipulez pas la batterie, l'adaptateur ou la carte mémoire avec les mains humides. Cela est susceptible d'endommager l'appareil photo.

# **Rangement pour une durée prolongée**

- Lorsque vous rangez l'appareil photo pour une durée prolongée, placez-le dans un récipient clos avec un matériau absorbant comme du gel de silice.
- Lorsqu'elle n'est pas utilisée pendant une période prolongée, une batterie pleine se décharge progressivement et doit alors être rechargée avant l'utilisation suivante.
- La date et l'heure peuvent être initialisées lorsque l'appareil photo est allumé après avoir été séparé de la batterie pendant une longue période.

#### **Utilisation de l'appareil photo avec précaution dans les environnements humides**

Lorsque vous faites passer l'appareil photo d'un environnement froid à un environnement chaud, de la condensation peut se former sur l'objectif et les composants internes de l'appareil photo. Si tel est le cas, éteignez l'appareil photo et attendez au moins 1 heure. Si de la condensation s'est formée sur la carte mémoire, retirez-la et attendez que l'humidité se soit évaporée avant de la réinsérer.

# **Autres avertissements**

- Ne faites pas tournoyer l'appareil photo par la dragonne. Vous risquez de vous blesser, de blesser autrui ou d'endommager l'appareil photo.
- Evitez de peindre l'appareil photo, la peinture risquant de bloquer ses pièces mobiles et de perturber son fonctionnement.
- Eteignez l'appareil photo lorsque vous ne l'utilisez pas.
- L'appareil photo contient des pièces fragiles. Evitez de faire subir des chocs à l'appareil photo.
- Protégez l'écran de toute pression extérieure en le conservant dans l'étui lorsque vous ne l'utilisez pas. Protégez l'appareil photo des rayures en le tenant à l'écart du sable et des objets pointus ou de tout contact avec des pièces de monnaie.
- N'utilisez pas l'appareil photo si l'écran est fissuré ou brisé. Vous risquez de vous blesser les mains ou le visage avec les morceaux de verre ou de plastique. Rapportez l'appareil photo à un centre de service après-vente Samsung pour le faire réparer.
- Ne posez jamais l'appareil photo, les batteries, le chargeur ou des accessoires à l'intérieur ou au-dessus d'un dispositif chauffant, tel qu'un four à micro-ondes. une cuisinière ou un radiateur. La chaleur peut déformer ou faire surchauffer ces appareils et provoquer une incendie ou une explosion.
- Evitez toute exposition de l'objectif à la lumière directe du soleil ceci risquerait d'entraîner une décoloration ou un mauvais fonctionnement du capteur d'image.
- Protégez l'objectif des traces de doigt et des éraflures. Nettoyez l'objectif en utilisant un chiffon doux et propre, exempt de poussière.
- L'appareil photo peut s'éteindre en cas de pression extérieure. Cela a pour but de protéger la carte mémoire. Allumez l'appareil photo pour l'utiliser à nouveau.
- Il est possible que l'appareil photo chauffe en cours d'utilisation. Ce phénomène est normal et n'affecte pas la durée de vie ou les performances de l'appareil.
- Lorsque vous utilisez l'appareil photo à de faibles températures, il peut mettre du temps à s'éteindre, une décoloration peut se produire temporairement sur l'écran ou des images rémanentes peuvent s'y manifester. Il ne s'agit en aucun cas de dysfonctionnements. Ces perturbations sont momentanées et se corrigent d'ellesmêmes une fois que l'appareil retrouve une température normale.
- La peinture ou le métal du boîtier de l'appareil photo peut provoquer des allergies, des démangeaisons, de l'eczéma ou des boursouflures pour les personnes à peau sensible. Si vous présentez de tels symptômes, arrêtez immédiatement d'utiliser l'appareil photo et consultez un médecin.
- N'introduisez pas de corps étrangers dans les compartiments, les logements ou les ouvertures de l'appareil photo. Il est possible que les dommages provoqués par une mauvaise utilisation ne soient pas couverts par la garantie.
- Ne confiez pas la réparation de l'appareil photo à un technicien non agréé et ne tentez pas de le réparer vous-même. Votre garantie ne couvre pas les dégâts résultant d'une réparation par un technicien non agréé.

# **Cartes mémoire**

# **Cartes mémoires compatibles**

Votre appareil photo accepte les cartes mémoire microSD (Secure Digital), microSDHC (Secure Digital High Capacity) et microSDXC (Secure Digital eXtended Capacity).

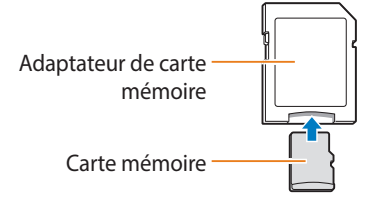

Pour pouvoir lire des données sur un ordinateur ou par le biais d'un lecteur de cartes, insérez la carte dans l'adaptateur approprié.

# **Capacité de la carte mémoire**

La capacité de la mémoire peut varier en fonction de la scène et des conditions de prise de vue. Ces capacités sont indiquées pour une carte microSD de 2 Go :

#### **Photo**

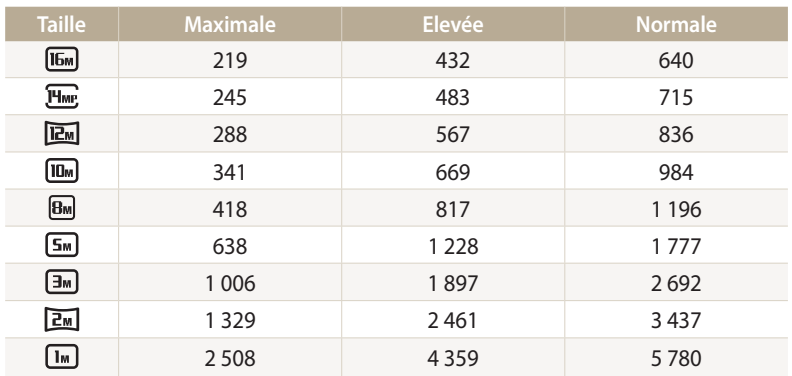

#### **Vidéo**

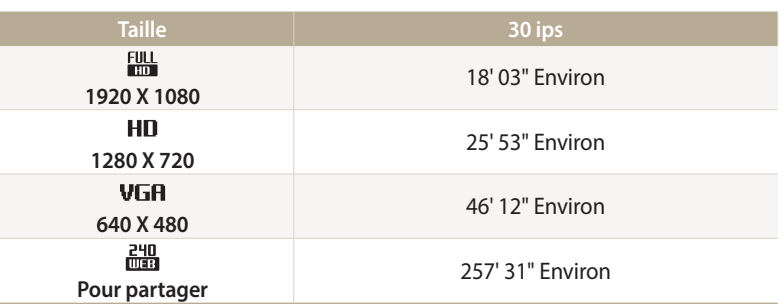

Les chiffres mentionnés ci-dessus sont mesurés sans la fonction de zoom. Le temps d'enregistrement disponible peut varier si le zoom est utilisé. Plusieurs vidéos ont été enregistrées successivement afin de déterminer la durée totale d'enregistrement.

# <span id="page-149-0"></span>**Précautions d'utilisation des cartes mémoire**

- Evitez d'exposer les cartes mémoire à des températures extrêmes (inférieures à 0 °C ou supérieures à 40 °C). Ceci risque de provoquer des dysfonctionnements des cartes mémoire.
- Introduisez la carte mémoire dans le bon sens. Dans le cas contraire, vous risquez d'endommager l'appareil photo ainsi que la carte mémoire.
- N'utilisez pas de carte mémoire formatée avec un autre appareil photo ou avec un ordinateur. Reformatez la carte mémoire avec l'appareil photo.
- Eteignez l'appareil photo avant d'introduire ou de retirer la carte mémoire.
- Vous ne devez pas retirer la carte mémoire ou éteindre l'appareil photo lorsque le voyant clignote. Vous risquez d'endommager vos données.
- Au terme de la durée de vie de la batterie, vous ne pouvez plus stocker de photos sur la carte. Remplacez-la.
- Evitez de plier la carte mémoire, de la laisser tomber ou de la soumettre à des chocs ou des pressions importantes.
- Evitez d'utiliser ou de ranger les cartes mémoire à proximité de champs magnétiques.
- Evitez d'utiliser ou de ranger des cartes mémoire dans des environnements chauds, très humides ou en contact avec des substances corrosives.
- Evitez tout contact des cartes mémoire avec des liquides, de la poussière ou des corps étrangers. Si la carte mémoire est sale, nettoyez-la avec un chiffon doux avant de l'introduire dans l'appareil photo.
- Evitez que les cartes mémoire ou l'emplacement pour carte mémoire n'entrent en contact avec des liquides, des poussières ou tout corps étranger. Cela risque d'endommager l'appareil photo ou les cartes mémoire.
- Lorsque vous emmenez une carte mémoire avec vous, rangez-la dans un étui afin de la protéger de l'électricité statique.
- Transférez vos données importantes sur d'autres supports, tel qu'un disque dur ou un CD / DVD.
- Lorsque vous utilisez l'appareil photo de manière prolongée, la carte mémoire peut chauffer. Ceci est normal et n'engendre pas de dysfonctionnement.

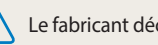

Le fabricant décline toute responsabilité en cas de perte de données.

# **Concernant la batterie**

Utilisez uniquement des batteries homologuées par Samsung.

# **Caractéristiques de la batterie**

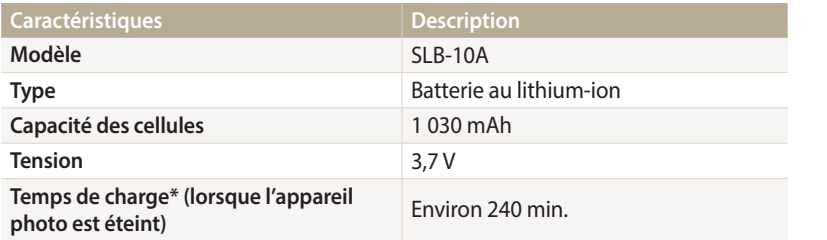

\* Le temps de chargement de la batterie lors de la connexion à un ordinateur peut être plus long.

#### **Autonomie de la batterie**

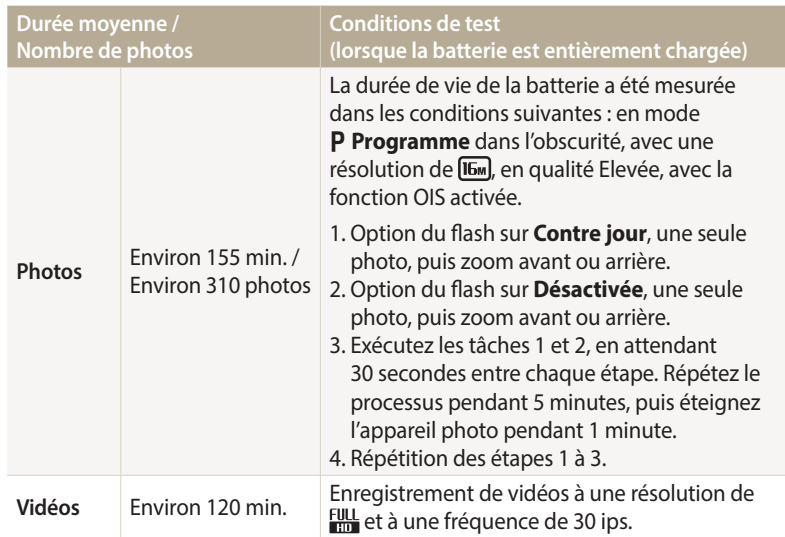

- Les chiffres ci-dessus s'appuient sur les normes de test de la CIPA. Votre propre usage peut influer sur ces valeurs de façon significative.
- Plusieurs vidéos ont été enregistrées successivement afin de déterminer la durée totale d'enregistrement.
- Lorsque vous utilisez les fonctions réseau, la batterie se décharge plus rapidement.

# <span id="page-151-0"></span>**Message de batterie faible**

Lorsque la batterie est complètement déchargée, l'icône de batterie devient rouge et le message « **Batterie faible** » s'affiche.

#### **Remarques à propos de l'utilisation de la batterie**

- Evitez d'exposer la batterie à des températures extrêmes (inférieures à 0 °C ou supérieures à 40 °C). Ceci est à même de réduire la capacité de charge de celle-ci.
- Lorsque vous utilisez l'appareil photo de manière prolongée, la zone située autour de la trappe batterie peut chauffer. Ceci n'affecte pas l'utilisation normale de l'appareil photo.
- Ne tirez pas sur le cordon d'alimentation pour le débrancher de la prise murale, au risque de provoquer une étincelle entraînant un incendie ou de recevoir une décharge électrique.
- A des températures inférieures à 0 °C, la capacité et la durée de vie de la batterie peuvent diminuer.
- La capacité de la batterie peut diminuer à de faibles températures, mais redevient normale à des températures plus modérées.
- Si vous rangez l'appareil photo sans l'utiliser pour une durée prolongée, retirez d'abord la batterie. Les batteries peuvent fuir ou se détériorer avec le temps, ce qui risque d'endommager gravement l'appareil photo. Le stockage de l'appareil photo pendant une période prolongée, alors que la batterie est en place, peut entraîner le déchargement de la batterie. Il est possible que vous ne puissiez pas recharger une batterie complètement déchargée.
- Lorsque vous n'utilisez pas l'appareil photo pendant une période prolongée (3 mois ou plus), vérifiez la batterie et rechargez-la régulièrement. Si vous laissez continuellement la batterie se décharger, sa capacité et sa durée de vie risquent de décroître, ce qui peut entraîner un dysfonctionnement, une étincelle entraînant un incendie ou une explosion.

# **Précautions d'utilisation de la batterie**

#### **Protégez les batteries, les chargeurs et les cartes mémoire des chocs.**

Evitez tout contact de la batterie avec des objets métalliques, car cela risque de provoquer un court-circuit entre les bornes + et - de la batterie et de l'endommager de manière temporaire ou permanente. Vous risquez également de provoquer une étincelle entraînant un incendie ou une décharge électrique.

### **Remarques concernant le chargement de la batterie**

- Si le voyant d'état est rouge, assurez-vous que la batterie est mise en place correctement.
- Si l'appareil photo est allumée pendant son chargement, la batterie peut ne pas être complètement chargée. Eteignez l'appareil photo avant de charger la batterie.
- N'utilisez pas l'appareil photo lorsque la batterie est en charge. Vous risquez de provoquer une étincelle entraînant un incendie ou un choc électrique.
- Ne tirez pas sur le cordon d'alimentation pour le débrancher de la prise murale, au risque de provoquer une étincelle entraînant un incendie ou de recevoir une décharge électrique.
- Lorsque la batterie est entièrement déchargée, laissez-la se recharger pendant un certain temps avant d'allumer l'appareil photo. Attendez que la batterie se soit rechargée au moins 10 minutes avant d'allumer l'appareil photo.
- Si vous branchez l'appareil photo sur une source d'alimentation externe lorsque la batterie est déchargée, l'utilisation de certaines fonctions exigeantes en énergie peut entraîner la mise hors tension de l'appareil photo. Pour utiliser l'appareil photo normalement, rechargez la batterie.
- Si vous rebranchez le cordon d'alimentation alors que la batterie est complètement chargée, le voyant d'état s'allume pendant environ 30 minutes.
- L'utilisation du flash et l'enregistrement de vidéos déchargent rapidement la batterie. Chargez la batterie jusqu'à ce que le voyant d'état rouge s'éteigne.
- Si le voyant d'état clignote en rouge, rebranchez le câble puis rebranchez-le ou retirez la batterie et remettez-la en place.
- Si vous chargez la batterie lorsque le câble surchauffe ou lorsque la température est trop élevée, le voyant d'état peut clignoter en rouge. Le chargement démarre lorsque la batterie a refroidi.
- Le chargement excessif des batteries peut raccourcir leur durée de vie. A la fin de chaque chargement, débranchez le câble de l'appareil photo.
- Ne tordez pas le cordon d'alimentation et ne placez pas d'objets lourds dessus. Vous risquez d'endommager le cordon.

# **Remarques concernant le chargement par le biais d'un ordinateur**

- Utilisez uniquement le câble USB fourni.
- La batterie peut ne pas se recharger dans les cas suivants :
	- vous utilisez un concentrateur USB ;
	- d'autres périphériques USB sont connectés à l'ordinateur ;
	- le câble est branché sur le port situé sur la façade avant de l'ordinateur ;
	- le port USB de l'ordinateur n'est pas compatible avec la norme d'alimentation électrique (5 V, 500 mA).

# **Précautions relatives à l'utilisation et à la mise au rebut de batteries et de chargeurs**

- Ne jetez jamais les batteries au feu. Respectez la réglementation en vigueur dans votre pays concernant l'élimination des batteries usagées.
- Ne posez jamais les batteries ou l'appareil à l'intérieur ou au-dessus d'un dispositif chauffant, tel qu'un four à micro-ondes, une cuisinière ou un radiateur. En cas de surchauffe, les batteries risquent d'exploser.

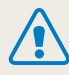

**Des blessures potentiellement mortelles peuvent résulter d'une utilisation imprudente ou inappropriée de la batterie. Pour votre sécurité, veuillez suivre ces instructions relatives à l'utilisation de la batterie :**

- La batterie peut s'enflammer ou exploser si celle-ci n'est pas manipulée correctement. Si vous remarquez un quelconque défaut de fabrication, une fêlure ou d'autres anomalies sur la batterie, cessez de l'utiliser immédiatement et contactez le service après-vente.
- Utilisez uniquement des chargeurs de batterie et des adaptateurs authentiques recommandés par le fabricant, et rechargez la batterie en respectant scrupuleusement les consignes décrites dans ce manuel d'utilisation.
- Ne placez pas la batterie à proximité d'appareils chauffants ou dans un environnement soumis à des températures élevées, par exemple à l'intérieur d'une voiture en été.
- Ne placez jamais la batterie dans un four à micro-ondes.
- Evitez de stocker ou d'utiliser la batterie dans des endroits chauds et humides, comme des spas ou des cabines de douche.
- Ne posez pas l'appareil photo sur des surfaces inflammables comme de la literie, des couvertures, des tapis ou des couvertures électriques pendant des périodes prolongées.
- Lorsque l'appareil est allumé, ne le laissez pas dans un espace confiné pendant une période prolongée.
- Ne laissez pas les bornes de la batterie entrer en contact avec des objets métalliques comme des colliers, des pièces de monnaie, des clés ou bien des montres.
- Utilisez uniquement des batteries de remplacement lithium-ion authentiques recommandées par le fabricant.
- Ne démontez ou ne perforez pas la batterie avec un objet coupant, quel qu'il soit.
- Evitez de soumettre la batterie à une pression élevée ou bien à des éléments susceptible de l'écraser.
- Evitez de soumettre la batterie à des chocs importants, par exemple la laisser tomber de très haut.
- N'exposez pas la batterie à des températures supérieures ou égales à  $60 °C$ .
- Evitez de mettre la batterie en contact avec des liquides ou de l'humidité.
- Evitez de mettre la batterie en contact avec le feu et de l'exposer à une chaleur extrême ou au soleil de façon prolongée.

#### **Informations sur le traitement des batteries usagées**

- Portez une attention particulière à la façon dont vous traitez les batteries usagées.
- Ne jetez pas la batterie au feu.
- Les réglementations de mise au rebut peuvent différer selon le pays ou la région. Observez les réglementations locales et nationales en matière de traitement des batteries usagées.

# **Consignes relatives au chargement de la batterie**

Respectez les consignes de chargement indiquées dans ce manuel d'utilisation pour charger la batterie. La batterie peut s'enflammer ou bien exploser si celle-ci n'est pas chargée correctement.

# <span id="page-154-0"></span>**Avant de contacter le service après-vente**

Si l'appareil photo ne fonctionne pas correctement, vérifiez les éléments suivants avant de contacter le service après-vente. Si la solution de dépannage proposée ne permet pas de résoudre le problème, veuillez contacter votre revendeur local ou le service après-vente.

 $\overline{\varphi}$ 

Lorsque vous apportez l'appareil photo dans un service après-vente, veillez à également fournir les autres composants qui ont pu contribuer au dysfonctionnement, notamment la carte mémoire et la batterie.

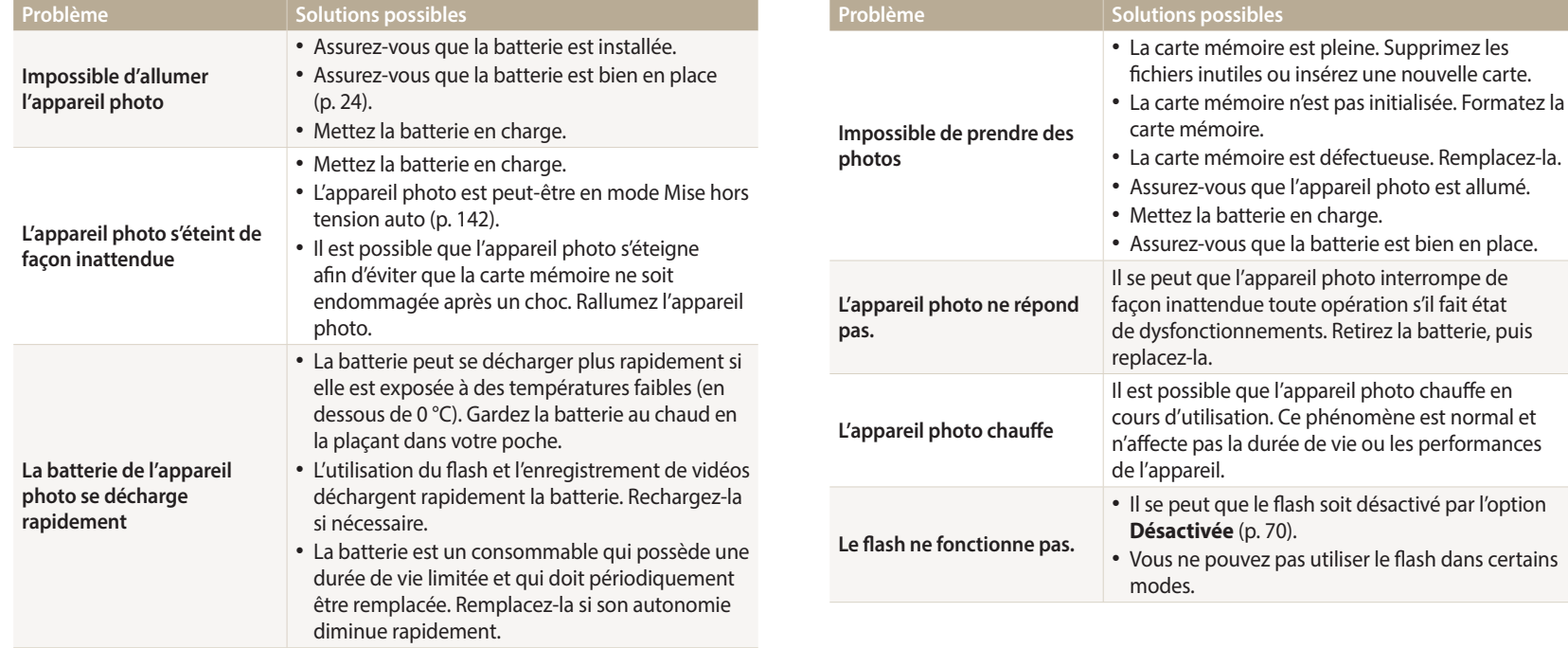

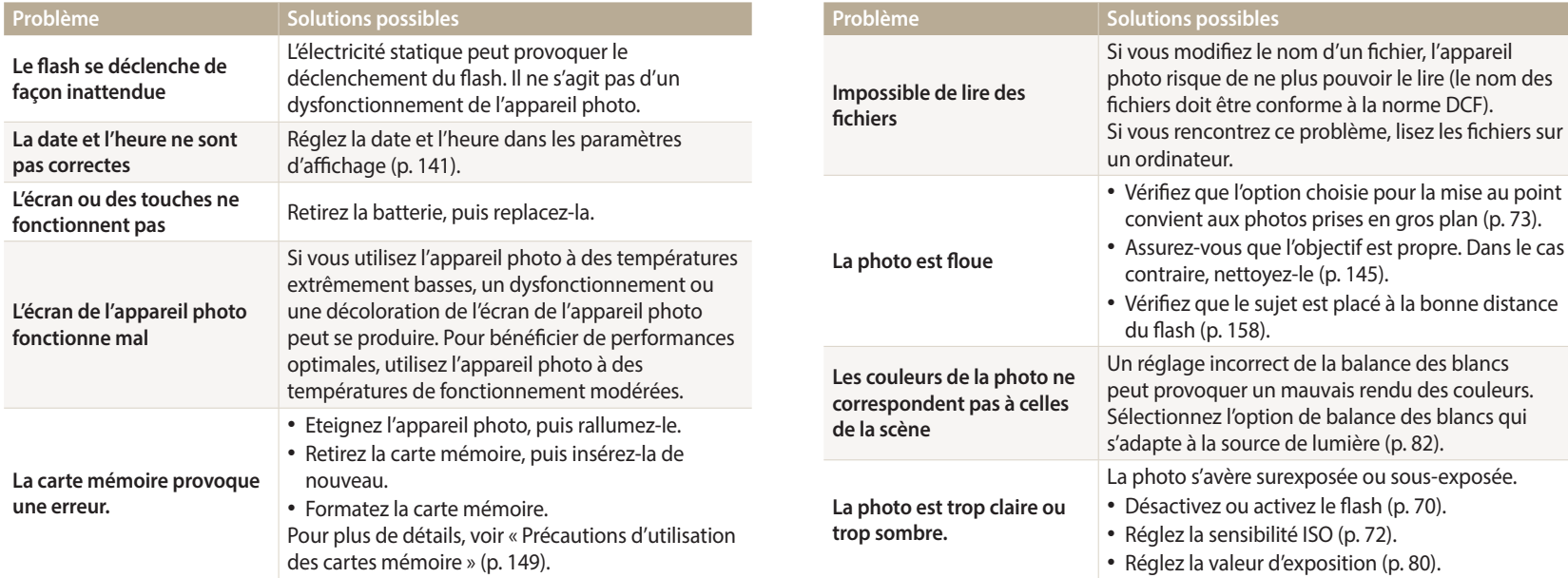

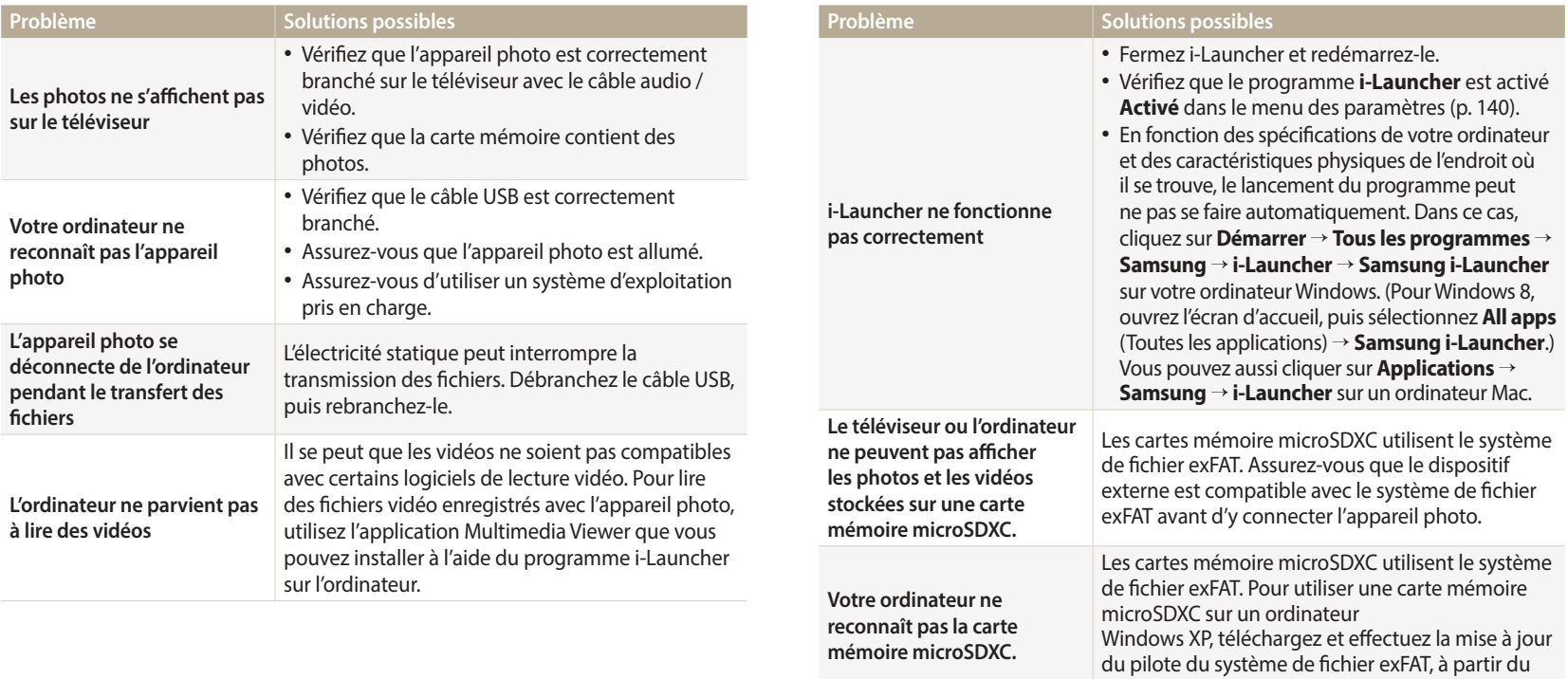

site Web de Microsoft.

<span id="page-157-0"></span>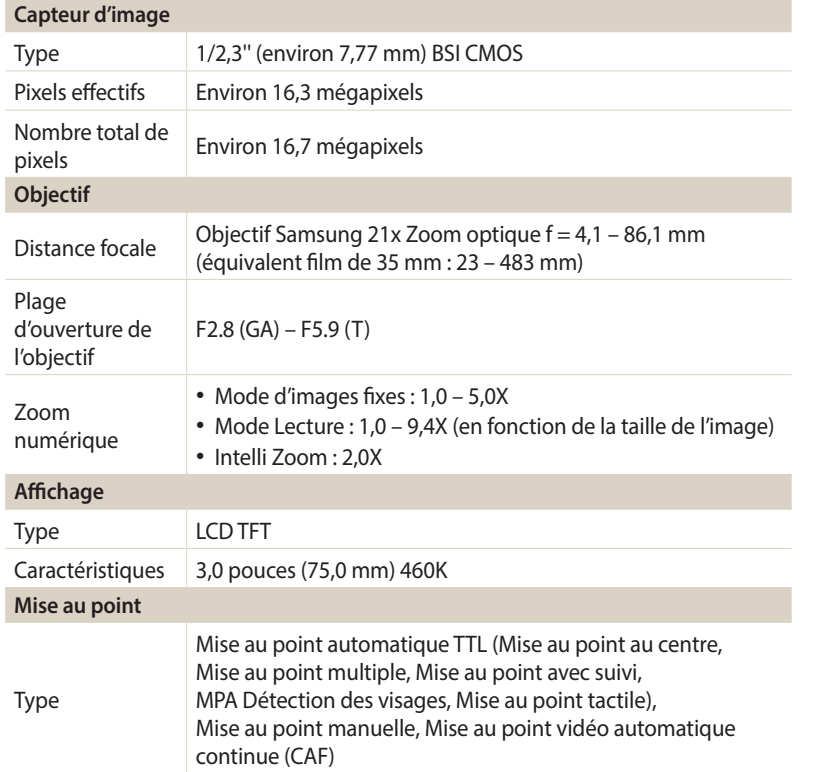

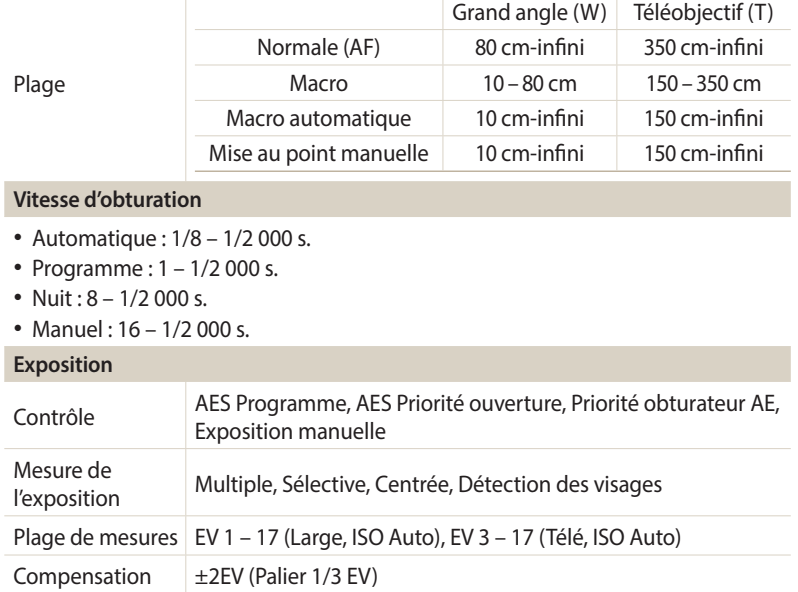

Equivalent ISO | Automatique, ISO 80, ISO 100, ISO 200, ISO 400, ISO 800,

ISO 1600, ISO 3200

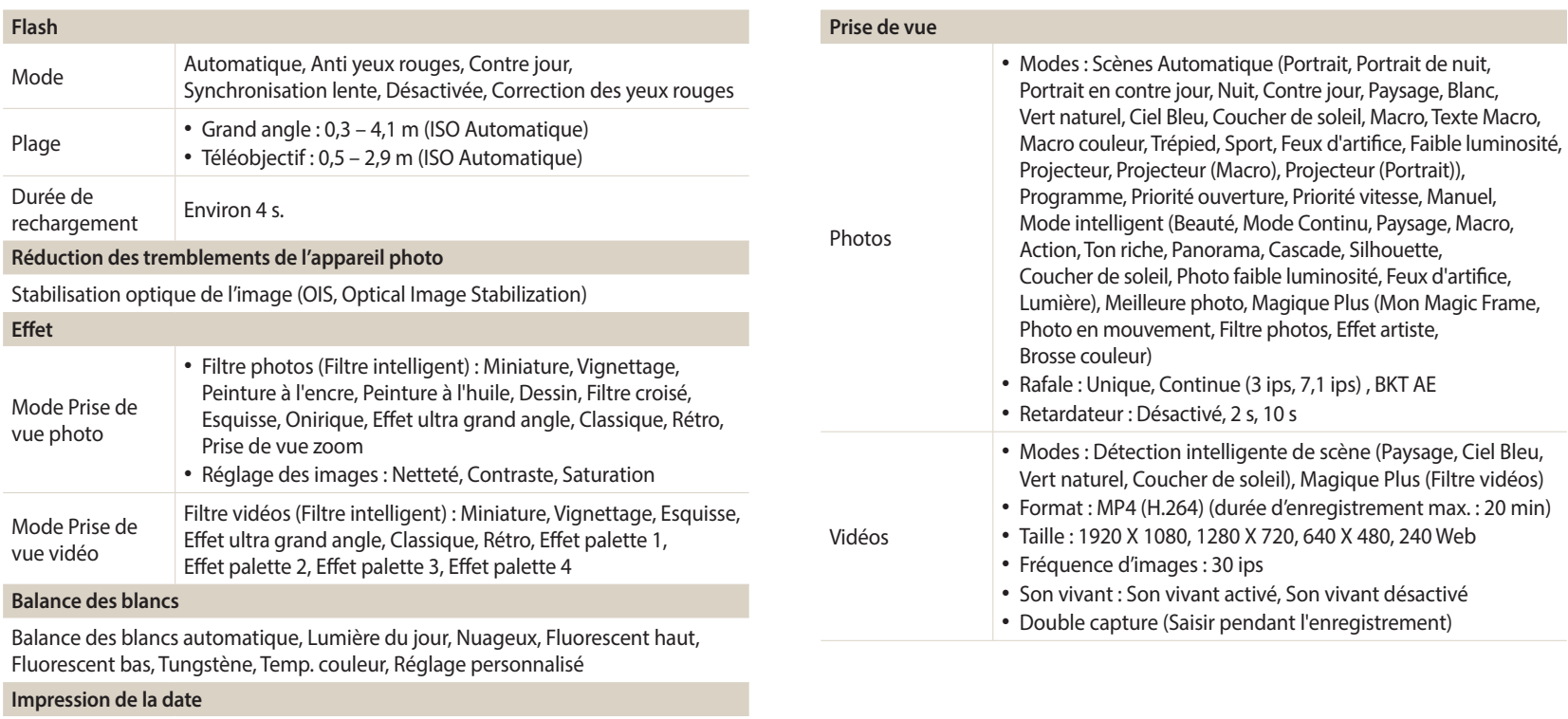

Date et heure, Date, Désactivé

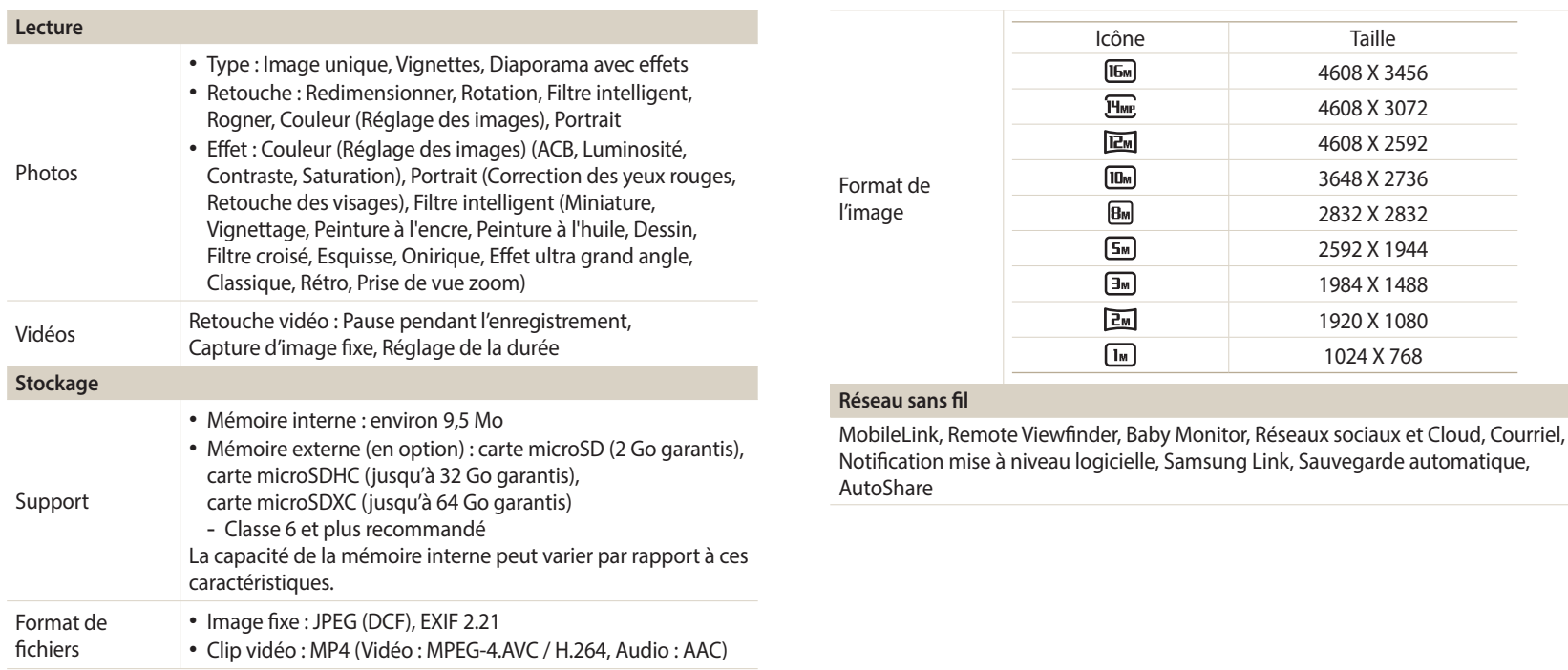

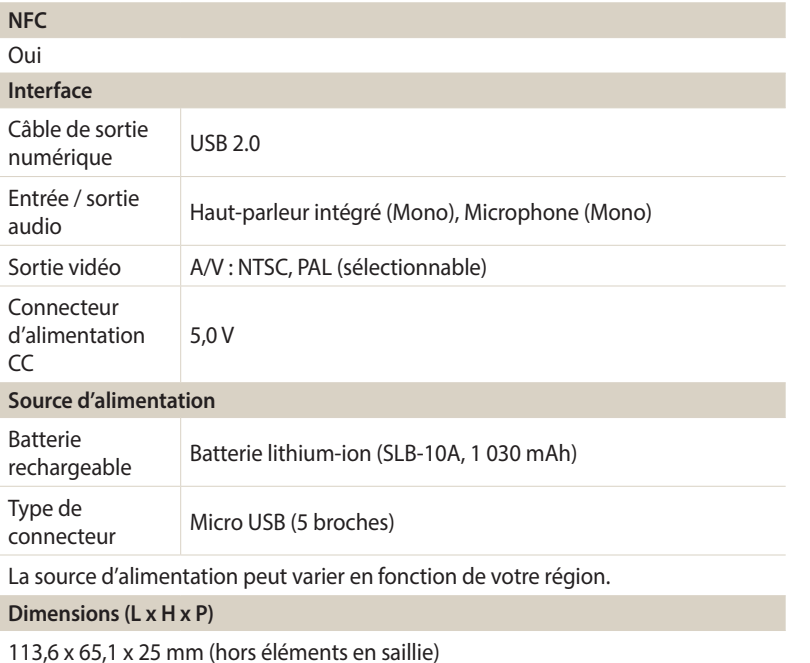

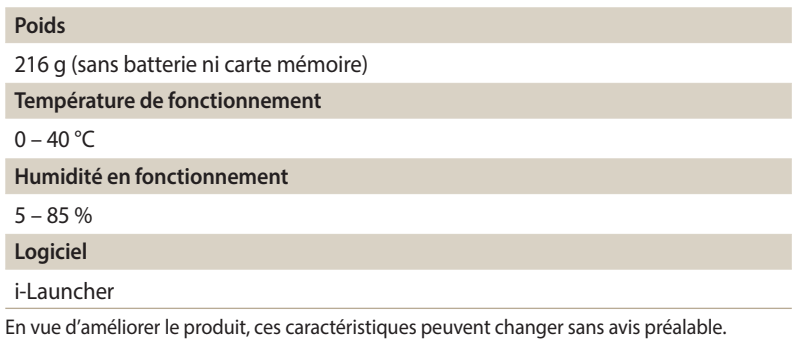

#### **ACB (Auto Contrast Balance, Réglage automatique du contraste)**

Cette fonctionnalité améliore automatiquement le contraste de vos images lorsque le sujet est rétroéclairé ou en cas de contraste lumineux entre le sujet et l'arrièreplan.

### **AEB (Auto Exposure Bracket, Bracketing d'exposition automatique)**

Cette fonctionnalité permet de prendre automatiquement plusieurs photos à différentes expositions afin de vous aider à obtenir une exposition correcte.

#### **AF (Auto Focus, Mise au point automatique)**

Système qui permet à l'objectif de l'appareil photo d'effectuer une mise au point automatique sur le sujet. L'appareil photo se base sur le contraste pour effectuer la mise au point automatique.

#### **Ouverture**

L'ouverture contrôle la quantité de lumière atteignant le capteur de l'appareil photo.

# **Tremblements de l'appareil photo (flou)**

Si vous bougez l'appareil photo alors que l'obturateur est ouvert, l'image risque d'être floue. Cela est d'autant plus vrai si la vitesse de l'obturateur est lente. Vous pouvez éviter ce problème en augmentant la sensibilité, en utilisant le flash ou en augmentant la vitesse de l'obturateur. Pour stabiliser l'appareil photo, vous pouvez également utiliser un trépied, ou les fonctions DIS ou OIS.

# **Cadrage**

En photographie, ce terme signifie le cadrage des éléments d'une scène. En règle générale, une bonne composition doit obéir à la règle des tiers.

#### **DCF (Design rule for Camera File system, Règle de conception pour le système de fichiers des appareils photo)**

Spécification créée par la JEITA (Japan Electronics and Information Technology Industries Association) qui définit le format et le système de fichiers des appareils photo numériques.

#### **Profondeur de champ**

Zone de netteté acceptable entre le point de mise au point le plus proche et celui le plus éloigné. Elle est variable et dépend de la distance focale et de l'ouverture utilisées, mais aussi de la distance entre l'appareil photo et le sujet. Par exemple, l'utilisation d'une valeur d'ouverture plus petite créé une grande profondeur de champ et brouille l'arrière-plan de la composition.

#### **Zoom numérique**

Fonctionnalité qui augmente artificiellement le zoom disponible avec l'objectif (zoom optique). Le zoom numérique dégrade la qualité de l'image au fur et à mesure que ce type de grossissement augmente.

#### **Compensation EV**

Cette fonctionnalité vous permet de régler rapidement la valeur d'exposition mesurée par l'appareil photo, selon des incréments restreints, afin d'améliorer l'exposition de vos photos. Réglez la compensation EV sur – 1,0 EV pour obtenir une valeur plus sombre d'un pas et sur 1,0 EV pour une valeur plus claire d'un pas.

# **EV (Exposure Value, Valeur d'exposition)**

Ensemble des combinaisons de vitesses de l'obturateur et d'ouverture de l'objectif pour une même exposition.

# **Exif (Exchangeable Image File Format, Format de fichier pour l'échange d'images)**

Spécification créée par la JEIDA (Japan Electronics and Information Technology Industries Association) qui définit le format de fichiers pour les appareils photo numériques.

# **Exposition**

Quantité de lumière atteignant le capteur de l'appareil photo. L'exposition est contrôlée par la vitesse de l'obturateur, la valeur d'ouverture et la sensibilité ISO.

# **Flash**

Lumière brève et intense qui permet de créer une exposition adéquate lorsque la luminosité est faible.

#### **Distance focale**

Distance entre le centre de l'objectif et son point focal (en millimètres). Des distances focales plus importantes réduisent les angles de vue et agrandissent le sujet. Celles moins élevées agrandissent à l'inverse les angles de vue.

#### **Histogramme**

Représentation graphique de la luminosité d'une image. L'axe horizontal représente la luminosité et l'axe vertical le nombre de pixels. Des points à l'extrême gauche (trop sombre) ou à l'extrême droite (trop clair) signifient que la photo n'est pas correctement exposée.

#### **H.264/MPEG-4**

Un format vidéo haute compression établi par les organismes de norme internationale ISO-IEC et ITU-T, et développé par le JVT (Joint Video Team). Ce codec est capable de fournir une bonne qualité vidéo à des débits faibles.

#### **Capteur d'image**

Partie physique de l'appareil photo qui comporte une cellule photosensible pour chaque pixel de l'image. Chaque cellule photosensible enregistre la valeur de la luminosité d'une exposition. Il existe deux types de capteurs : CCD (Charge-coupled Device) et CMOS (Complementary Metal Oxide Semiconductor).

#### **Sensibilité ISO**

Sensibilité de l'appareil photo à la lumière basée sur la sensibilité du film utilisé dans l'appareil photo. A une sensibilité ISO élevée, la vitesse de l'obturateur de l'appareil photo est plus grande, ce qui réduit le flou causé par les tremblements de l'appareil ou une luminosité insuffisante. Toutefois, avec une sensibilité plus élevée, le risque de parasites s'avère également plus grand.

# **JPEG (Joint Photographic Experts Group)**

Méthode de compression des images numériques avec pertes. Les images JPEG sont compressées afin de réduire la taille de leur fichier avec une dégradation minimale de la résolution.

# **LCD (Liquid Crystal Display, Ecran à cristaux liquides)**

Ecran d'affichage couramment utilisé dans le secteur de l'électronique grand public. Ce type d'écran nécessite un rétroéclairage séparé, de type CCFL ou LED, pour reproduire les couleurs.

#### **Macro**

Cette fonctionnalité permet de prendre des photos en gros plan ou de photographier de petits objets. Cela permet à l'appareil photo d'effectuer une mise au point nette à une échelle proche de la réalité (1:1).

#### **Mesure de l'exposition**

Correspond à la manière dont l'appareil photo mesure la quantité de lumière nécessaire à la définition de l'exposition.

#### **MJPEG (Motion JPEG)**

Format vidéo avec une compression d'images JPEG.

# **NFC (Near Field Communication, Communication en champ proche)**

NFC représente un ensemble de normes de transmission radio de proximité très réduite. Vous pouvez utiliser des dispositifs compatibles NFC pour activer des fonctionnalités ou échanger des données entre appareils.

#### **Parasite**

Problème d'affichage des pixels sur une image numérique. Des parasites peuvent apparaître si les photos sont prises avec une sensibilité trop élevée ou avec un réglage de sensibilité automatique dans un environnement sombre.

# **OIS (Optical Image Stabilization, Stabilisation optique de l'image)**

Cette fonction permet de compenser en temps réel tout mouvement ou toute vibration lors de la prise de vue. Aucune dégradation de l'image par comparaison avec la fonction Stabilisation optique de l'image.

#### **Zoom optique**

Zoom qui permet d'agrandir les images à travers l'objectif, sans dégrader la qualité des images.

# **Qualité**

Expression du taux de compression d'une image numérique. Lorsque la qualité de l'image est élevée, le taux de compression est faible et la taille du fichier plus importante.

#### **Résolution**

Nombre de pixels d'une image numérique. Les images à résolution élevée comportent plus de pixels et présentent généralement davantage de détails que les images avec une faible résolution.

#### **Vitesse d'obturation**

La vitesse d'obturation est définie par la durée nécessaire à l'ouverture et à la fermeture de l'obturateur ; dans le cadre de la luminosité d'une photo, la vitesse d'obturation constitue un facteur important, car elle contrôle la quantité de lumière qui passe à travers l'ouverture avant d'atteindre le capteur d'images. Par ailleurs, une vitesse d'obturation rapide accorde moins de temps à la lumière pour pénétrer ; la photo devient plus sombre et immobilise un sujet en mouvement plus facilement.

#### **Vignettage**

Réduction de la luminosité ou de la saturation d'une image à sa périphérie (bords externes). Le vignettage permet de mettre en évidence les sujets positionnés au centre de l'image.

#### **Balance des blancs (équilibre des couleurs)**

Réglage de l'intensité des couleurs (généralement les couleurs primaires comme le rouge et le bleu ainsi que le vert) d'une image. Le but du réglage de la balance des blancs est un rendu exact des couleurs.

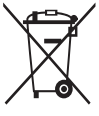

**Les bons gestes de mise au rebut de ce produit (Déchets d'équipements électriques et électroniques)** (Applicable aux pays disposant de systèmes de collecte séparés)

Ce symbole sur le produit, ses accessoires ou sa documentation indique que ni le produit, ni ses accessoires électroniques usagés (chargeur, casque audio, câble USB, etc.) ne peuvent être jetés avec les autres déchets ménagers. La mise au rebut incontrôlée des déchets présentant des risques environnementaux et de santé publique, veuillez séparer vos produits et accessoires usagés des autres déchets. Vous favoriserez ainsi le recyclage de la matière qui les compose dans le cadre d'un développement durable.

Les particuliers sont invités à contacter le magasin leur ayant vendu le produit ou à se renseigner auprès des autorités locales pour connaître les procédures et les points de collecte de ces produits en vue de leur recyclage.

Les entreprises et particuliers sont invités à contacter leurs fournisseurs et à consulter les conditions de leur contrat de vente. Ce produit et ses accessoires ne peuvent être jetés avec les autres déchets.

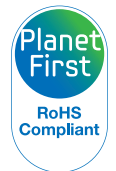

PlanetFirst représente l'engagement de Samsung Electronics à l'égard du développement durable et de la responsabilité sociale, illustré à travers des activités commerciales écologiques et contrôlées.

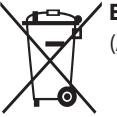

# **Elimination des batteries de ce produit**

(Applicable aux pays disposant de systèmes de collecte séparés)

Le symbole sur la batterie, le manuel ou l'emballage indique que les batteries de ce produit ne doivent pas être éliminées en fin de vie avec les autres déchets ménagers. L'indication éventuelle des symboles chimiques Hg, Cd ou Pb signifie que la batterie contient des quantités de mercure, de cadmium ou de plomb supérieures aux niveaux de référence stipulés dans la directive CE 2006/66. Si les batteries ne sont pas correctement éliminées, ces substances peuvent porter préjudice à la santé humaine ou à l'environnement.

Afin de protéger les ressources naturelles et d'encourager la réutilisation du matériel, veillez à séparer les batteries des autres types de déchets et à les recycler via votre système local de collecte gratuite des batteries.

# **Index**

# **A**

**Accessoires en option [20](#page-20-0) Agrandissement 96 Aide à la prise de vue [139](#page-139-0) Anti yeux rouges** Mode Lecture [102](#page-102-0)

Mode Prise de vue [69](#page-69-0)

**Auto portrait [78](#page-78-0)**

**AutoShare [120](#page-120-0)**

# **B**

**Baby Monitor [125](#page-125-0) Balance des blancs [82](#page-82-0)**

#### **Batterie**

Attention [151](#page-151-0) Chargement en cours [25](#page-25-0) Insertion [24](#page-24-0)

# **C**

**Capteur de mise au point** Emplacement [21](#page-21-0) Paramètres [142](#page-142-0) **Caractéristiques de l'appareil photo [157](#page-157-0) Carte mémoire** Attention [149](#page-149-0) Insérer [24](#page-24-0) **Chargement en cours [25](#page-25-0) Configuration date/heure [141](#page-141-0) Connexion à un ordinateur Mac [106](#page-106-0) Contenu du coffret [20](#page-20-0) Contraste** Mode Lecture [101](#page-101-0) Mode Prise de vue 87

# **D**

**Déclencheur [21](#page-21-0) Déconnexion de l'appareil photo [106](#page-106-0) Détection des sourires [79](#page-79-0) Détection des visages [78](#page-78-0) Diaporama 97 Douille pour trépied [21](#page-21-0)**

#### **E**

**Ecran tactile** Appuyer [33](#page-33-0) Faire glisser [33](#page-33-0) Feuilleter [33](#page-33-0)

**Enfoncer le déclencheur à mi-course [41](#page-41-0)**

**Entretien de l'appareil photo [145](#page-145-0)**

**Exposition [80](#page-80-0)**

**Extraction d'une image d'une vidéo [103](#page-103-0)**

#### **F**

**Filtre intelligent** Mode d'enregistrement vidéo [59](#page-59-0) Mode Lecture [100](#page-100-0) Mode Prise de vue photo [58](#page-58-0)

#### **Flash**

Anti yeux rouges [70](#page-70-0) Auto [70](#page-70-0) Contre jour [70](#page-70-0) Correction des yeux rouges [71](#page-71-0) Désactivé [70](#page-70-0) Synchronisation lente [71](#page-71-0)

**Formatage [142](#page-142-0)**

# **I**

**Icônes** Mode Lecture 91 Mode Prise de vue [28](#page-28-0) **Image de démarrage [139](#page-139-0) Impression [142](#page-142-0) Intelli Zoom [39](#page-39-0)**

# **L**

**Luminosité [140](#page-140-0)** Mode Lecture [101](#page-101-0) Mode Prise de vue [80](#page-80-0)

# **M**

**Macro** Macro [74](#page-74-0) Macro automatique [74](#page-74-0) Mise au point manuelle [74](#page-74-0) **Messages d'erreur [144](#page-144-0) Mesure de l'exposition** Centrée [81](#page-81-0) Multiple [81](#page-81-0) Sélective [81](#page-81-0) **Mise au point avec suivi [76](#page-76-0) MobileLink [121](#page-121-0) Mode Détection intelligente de scène [65](#page-65-0) Mode Economie d'énergie [140](#page-140-0)**

**Mode Film [64](#page-64-0) Mode intelligent [51](#page-51-0) Mode Lecture 91 Mode Magique Plus** Brosse couleur [62](#page-62-0) Effet artiste [60](#page-60-0) Filtre photos [58](#page-58-0) Filtre vidéos [59](#page-59-0) Mon Magic Frame [55](#page-55-0) Photo en mouvement [57](#page-57-0) **Mode manuel [50](#page-50-0) Mode Meilleures poses [54](#page-54-0) Mode Panorama [52](#page-52-0) Mode Priorité ouverture [48](#page-48-0) Mode Priorité vitesse [49](#page-49-0)**

**Mode Programme [46](#page-46-0) Mode Scènes automatiques [44](#page-44-0) Molette de sélection [21](#page-21-0) Montage de vidéos** Extraction [103](#page-103-0) Recadrage [103](#page-103-0)

# **N**

**Netteté 87**

**Nettoyage** Affichage [145](#page-145-0) Boîtier de l'appareil photo [145](#page-145-0) Objectif [145](#page-145-0) **NFC (Partage par contact) [119](#page-119-0)**

# **P**

**Paramétrage du fuseau horaire [26](#page-26-0), [141](#page-141-0) Paramètres [141](#page-141-0)**

**Paramètres de langue [141](#page-141-0)**

**Paramètres du son [36](#page-36-0)**

**Pivotement 99**

**Port Audio / Vidéo [21](#page-21-0)**

#### **Portraits**

Auto portrait [78](#page-78-0) Détection des sourires [79](#page-79-0) Détection des visages [78](#page-78-0)

**Port USB [21](#page-21-0)**

**Prise de vue 1 touche [77](#page-77-0)**

**Protection de fichiers 94**

# **R**

**Réglage automatique du contraste (ACB)** Mode Lecture [101](#page-101-0) Mode Prise de vue [81](#page-81-0) **Réglage de l'heure [26](#page-26-0) Réglage des images** Anti yeux rouges [102](#page-102-0) Contraste Mode Lecture [101](#page-101-0) Mode Prise de vue 87 Luminosité Mode Lecture [101](#page-101-0) Mode Prise de vue [80](#page-80-0) Netteté 87 **Saturation** Mode Lecture [101](#page-101-0) Mode Prise de vue 87

**Réinitialiser [142](#page-142-0) Remote Viewfinder [123](#page-123-0)**

**Réseaux Wi-Fi [115](#page-115-0)**

**Résolution** Mode Lecture 99 Mode Prise de vue [67](#page-67-0) **Retardateur [86](#page-86-0) Retouche de photos 99 Retouche des visages [102](#page-102-0)**

# **S**

**Samsung Link [134](#page-134-0) Saturation** Mode Lecture [101](#page-101-0) Mode Prise de vue 87 **Sauvegarde automatique [127](#page-127-0) Sensibilité ISO [72](#page-72-0) Service après-vente [154](#page-154-0)**

**Service de partage** Accès [132](#page-132-0) Publication de photos ou de vidéos [132](#page-132-0)

**Son de la mise au point [139](#page-139-0)**

**Stabilisation optique de l'image (OIS, Optical Image Stabilization) [40](#page-40-0)**

**Suppression de fichiers 94**

#### **T**

**Touche de fonction [23](#page-23-0) Touche DIRECT LINK [23](#page-23-0) Touche Lecture [23](#page-23-0) Touche Marche/Arrêt [21](#page-21-0) Touche Menu [23](#page-23-0)**

# **Transfert de fichiers**

Courriel [129](#page-129-0) Mac [106](#page-106-0) Sauvegarde automatique [127](#page-127-0) Windows [105](#page-105-0)

**Type d'affichage [35](#page-35-0)**

# **V**

**Valeur d'ouverture [47](#page-47-0) Vidéo [140](#page-140-0)** Mode Lecture 98 Mode Prise de vue [64](#page-64-0)

**Vignettes 93**

**Visualisation de fichiers** Catégorie 93 Diaporama 97 Dossier 92 Photos animées 98 Photos panoramiques 97 Téléviseur [104](#page-104-0) Vignettes 93

**Voyant d'état [22](#page-22-0) Vue rapide [140](#page-140-0)**

# **Z**

**Zone de mise au point** Mise au point au centre [75](#page-75-0) Mise au point multiple [75](#page-75-0)

#### **Zoom**

Réglages sonores du zoom 88 Touche Zoom [22](#page-22-0) Utilisation du zoom [38](#page-38-0)

**Zoom numérique [38](#page-38-0)**

**Pour les utilisateurs résidant en France** 

**Service Consommateur**

**Contact téléphonique :**  Du lundi au samedi de **9 h à 20 h 01 48 63 00 00**

**Adresse postale : Samsung Service Consommateurs** BP 200 93404 SAINT OUEN CEDEX

SAMSUNG

Annexes **170**

**Pour les utilisateurs résidant au Canada SERVICE À LA CLIENTÈLE**

**Téléphone :**  Du lundi au vendredi de **8 h 30 à 20 h** (heure normale de l'Est) **1 800 726-7864**

> **Adresse postale : Samsung Electronics Canada Inc.** 55 Standish Court, 10<sup>th</sup> Floor Mississauga ON L5R 4B2SAMSUNG

> > Annexes **171**

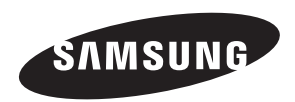

Pour toute question ou demande de service après-vente, veuillez consulter les conditions de garantie accompagnant votre produit ou rendez-vous sur l[e www.samsung.com/fr o](www.samsung.com/fr)u [www.samsung.ca.](www.samsung.ca)

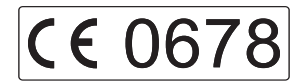